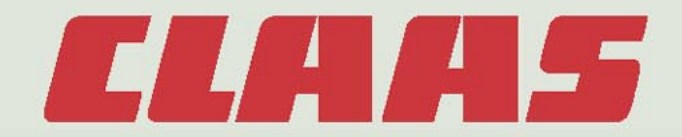

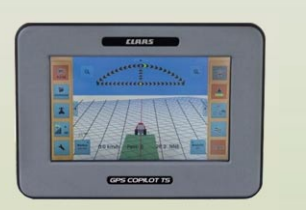

## **GPS COPILOT TS**

# **Руководство по эксплуатации**

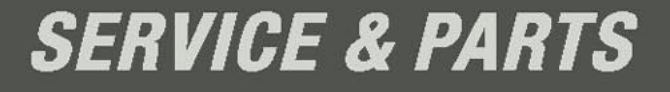

**Open First Property Property Property Property Property Property Property Property Property Property Property Property Property Property Property Property Property Property Property Property Property Property Property Pro** 

## **Содержание**

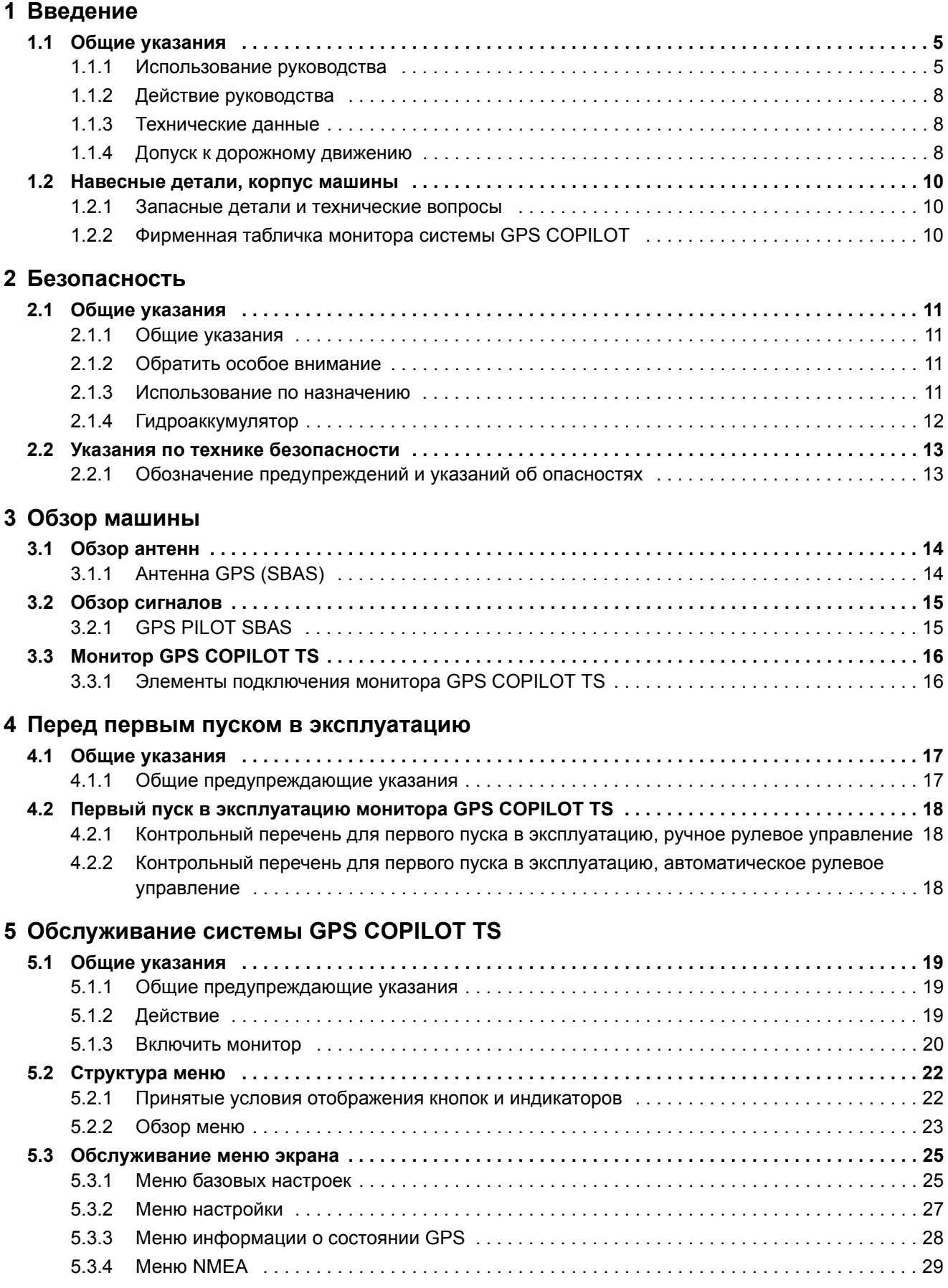

## **CLALAS**

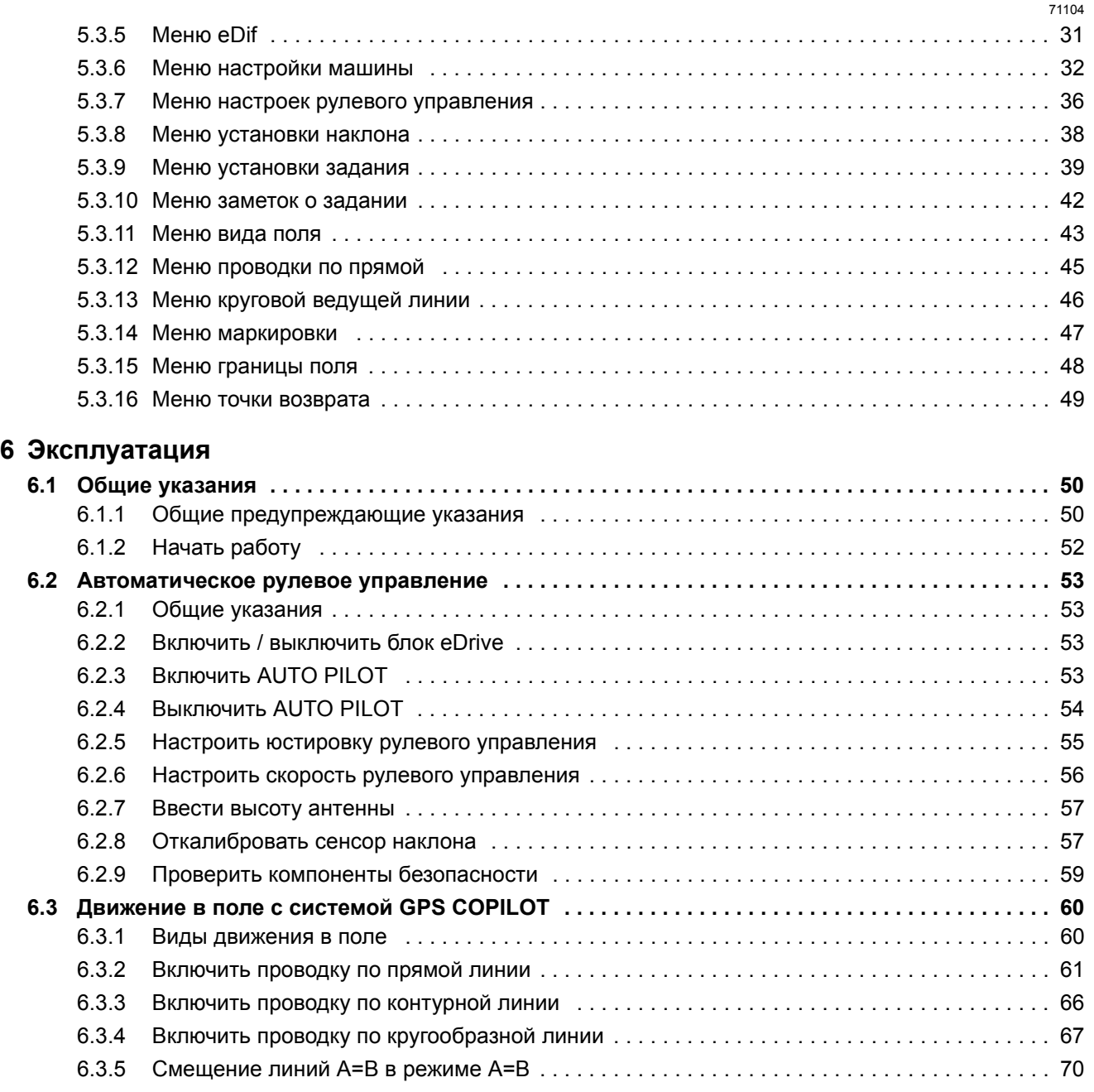

2479

## <span id="page-4-0"></span>1 Введение

### <span id="page-4-1"></span>1.1 Общие указания

#### <span id="page-4-2"></span>1.1.1 Использование руководства

Настоящее руководство по эксплуатации в первую очередь предназначено для водителя машины, в нем содержатся сведения по использованию, настройке, обслуживанию и техническому уходу за машиной.

Соблюдайте рекомендации по правильному уходу и техническому обслуживанию Вашей машины, тем самым Вы обеспечите ее постоянную готовность к эксплуатации и долгий срок службы.

Поручайте специализированным мастерским CLAAS проводить также и регулярное инспектирование. Упущения в техническом обслуживании или неправильное управление ведут к снижению производительности и потере времени.

Используйте многолетний опыт и современные знания, реализованные в этой машине, этим Вы обеспечите ее постоянную готовность к эксплуатации.

Для приставок и прицепных орудий предусмотрены отдельные руководства по эксплуатации.

#### Тексты и изображения

Фотографии и графические изображения приводятся в нейтральном виде. На различия указывают тексты под рисунком.

Тексты по возможности приводятся в коротком и нейтральном виде. На различия указывают промежуточные надписи.

Формы текста легко можно отличать друг от друга благодаря выбору соответствующего формата. Различаются следующие форматы:

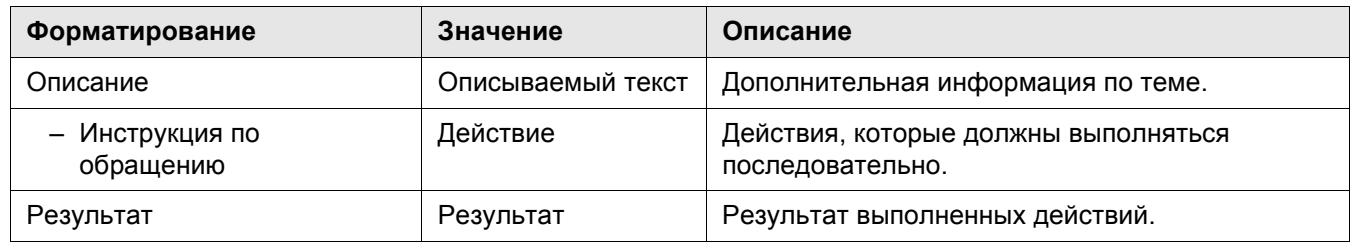

Ссылки легко можно отличать друг от друга благодаря соответствующим символам. Различаются следующие символы:

1 Введение

#### 1.1 Общие указания

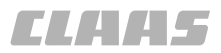

71105

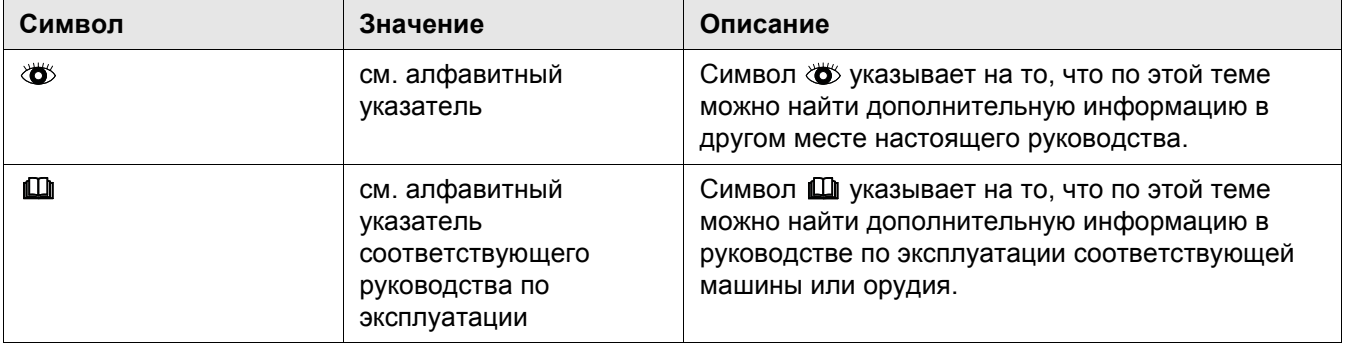

#### Группировка со структурой конструктивных узлов

Главы настоящего руководства, насколько их содержание это позволяет, подразделены на конструктивные узлы. Структура этих конструктивных узлов во всех главах выбрана одинаковой.

Различные группы изделий имеют различные структуры конструктивных узлов. Фирма CLAAS неизменно стремится придерживаться одинаковой структуры конструктивных узлов во всех документах.

#### Искать и находить

Благодаря всегда повторяющейся структуре конструктивных узлов можно быстро находить соответствующую тему в содержании или по верхней строке настоящего руководства.

Далее полезным инструментом для поиска тем является алфавитный указатель настоящего руководства. Алфавитный указатель находится на последних страницах настоящего руководства.

#### Указания направления

Указания в тексте, такие как впереди, сзади, справа и слева всегда относятся к направлению движения. На изображениях направление движения в случае необходимости указывается посредством стрелки направления движения.

#### Оснастка по выбору и дополнительная оснастка

Оборудование по выбору - это если в распоряжении имеется несколько вариантов оборудования машины, но может быть установлен только один вариант.

Дополнительное оборудование - это варианты оборудования машины, которые могут установлены дополнительно, но не входят в серийный объем поставки машины.

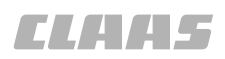

Оба понятия относятся к возможным вариантам. Серийные объемы поставки и варианты оборудования могут быть различными для различных стран.

Ваша сервисная служба КЛААС

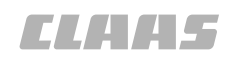

#### <span id="page-7-0"></span>1.1.2 Действие руководства

Настоящее руководство действительно для CLAAS **GPS PILOT:** 

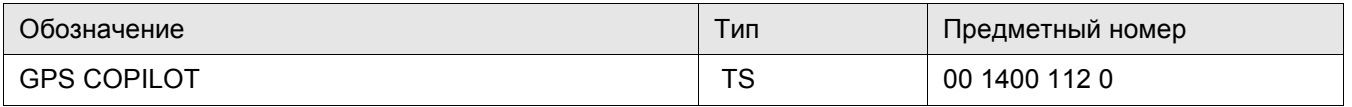

#### <span id="page-7-1"></span>1.1.3 Технические данные

Технические характеристики, данные о размерах и массе носят необязательный характер. Мы оставляем за собой право на внесение изменений в рамках технического усовершенствования, а также право на ошибки.

51153

2475

#### <span id="page-7-2"></span>1.1.4 Допуск к дорожному движению

Инсталляция системы рулевого управления CLAAS GPS PILOT производится либо согласно предписаниям по установке в свидетельстве о безопасности изделия, либо в соответствии с образцовым отчетом. Это зависит от типа Вашей машины.

Если к типу Вашей машины относится свидетельство о безопасности изделия, выданное органами надзора TbV Nord, то прочитайте его перед началом движения.

Этот документ всегда следует иметь на машине и предъявлять по требованию.

Свидетельстве о безопасности изделия указывает на то, что установка автоматической системы рулевого управления CLAAS GPS PILOT без опасений возможна на различных машинах.

Проверьте, приведена ли Ваша машина в свидетельстве.

Если это условие не выполняется, то разрешение на эксплуатацию Вашей машины теряет силу. Вам в этом случае следует сразу же обратиться в специализированную мастерскую.

Далее свидетельство регулирует использование автоматической системы рулевого управления. Существенным пунктом является, что система при движении по общественным дорогам всегда должна быть выключена.

Если инсталляция производится на типе машины, к которому относятся предписания образцового отчета, то должна быть проведена экспертная приемка системы рулевого управления.

Здесь как и ранее действительна версия № Zgm 154.0.7 для установки системы самостоятельного рулевого управления полевыми тракторами.

После инсталляции системы CLAAS GPS PILOT в специализированной мастерской подтверждение монтажа (приложение 3 в образцовом отчете) должна быть заполнено и подписано мастером мастерской.

Собственно приемка согласно § 21 правил допуска к уличному движению StVZO должна выполняться экспертом на основе образцового отчета. Он в экспертизе подтверждает, что монтаж выполнен в соответствии с требованиями в образцовом отчете.

С этой экспертизой / актом приемки затем следует подать заявление на новый документ транспортного средства, часть I (ранее: документ о допуске к эксплуатации) и часть II (ранее: документ о праве собственности) в ведомство дорожного движения.

Расходы на техническую приемку экспертом и на оформление новых документов транспортного средства несет заказчик.

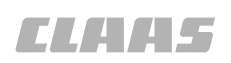

#### <span id="page-9-0"></span>1.2 Навесные детали, корпус машины

2496

#### <span id="page-9-1"></span>1.2.1 Запасные детали и технические вопросы

При всех заказах запасных частей и технических вопросах следует указывать соответствующие идентификационные номера:

- Машина
- Приставка
- 
- Конструктивный узел
	-
- Версия / версии программного обеспечения

Отсутствие этих данных может привести к ошибкам при поставке запасных частей.

Идентификационный номер можно найти на соответствующей фирменной табличке.

Идентификационный номер / идентификационные номер программного обеспечения можно найти в соответствующем меню.

109810

### <span id="page-9-2"></span>1.2.2 Фирменная табличка монитора **СИСТЕМЫ GPS COPILOT**

Фирменная табличка находится на задней стороне прибора.

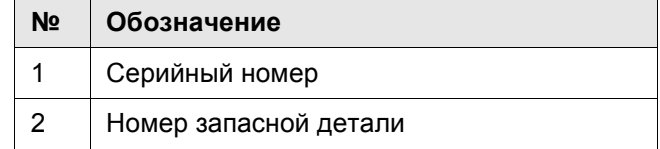

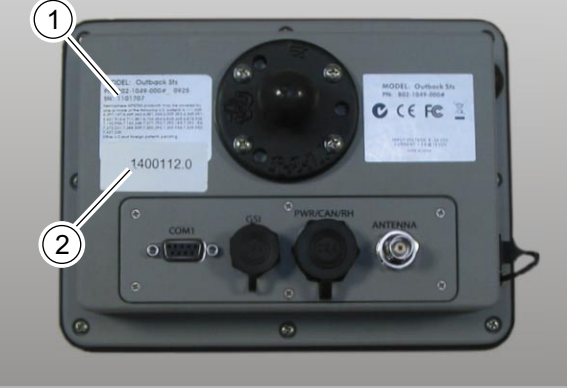

41204

 $\overline{1}$ 

- 
- Двигатель
- - и / или
- 

00 1400 750 0 - BA GPS COPILOT TS - 11/09

## <span id="page-10-0"></span>2 Безопасность

## <span id="page-10-1"></span>2.1 Общие указания

#### <span id="page-10-2"></span>2.1.1 Общие указания

Перед вводом в эксплуатацию прочитайте Руководство по эксплуатации и указания по технике безопасности и соблюдайте их!

#### <span id="page-10-3"></span>2.1.2 Обратить особое внимание

Во избежание несчастных случаев все лица, допущенные к работе, техническому обслуживанию, ремонту и проверке данного изделия CLAAS, должны внимательно прочитать и соблюдать указания в настоящем руководстве по эксплуатации.

Особенно внимательно прочитайте также разделы "Безопасность", "Перед первым пуском в эксплуатацию" и "Перед каждым пуском в эксплуатацию" в руководстве по эксплуатации машины.

Использование запасных деталей,

принадлежностей и дополнительных приборов, не являющихся оригинальными деталями CLAAS, не проверенных и не разрешенных к эксплуатации фирмой CLAAS, может отрицательно сказываться на конструктивно обусловленных свойствах и эксплуатационной надежности машины CLAAS, и тем самым влиять на активную и/или пассивную безопасность движения, а также на безопасность труда (защита от несчастных случаев).

За убытки, возникшие вследствие использования запасных деталей, принадлежностей и дополнительных приборов, не являющихся оригинальными фирмы CLAAS, любая ответственность фирмы CLAAS исключается.

100385

 $11$ 

#### <span id="page-10-4"></span>2.1.3 Использование по назначению

Система рулевого управления CLAAS GPS PILOT это дополнительное оборудование / оборудование по выбору, которое предусмотрено исключительно для установки на машинах, допущенных / разрешенных изготовителем (тракторы / самоходные уборочные машины). Машины, оснащенные системой рулевого управления CLAAS GPS PILOT, предназначены только для профессионального использования на сельскохозяйственных работах в соответствии с признанными правилами сельскохозяйственной практики.

CLAAS GPS PILOT рассчитан и предусмотрен для автоматического рулевого управления машиной на участках пути во время движения по полю или для индикации отклонения от заданного следа.

71106

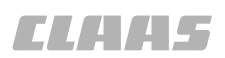

2424

CLAAS GPS PILOT принимает позиционные и корректурные сигналы. Сигналы обрабатываются системой CLAAS GPS PILOT и затем используются для рулевого управления машиной.

При движении по общественным дорогам и сельскохозяйственным путям система рулевого управления должна быть отключена.

Систему управления имеют право устанавливать, эксплуатировать, обслуживать и ремонтировать лишь лица, освоившие обращение с системой рулевого управления и ознакомленные с опасностями при обращении с системой рулевого управления, обусловленными ее функциями.

К использованию по назначению относится также и соблюдение указаний в руководстве по монтажу и предписанных изготовителем условий эксплуатации, технического обслуживания и ремонта.

Пользователю и владельцу следует соблюдать соответствующие предписания по предотвращению несчастных случаев, а также другие общепринятые правила по технике безопасности, рабочей медицине и дорожному движению.

Любое использование, выходящее за эти рамки, считается использованием "не по назначению": за ущерб, возникший вследствие этого, изготовитель ответственности не несет, а только пользователь.

В отдельности Вы можете затребовать у CLAAS соответствующие указания по использованию по назначению в специальных случаях.

#### <span id="page-11-0"></span>2.1.4 Гидроаккумулятор

При выполнении работ на гидравлических системах с гидроаккумуляторами следует соблюдать особую осторожность. Гидравлические установки с гидроаккумуляторами находятся под высоким давлением!

Ремонтные работы на гидравлической установке допускается проводить лишь в специальных мастерских.

76

## <span id="page-12-0"></span>**2.2 Указания по технике безопасности**

Перед вводом в эксплуатацию прочитайте Руководство по эксплуатации и указания по технике безопасности и соблюдайте их!

## <span id="page-12-1"></span>**2.2.1 Обозначение предупреждений и указаний об опасностях**

В настоящем Руководстве по эксплуатации все места, касающиеся безопасности обслуживающего персонала и машины, обозначены специальными символами (см. ниже). Передайте указания по технике безопасности другим операторам для ознакомления.

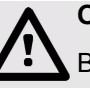

#### **Опасность!**

Вид и источник опасности

Последствия: опасность получения серьезных травм или смерти

– Меры по предотвращению опасности

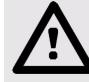

#### **Внимание!**

Вид и источник опасности

Последствия: травмы

– Меры по предотвращению опасности

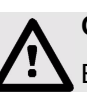

#### **Осторожно!**

Вид и источник опасности

Последствия: материальный ущерб

– Меры по предотвращению опасности

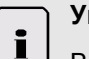

#### **Указание!**

Вид и источник указаний

Последствия: экономичное использование или простой монтаж машины

– Меры

#### **Экологическая безопасность!**

Вид и источник опасности

Последствия: нарушение экологической безопасности

– Меры по предотвращению опасности

## <span id="page-13-0"></span>**3 Обзор машины**

## <span id="page-13-1"></span>**3.1 Обзор антенн**

## <span id="page-13-2"></span>**3.1.1 Антенна GPS (SBAS)**

110041

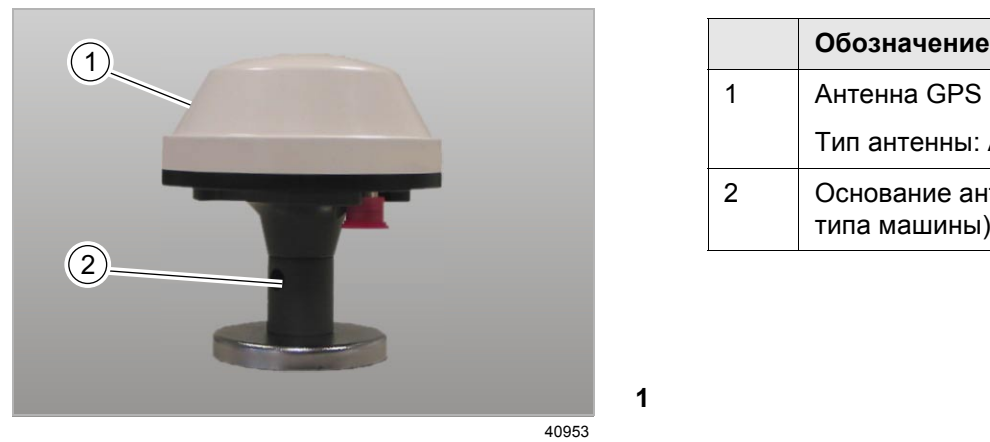

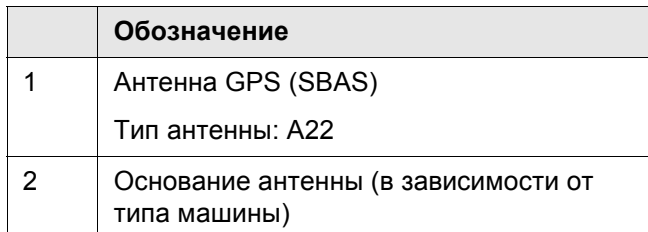

**1**

00 1400 750 0 - BA GPS COPILOT TS - 11/09 14

3.2 Обзор сигналов

## <span id="page-14-0"></span>**3.2 Обзор сигналов**

## <span id="page-14-1"></span>**3.2.1 GPS PILOT SBAS**

**TIAHS** 

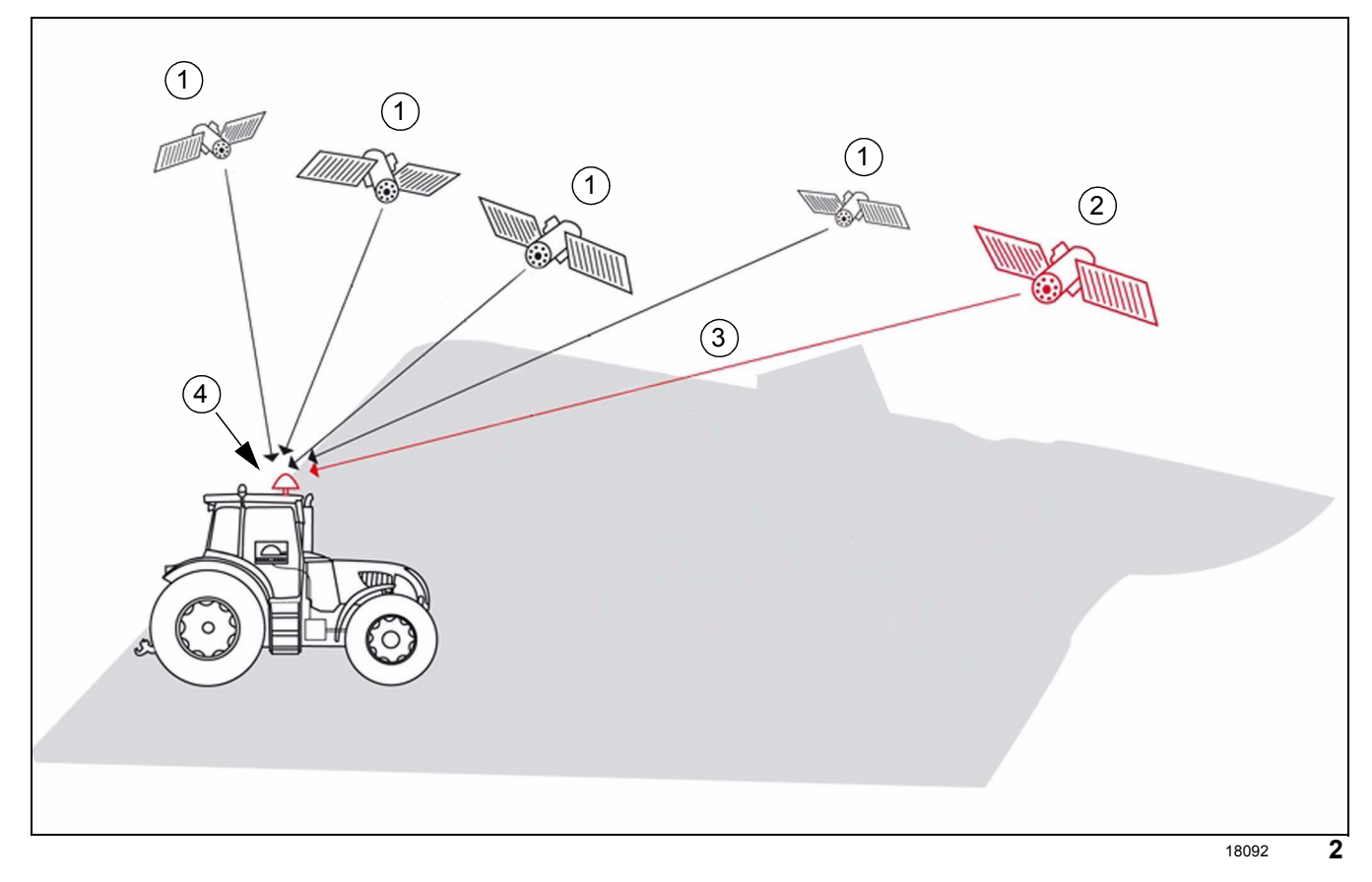

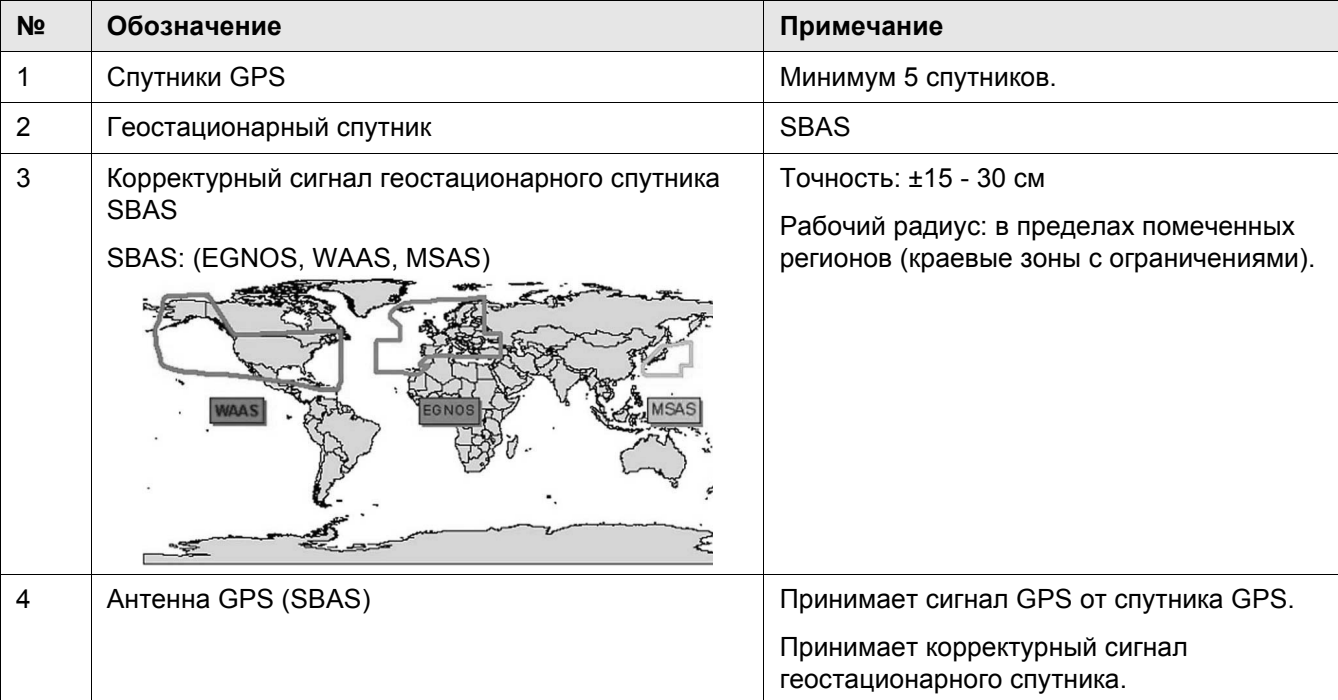

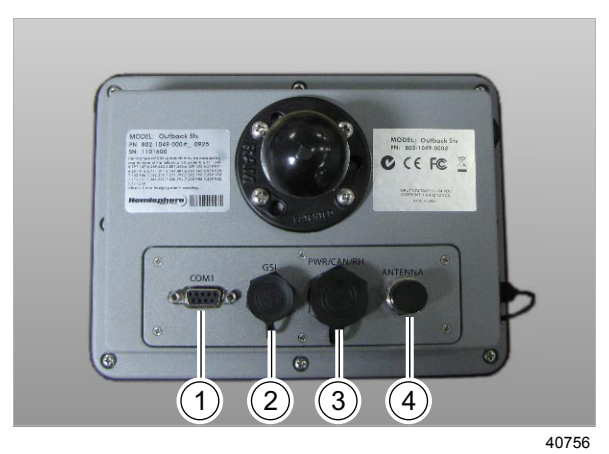

## <span id="page-15-0"></span>**3.3 Монитор GPS COPILOT TS**

#### 109818

#### <span id="page-15-1"></span>**3.3.1 Элементы подключения монитора GPS COPILOT TS**

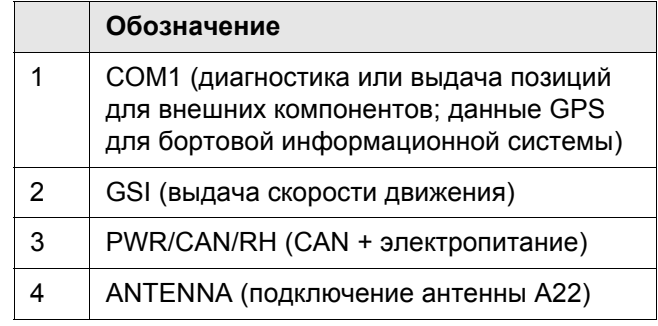

**3**

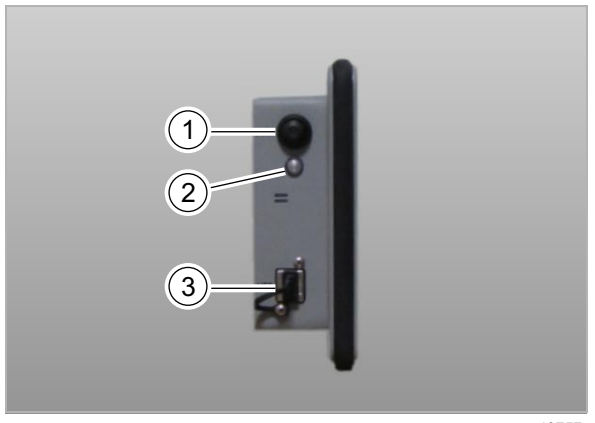

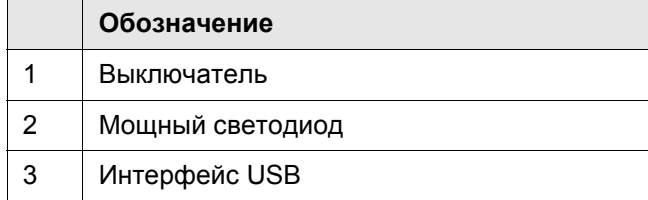

**4**

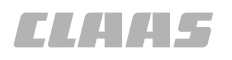

## <span id="page-16-0"></span>**4 Перед первым пуском в эксплуатацию**

### <span id="page-16-1"></span>**4.1 Общие указания**

#### <span id="page-16-2"></span>**4.1.1 Общие предупреждающие указания**

В последующих разделах настоящей главы в виде инструкции к действию указывается на нижеприведенные общие предупреждающие указания.

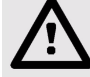

#### **Опасность!**

Работы на машине принципиально выполнять только при остановленной машине.

Движущиеся детали машины и / или внезапные движения машины.

Опасность получения серьезных травм и даже смерти.

- Дизельный двигатель ВЫКЛ.
- Задействовать стояночный тормоз. **\***
- Вытянуть ключ зажигания.
- Вытянуть ключ разъединителя батареи.
- Дождаться остановки деталей машины, движущихся по инерции.
- Зафиксировать машину противооткатными упорами.
- Убедиться в том, что машина не может быть пущена в работу третьими лицами.

**Опасность!**

Вождение машины с AUTO PILOT.

Опасность получения серьезных травм и даже смерти.

- Никогда не использовать AUTO PILOT для движения по дорогам.
- Использовать AUTO PILOT только для предписанной функции.
- При включенном AUTO PILOT не допускается нахождение людей в радиусе 50 м.
- При включенном AUTO PILOT также контролировать участок пути на наличие препятствий.
- Работы на AUTO PILOT допускается проводить лишь в специальных авторизованных мастерских.

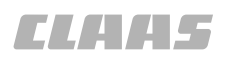

#### <span id="page-17-0"></span>**4.2 Первый пуск в эксплуатацию монитора GPS COPILOT TS**

110048

#### <span id="page-17-1"></span>**4.2.1 Контрольный перечень для первого пуска в эксплуатацию, ручное рулевое управление**

- Включить монитор GPS COPILOT TS.
- В случае необходимости проверить или выполнить следующие настройки на мониторе GPS COPILOT TS.

(Нижеприведенные настройки уже настроены, как правило, перед первым пуском в эксплуатацию).

- Настроить язык.
- Настроить яркость.
- Настроить единицы измерения.
- Настроить чувствительность.
- Настроить корректурный сигнал.
- <span id="page-17-2"></span>- Настроить сигнал тревоги GPS.

110551

#### **4.2.2 Контрольный перечень для первого пуска в эксплуатацию, автоматическое рулевое управление**

- Включить монитор GPS COPILOT TS.
- В случае необходимости проверить или выполнить следующие настройки на мониторе GPS PILOT TS.

(Нижеприведенные настройки уже настроены, как правило, перед первым пуском в эксплуатацию).

- Настроить язык.
- Настроить яркость.
- Настроить единицы измерения.
- Настроить чувствительность.
- Настроить корректурный сигнал.
- Настроить сигнал тревоги GPS.
- Настроить отключение GPS.
- Настроить высоту антенны. (5)
- Откалибровать угол наклона. **O**
- Настроить юстировку рулевого управления.
- Настроить скорость рулевого управления.

## <span id="page-18-0"></span>**5 Обслуживание системы GPS COPILOT TS**

## <span id="page-18-1"></span>**5.1 Общие указания**

#### <span id="page-18-2"></span>**5.1.1 Общие предупреждающие указания**

В последующих разделах настоящей главы в виде инструкции к действию указывается на нижеприведенные общие предупреждающие указания.

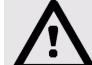

## **Опасность!**

Вождение машины с AUTO PILOT.

Опасность получения серьезных травм и даже смерти.

- Никогда не использовать AUTO PILOT для движения по дорогам.
- Использовать AUTO PILOT только для предписанной функции.
- При включенном AUTO PILOT не допускается нахождение людей в радиусе 50 м.
- При включенном AUTO PILOT также контролировать участок пути на наличие препятствий.
- Работы на AUTO PILOT допускается проводить лишь в специальных авторизованных мастерских.

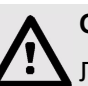

#### **Опасность!**

Люди находятся в зоне рулевого управления / опасной зоне машины.

Опасность получения серьезных травм и даже смерти.

– Перед и во время проведения работ по настройке убедиться в том, что в зоне рулевого управления / опасной зоне не находятся люди.

#### <span id="page-18-3"></span>**5.1.2 Действие**

100007

Содержание этой главы действительно для программного обеспечения:

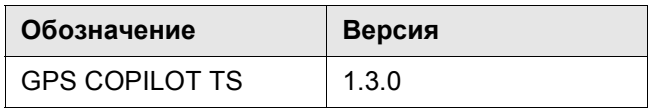

Мы оставляем за собой право на внесение изменений в ходе технического прогресса, а также право на ошибки.

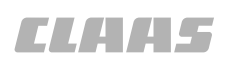

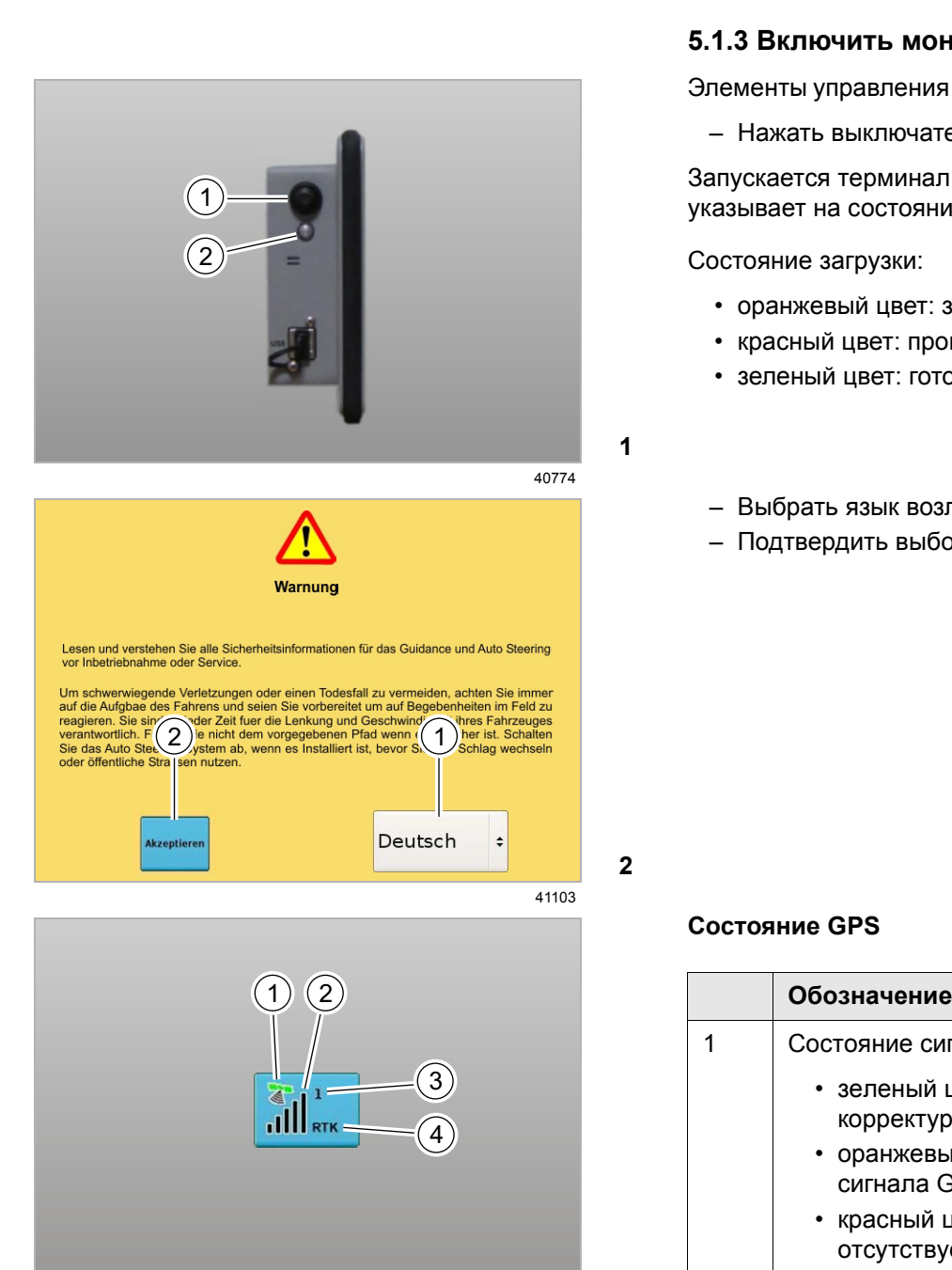

41082

**3**

#### <span id="page-19-0"></span>**5.1.3 Включить монитор**

Элементы управления на правой стороне монитора

– Нажать выключатель (1).

Запускается терминал COPILOT TS. Светодиод (2) указывает на состояние загрузки.

Состояние загрузки:

- оранжевый цвет: запуск
- красный цвет: процесс загрузки / остановки
- зеленый цвет: готово к работе
- Выбрать язык возле (1).
- Подтвердить выбор возле (2).

#### **Состояние GPS**

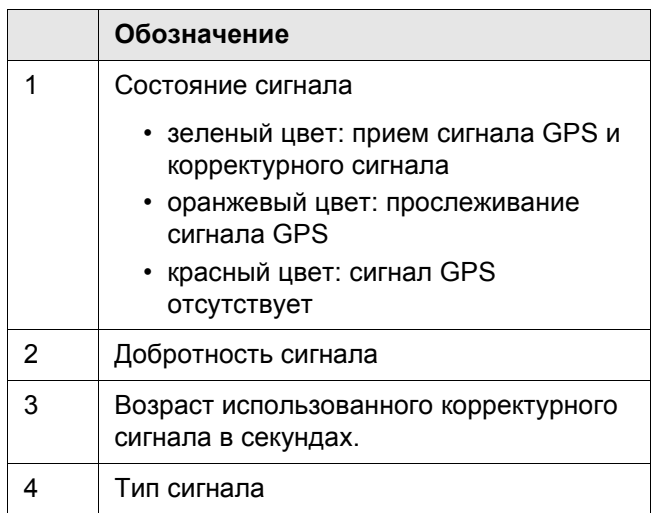

## **TIANAS**

71109

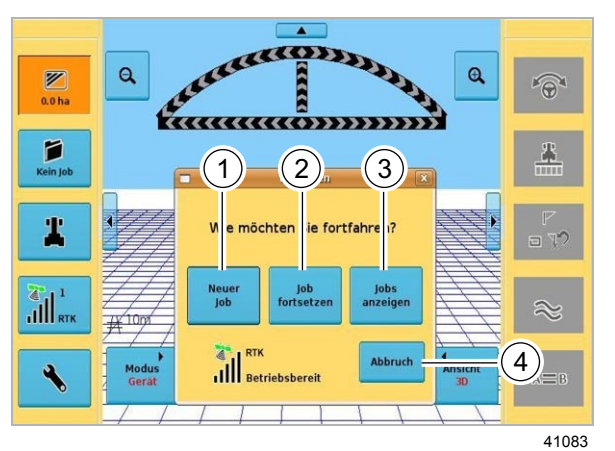

**4**

При наличии сигнала GPS процесс можно продолжить следующими опциями:

#### **Новое задание** (1)

• Создается новое задание и можно начать работу в поле.

#### **Продолжить задание** (2)

• Продолжается последнее активное задание.

#### **Управление заданиями** (3)

• Управление сохраненными заданиями или их открытие.

#### **Отмена** (4)

- Прервать процесс.
- Выбрать соответствующий процесс.

Монитор готов к работе.

## 5.2 Структура меню

## <span id="page-21-0"></span>**5.2 Структура меню**

71109

## <span id="page-21-1"></span>**5.2.1 Принятые условия отображения кнопок и индикаторов**

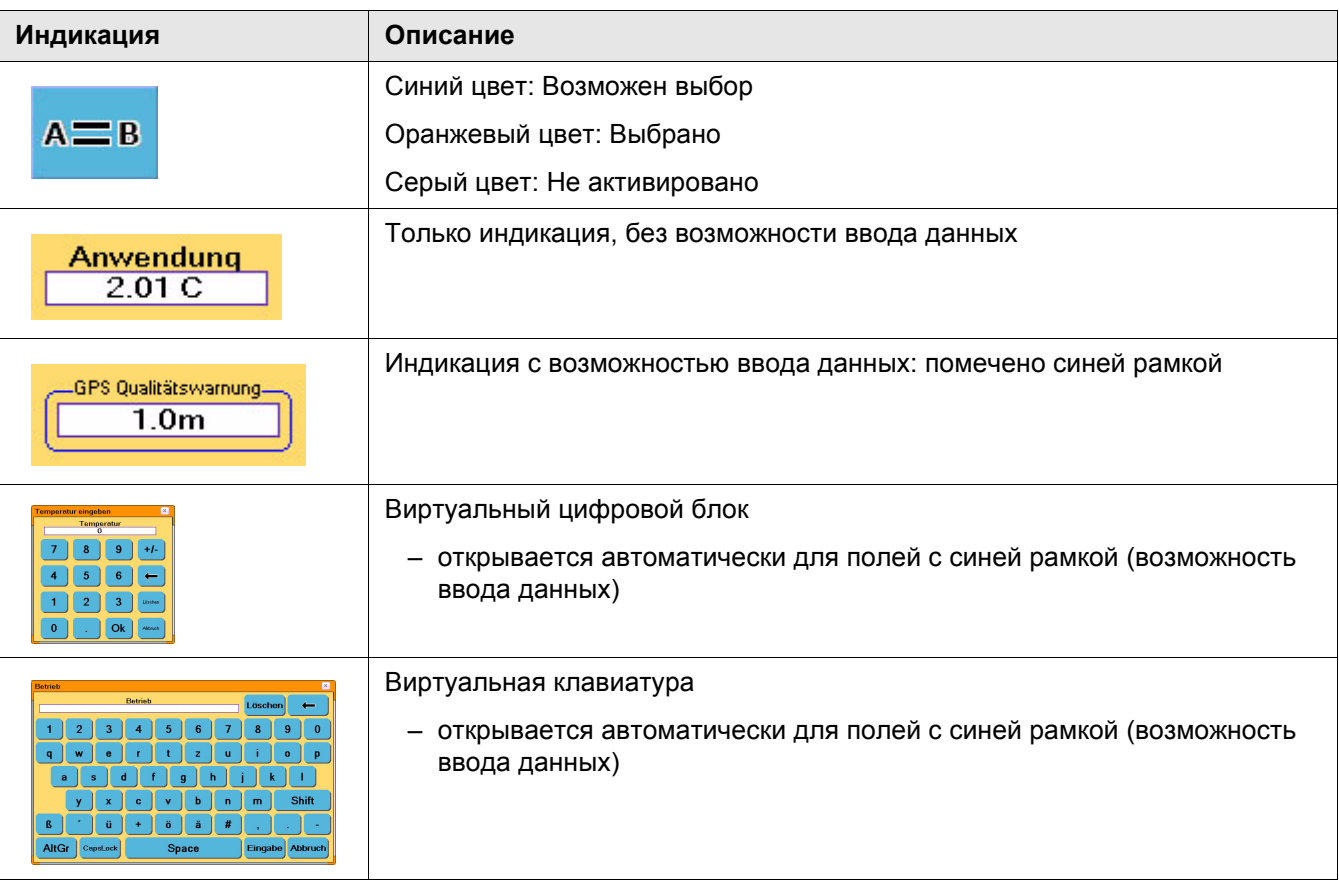

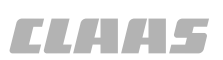

#### <span id="page-22-0"></span>**5.2.2 Обзор меню**

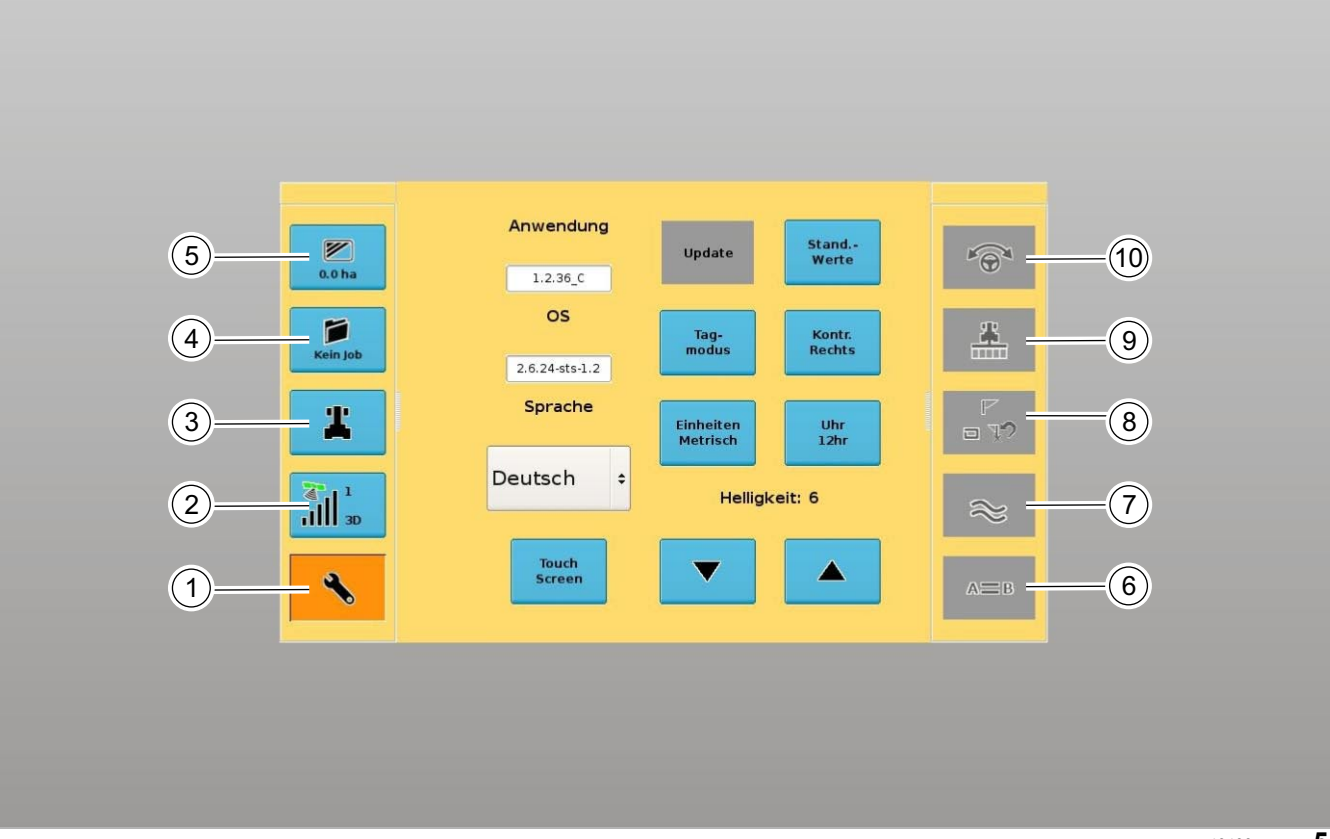

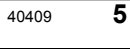

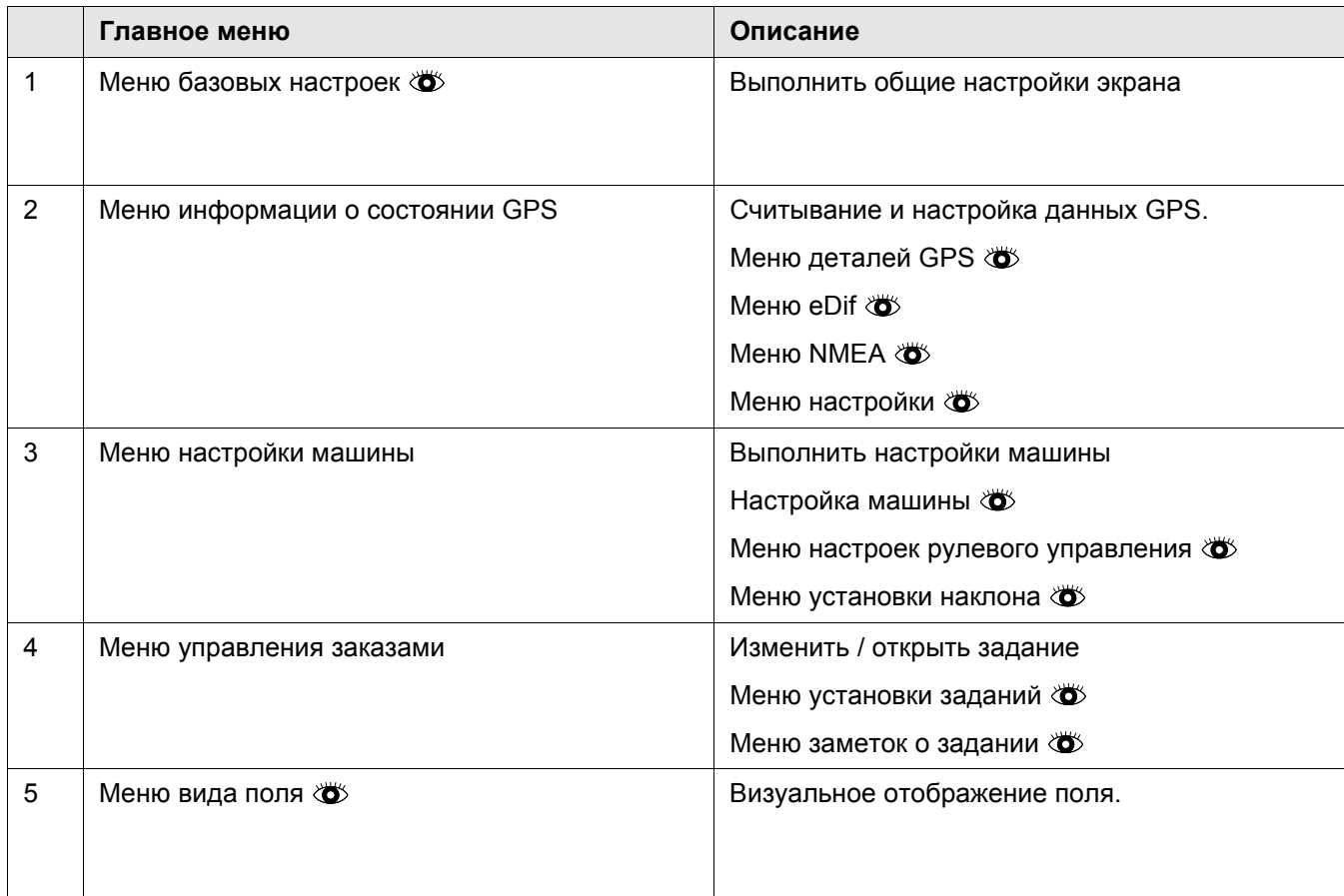

5.2 Структура меню

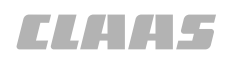

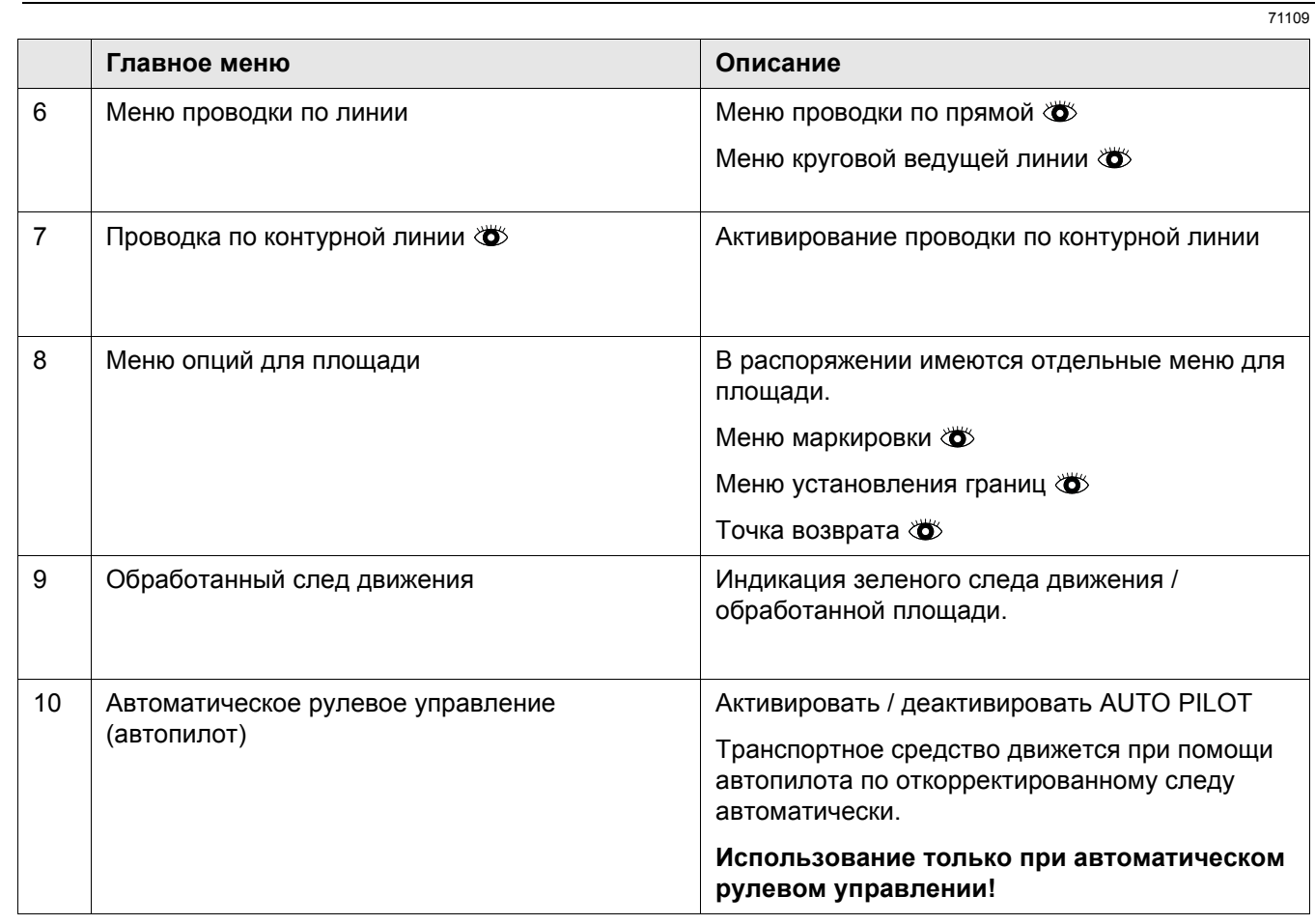

## <span id="page-24-0"></span>**5.3 Обслуживание меню экрана**

## <span id="page-24-1"></span>**5.3.1 Меню базовых настроек**

109830

71109

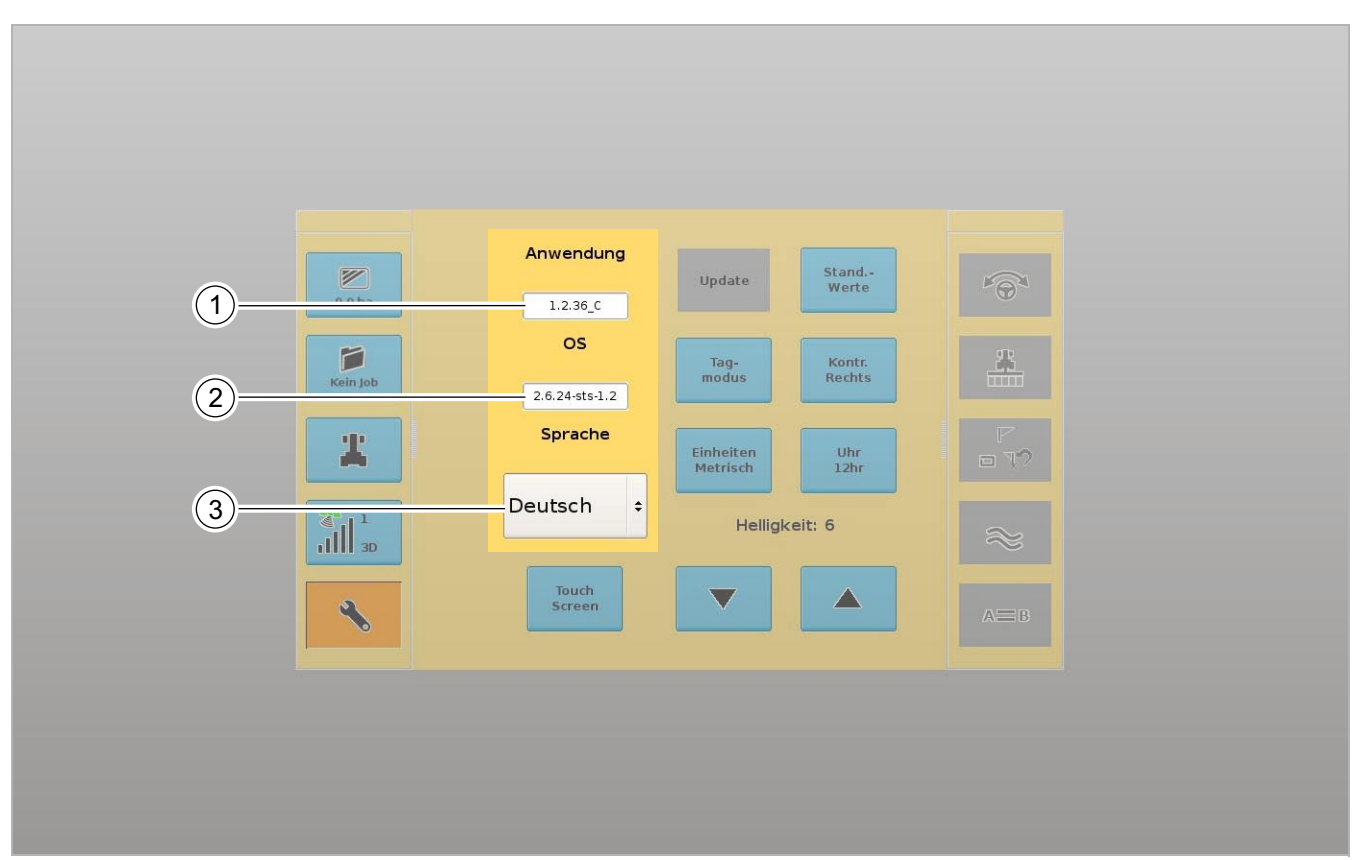

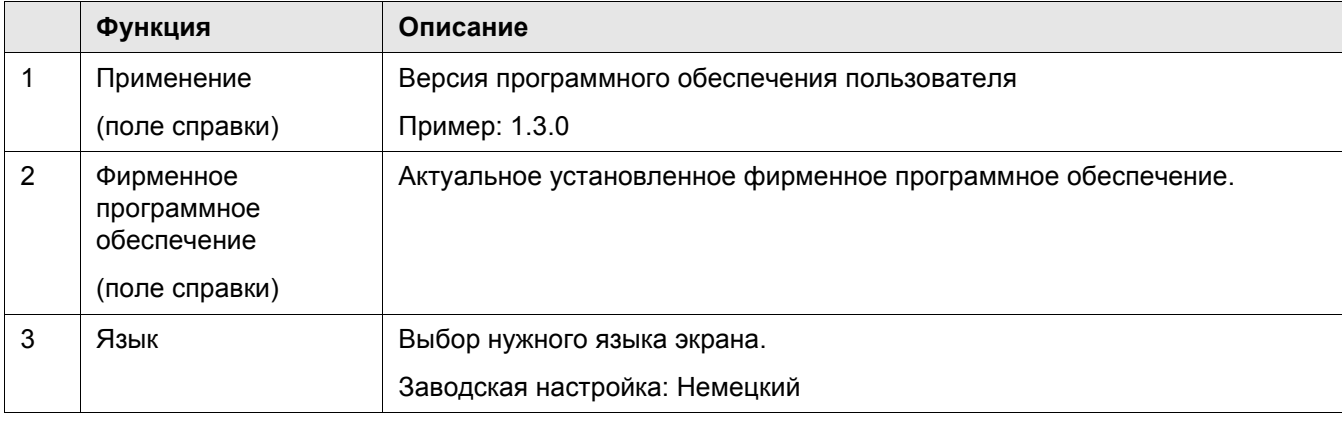

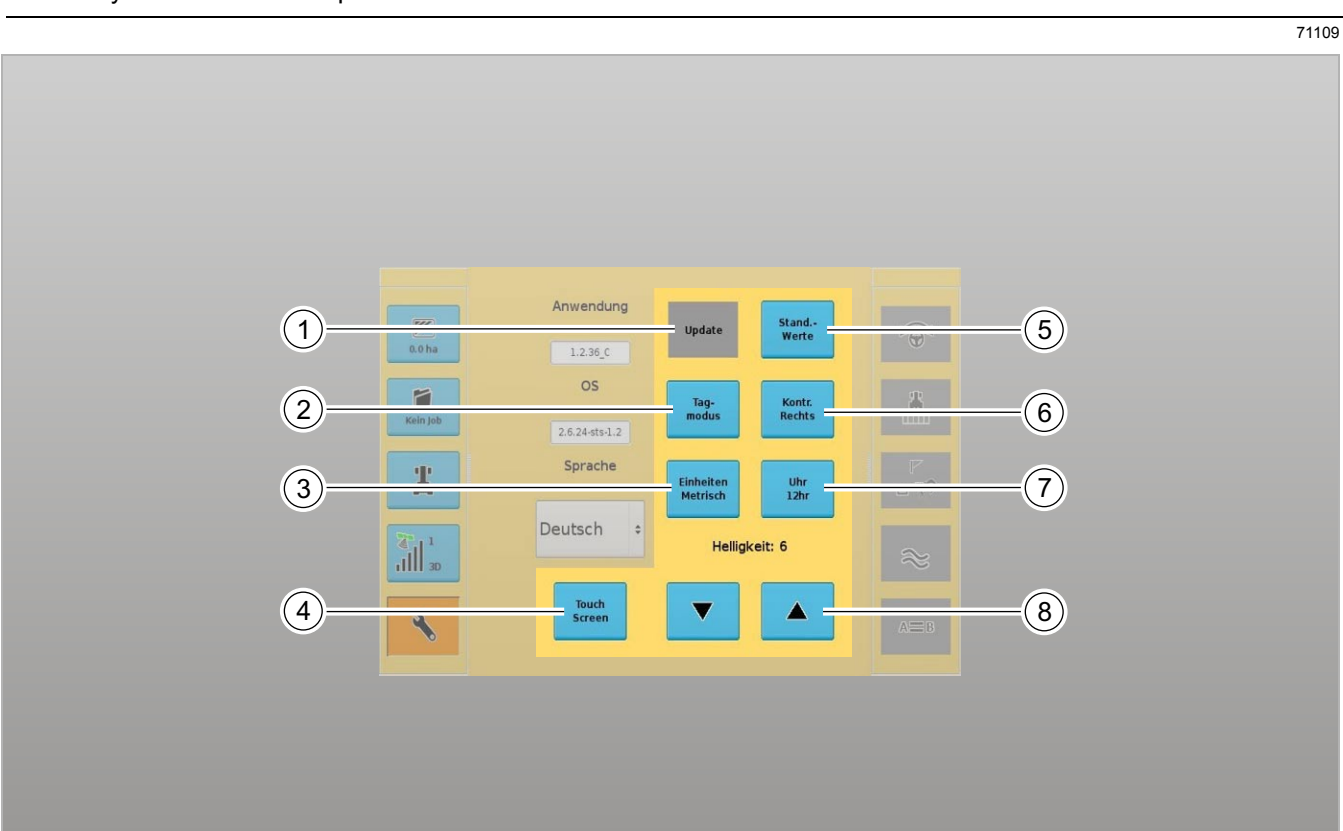

**CLARES** 

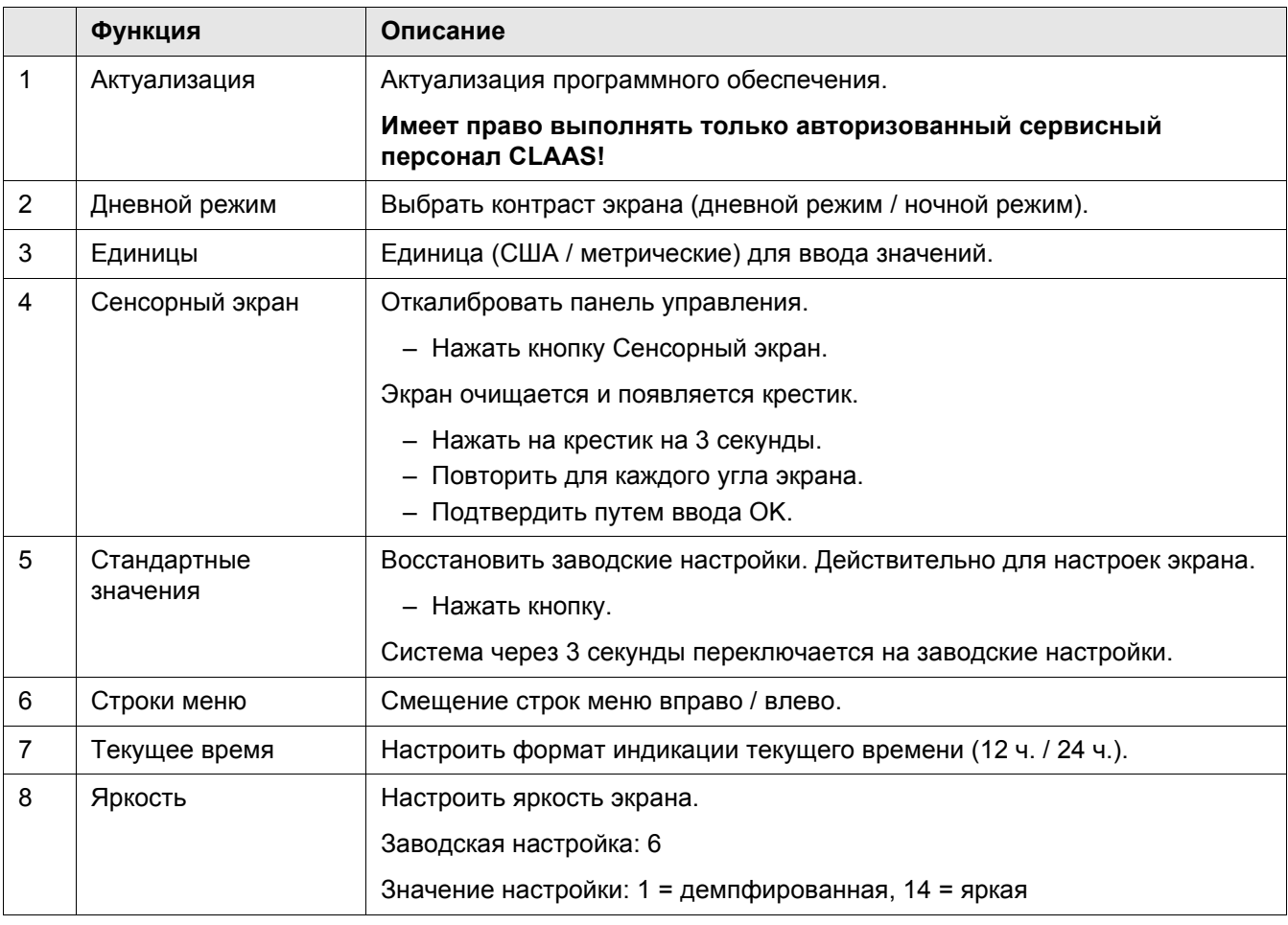

**TIAHS** 

### <span id="page-26-0"></span>**5.3.2 Меню настройки**

71109 110253

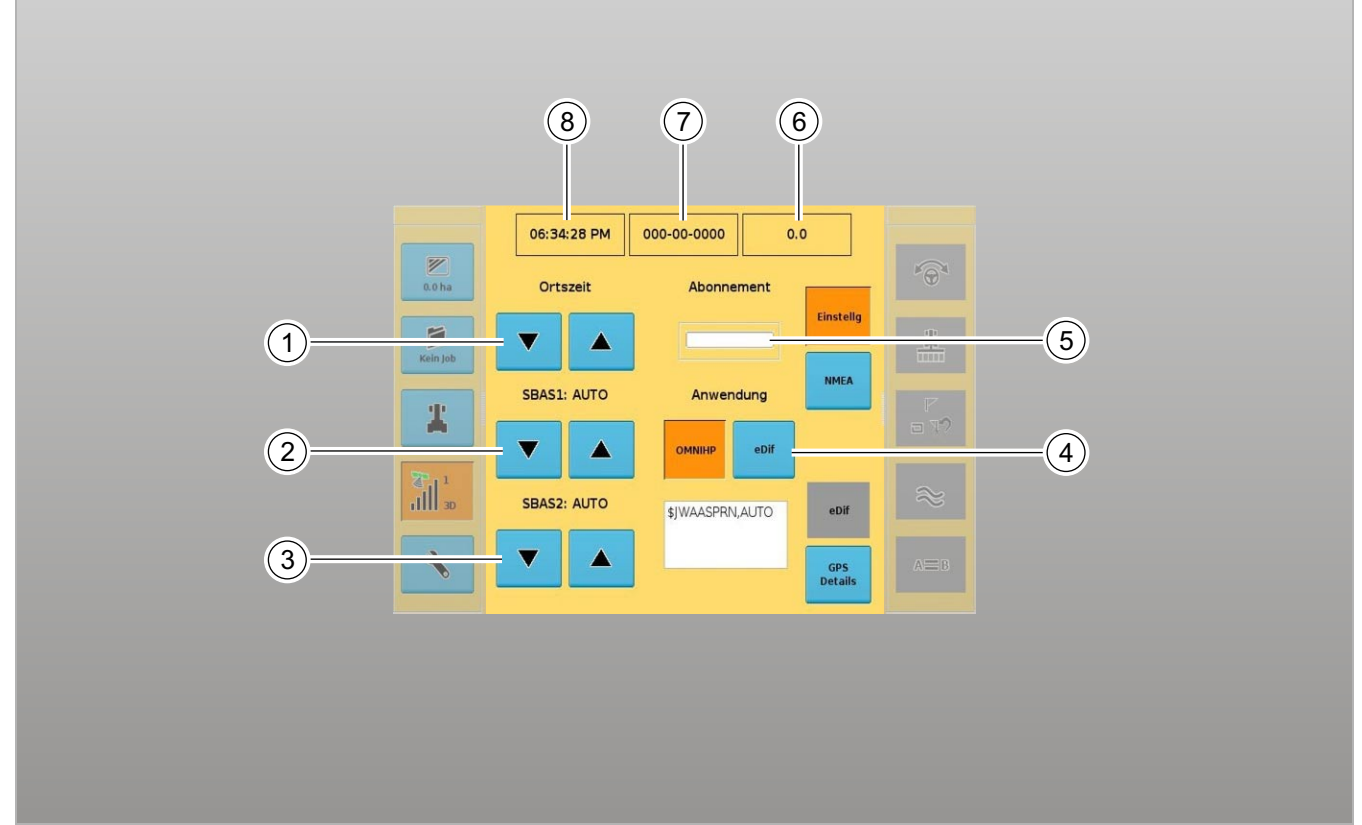

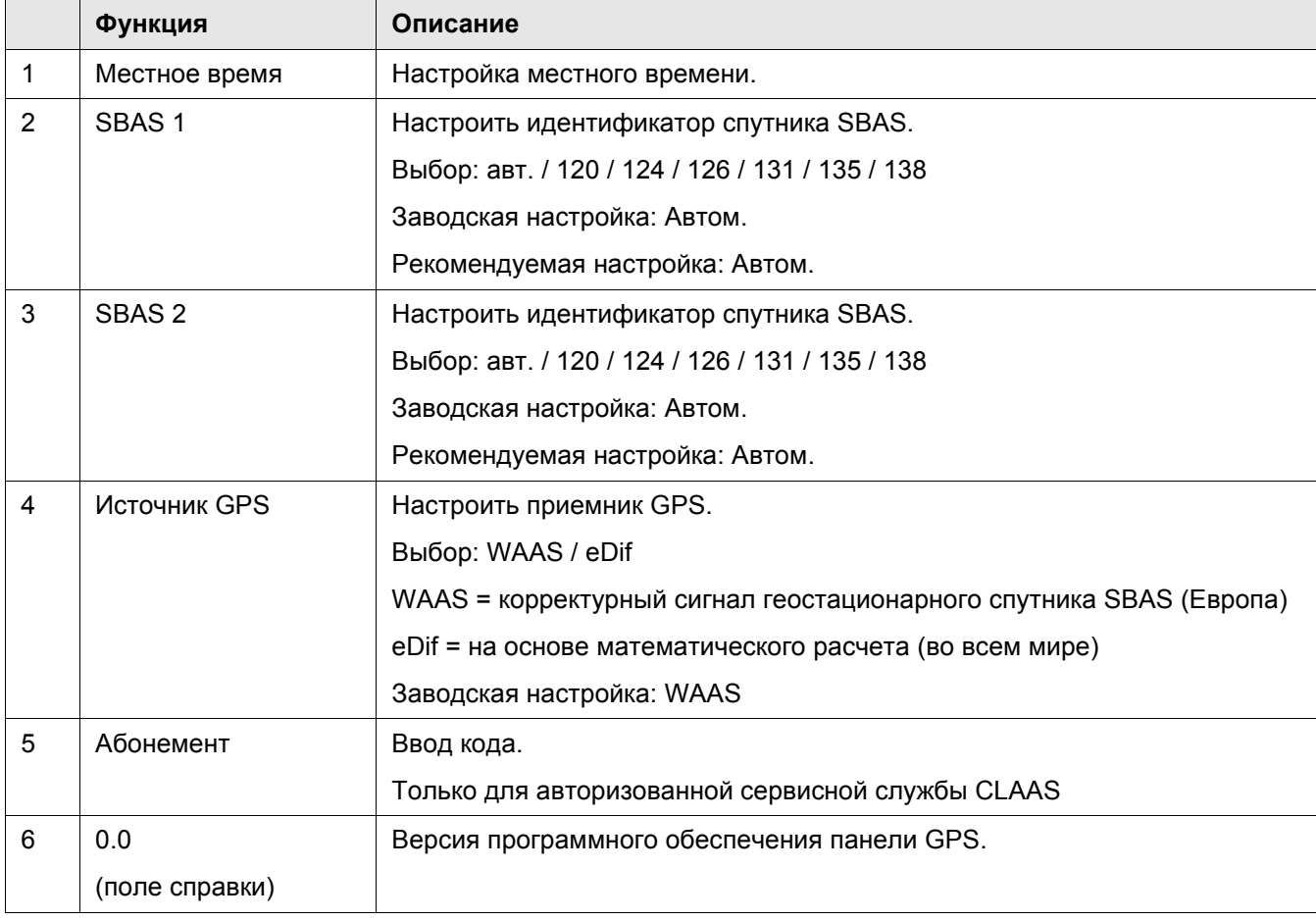

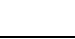

**CLARAS** 

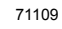

109922

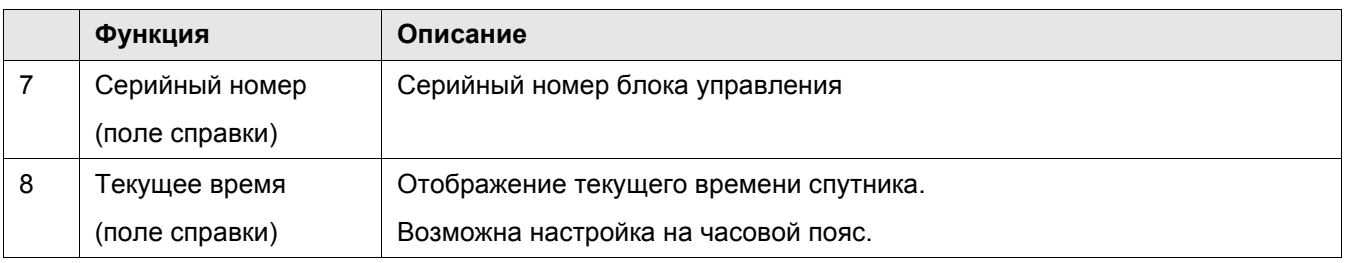

### <span id="page-27-0"></span>**5.3.3 Меню информации о состоянии GPS**

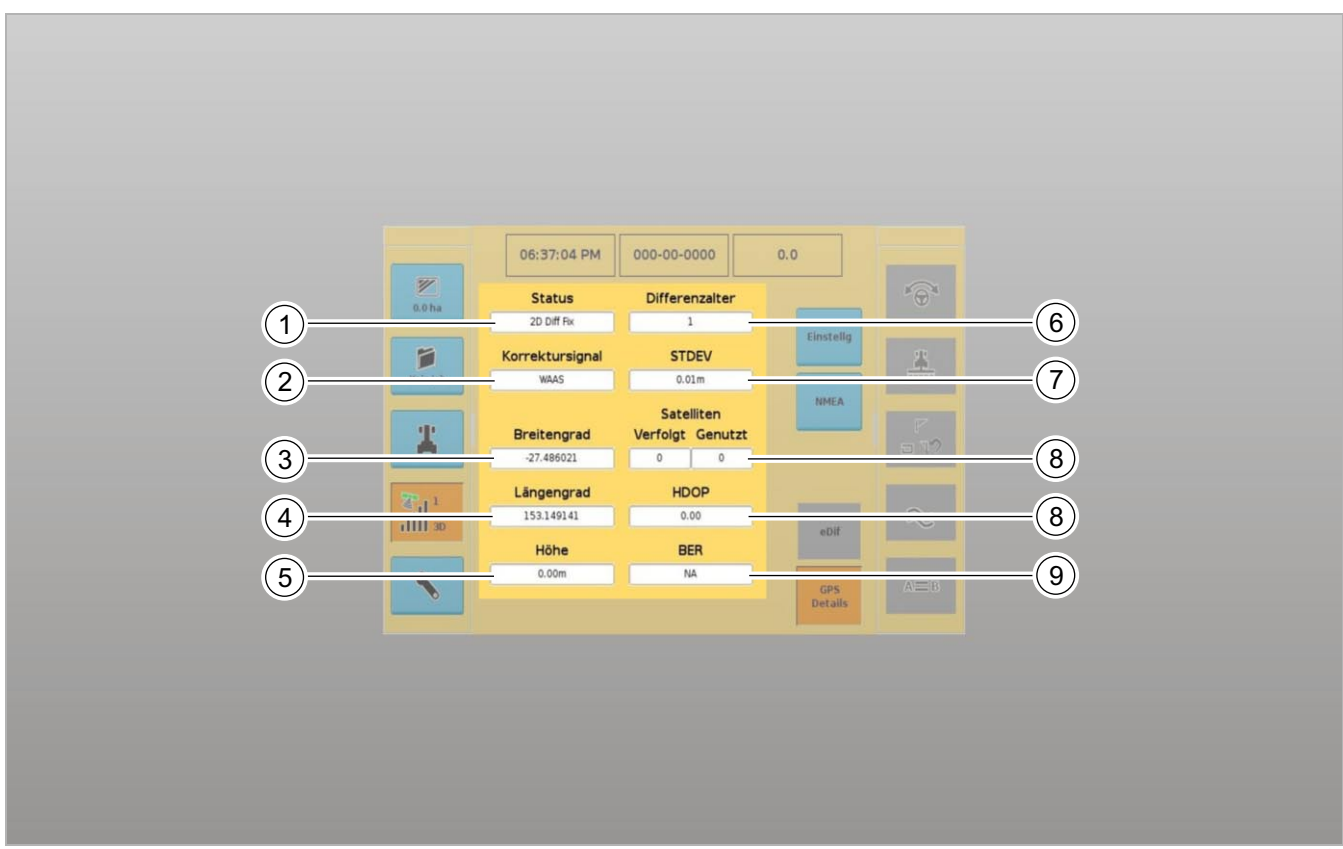

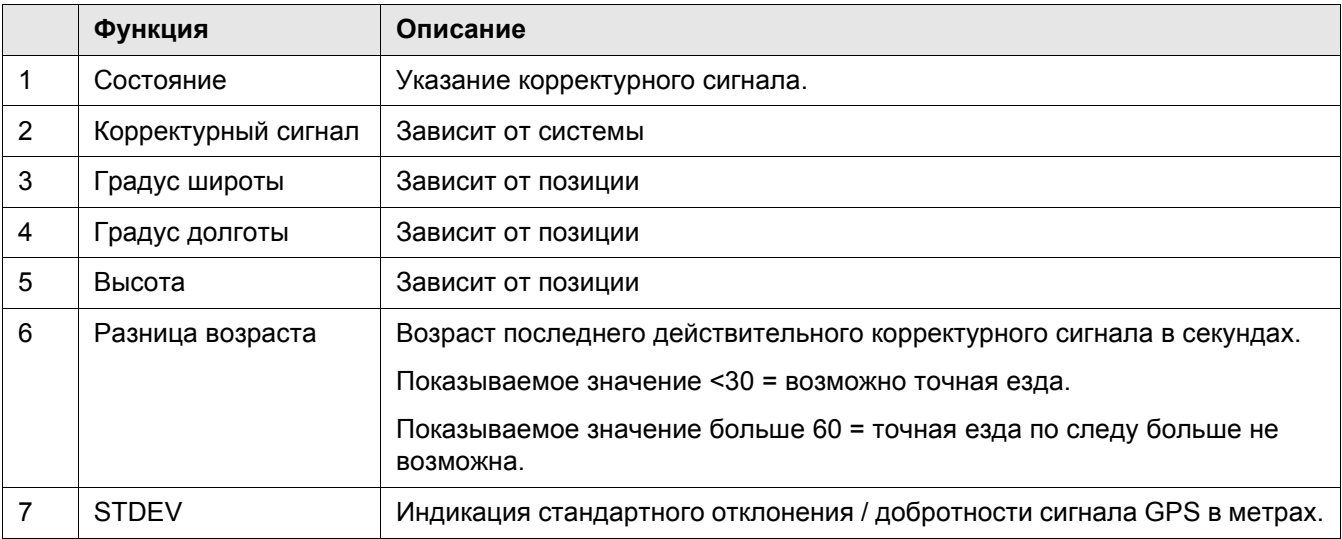

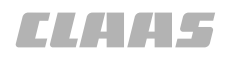

110262

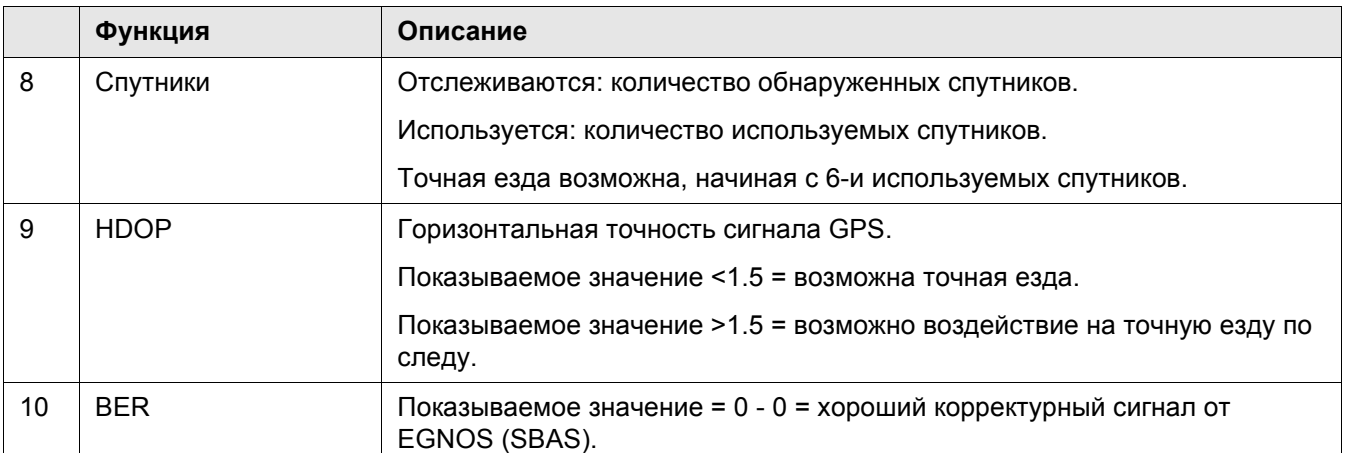

### <span id="page-28-0"></span>**5.3.4 Меню NMEA**

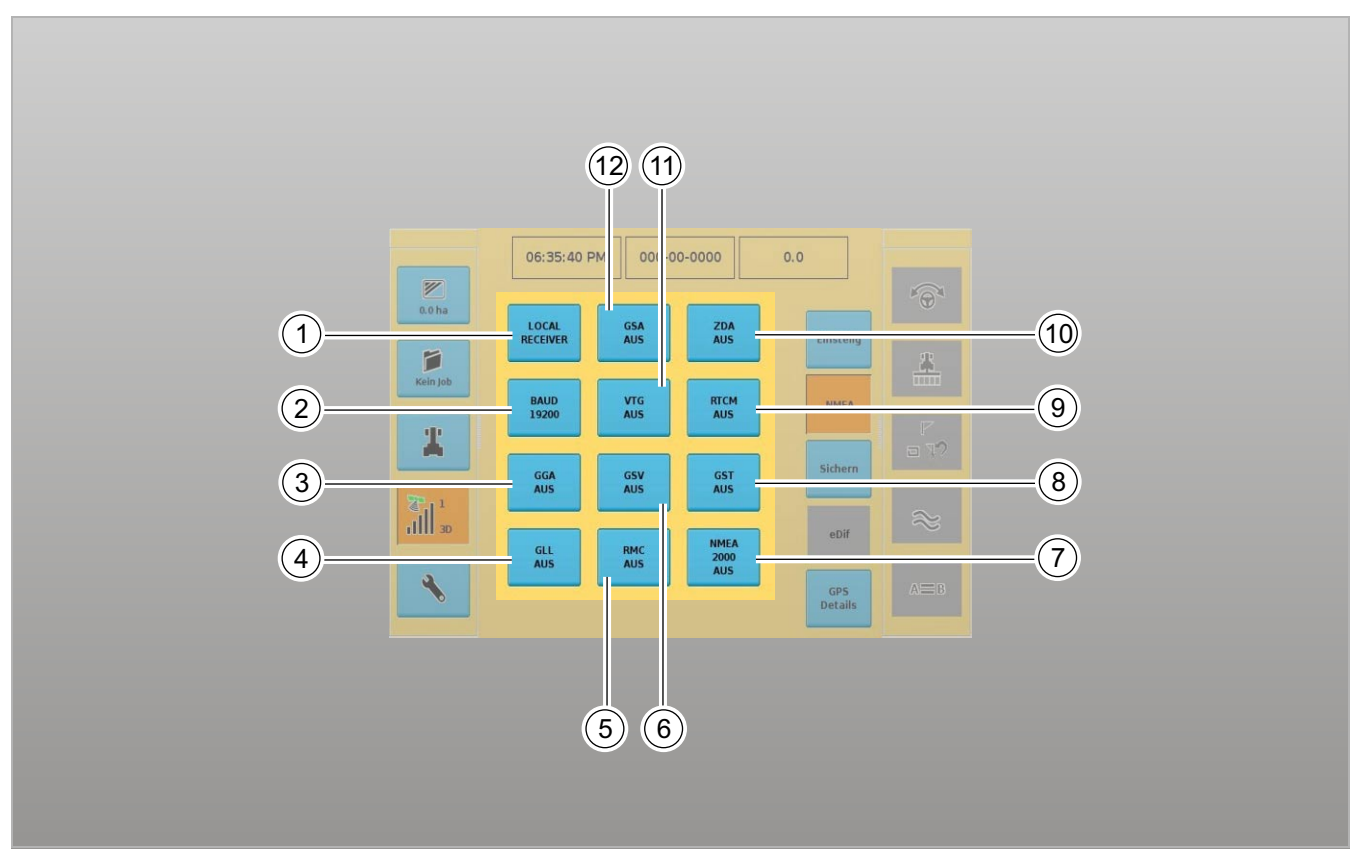

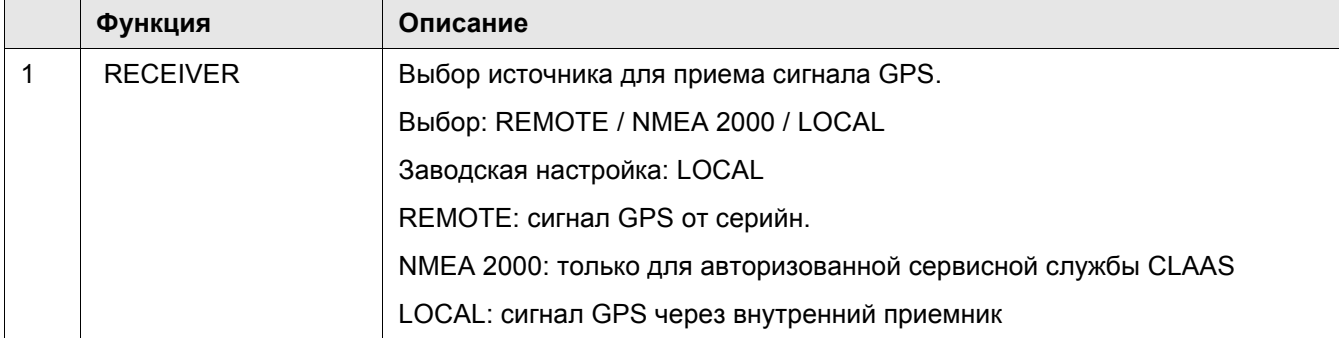

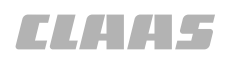

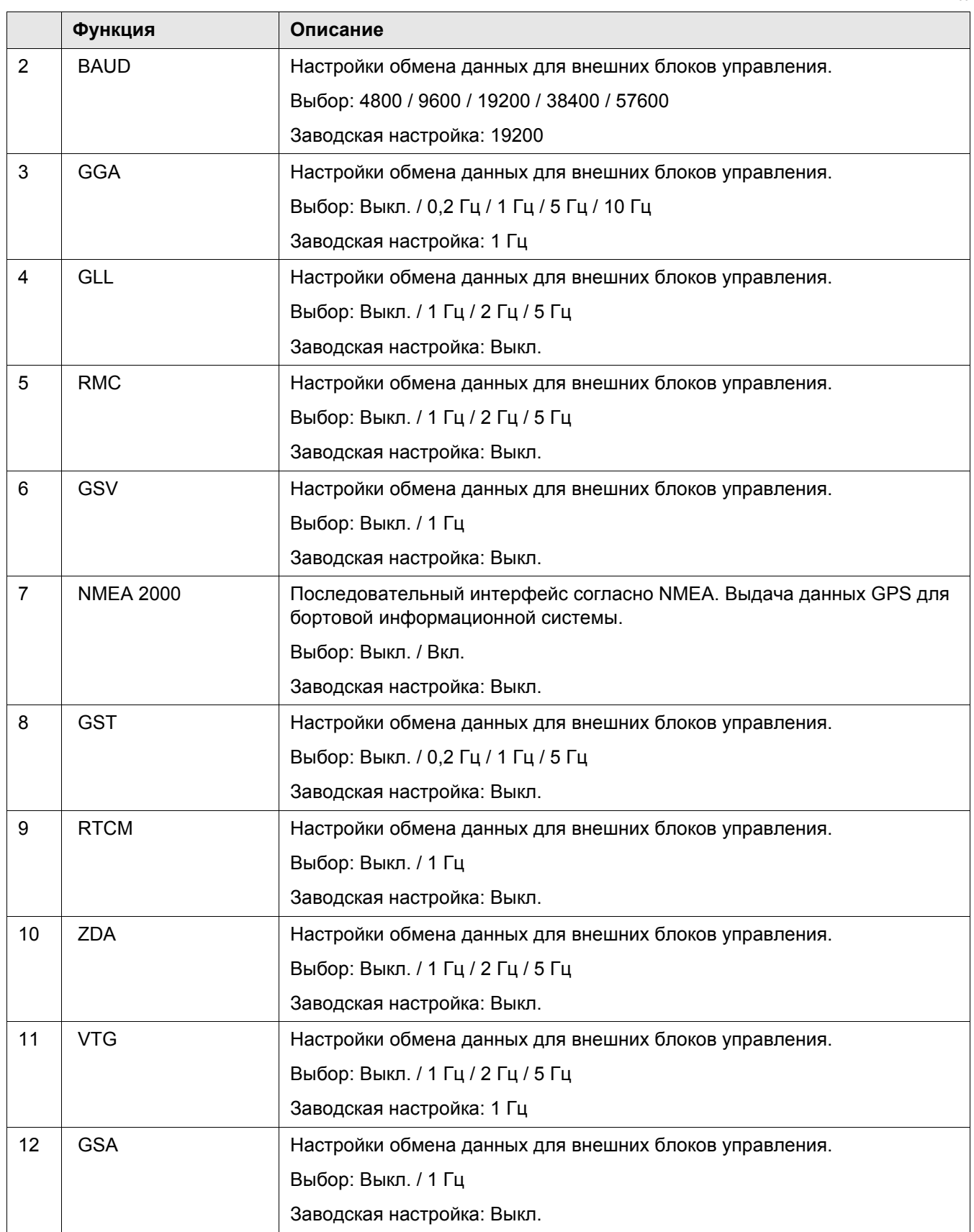

#### <span id="page-30-0"></span>**5.3.5 Меню eDif**

11:13:51 PM 000-00-0000  $0.0$  $\overline{\mathbb{Z}}$ <br>3.6 ha Afstand.til punkt Einstellg  $\overline{r}$  $\bigodot$ 雲  $\bigcirc$ 1589479.32m Gem NMEA e-Dif-punkt, bredde  $\overline{r}$  $\circled{2}$  $\mathbf T$  $\overline{a}$   $\overline{y}$  $40.00000$ 5 e-Dif-punkt, længde 3  $\mathbb{I}^*$  $\approx$  $-96.000000$ eDi  $A \equiv B$ GPS<br>Details

<sup>41063</sup> **11**

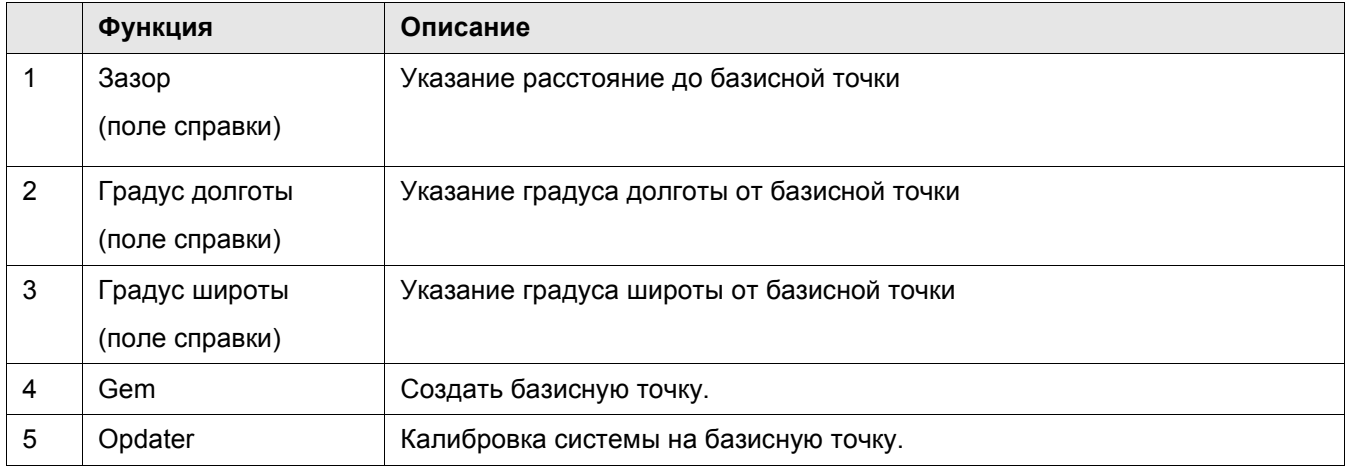

#### 5.3 Обслуживание меню экрана

## **TIANES**

## <span id="page-31-0"></span>**5.3.6 Меню настройки машины**

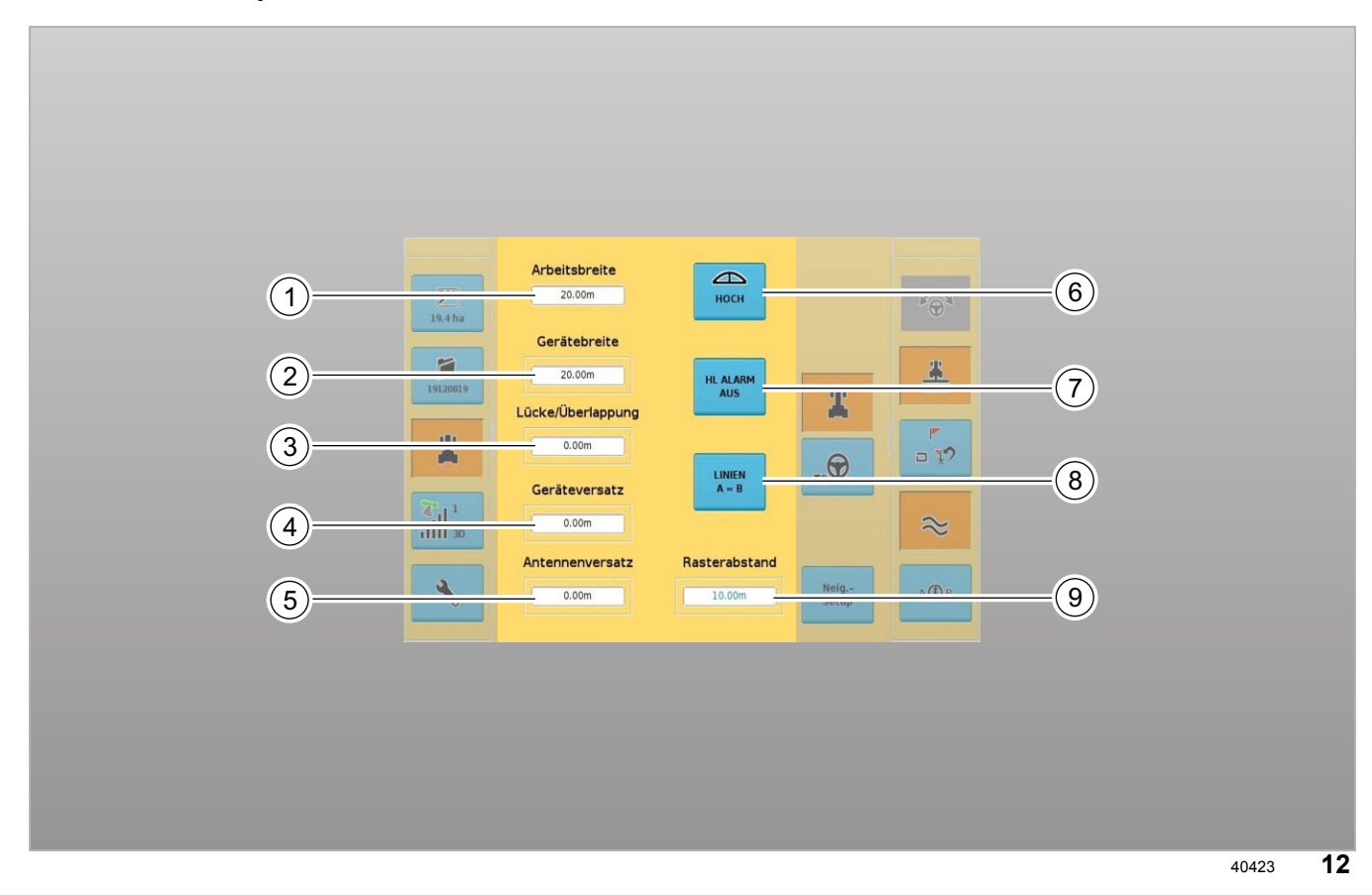

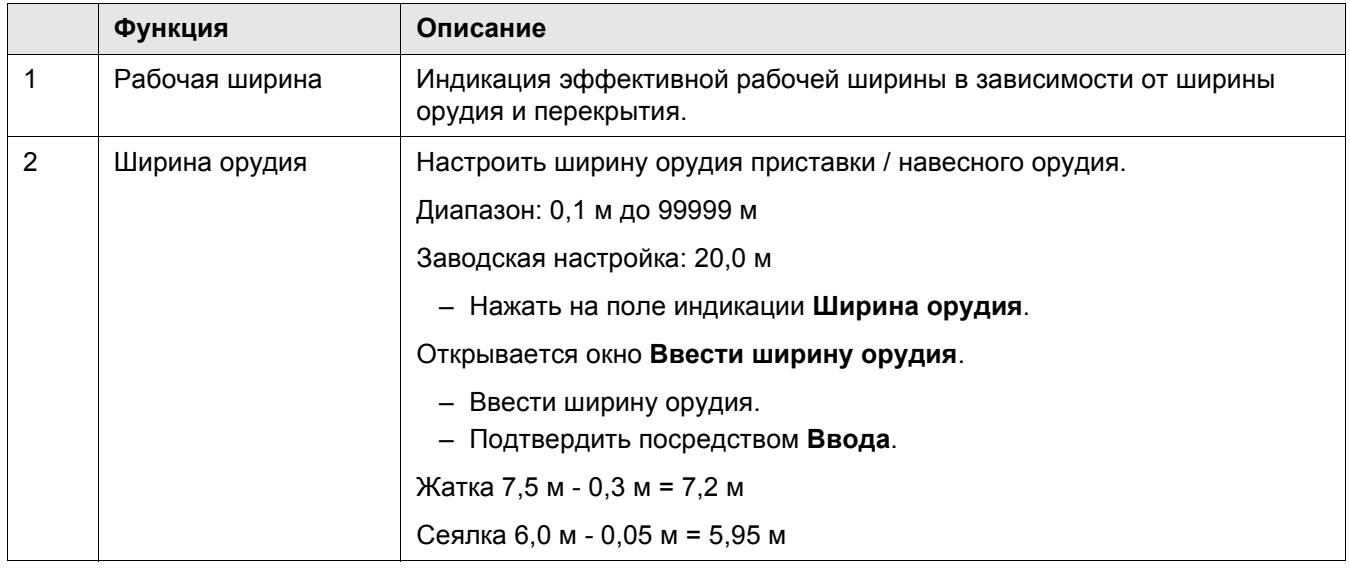

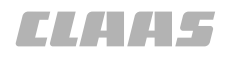

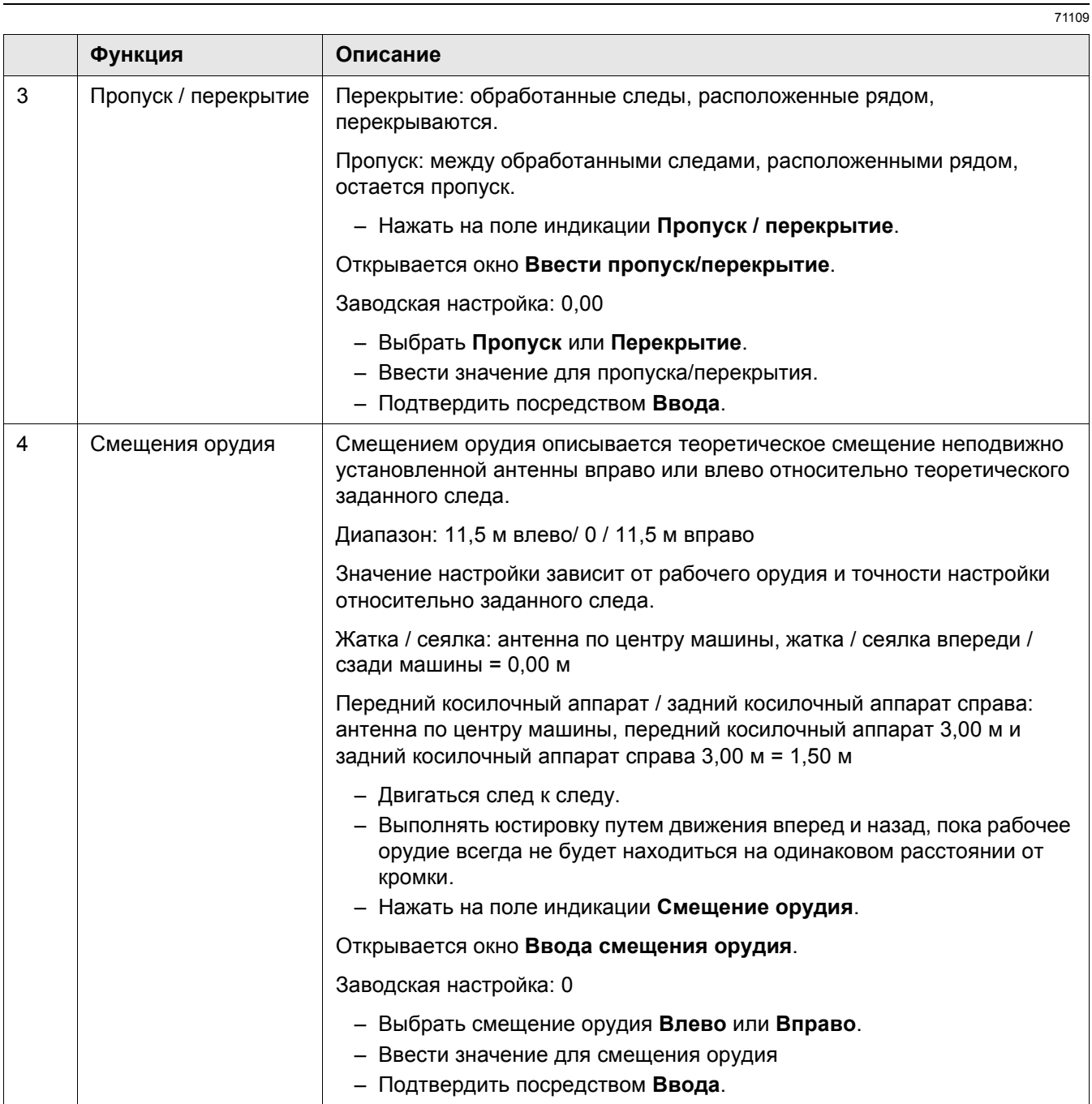

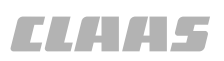

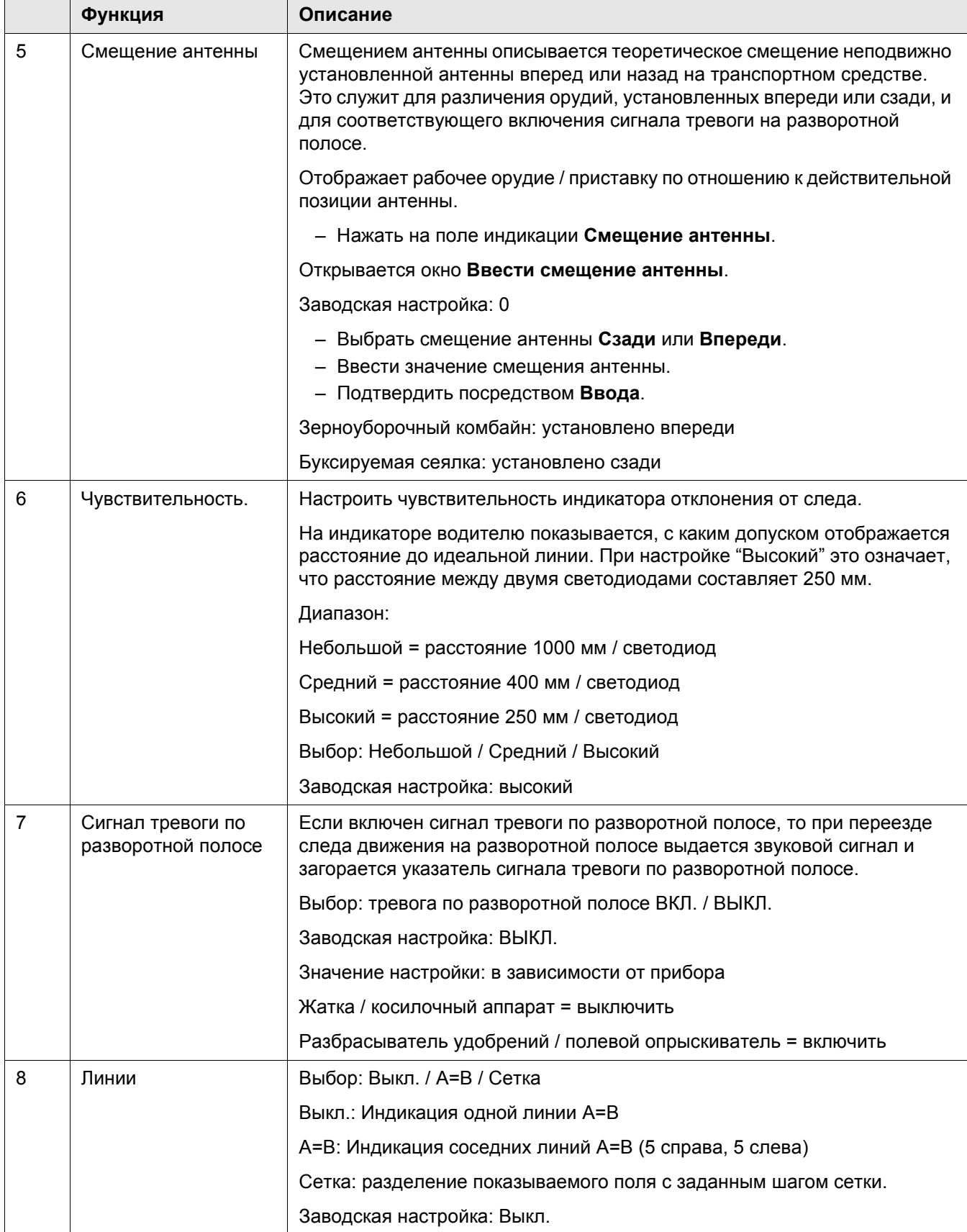

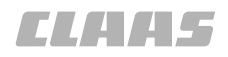

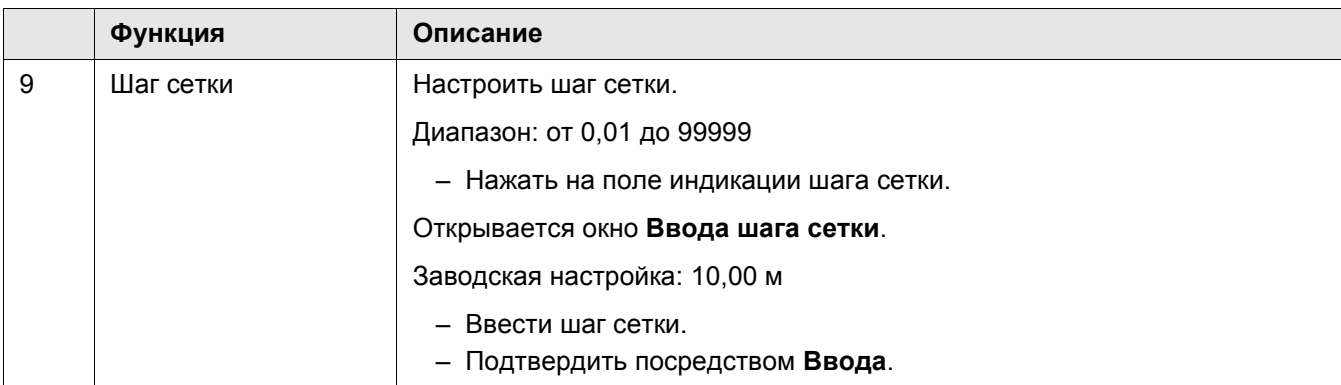

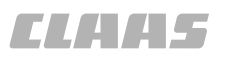

#### <span id="page-35-0"></span>**5.3.7 Меню настроек рулевого управления**

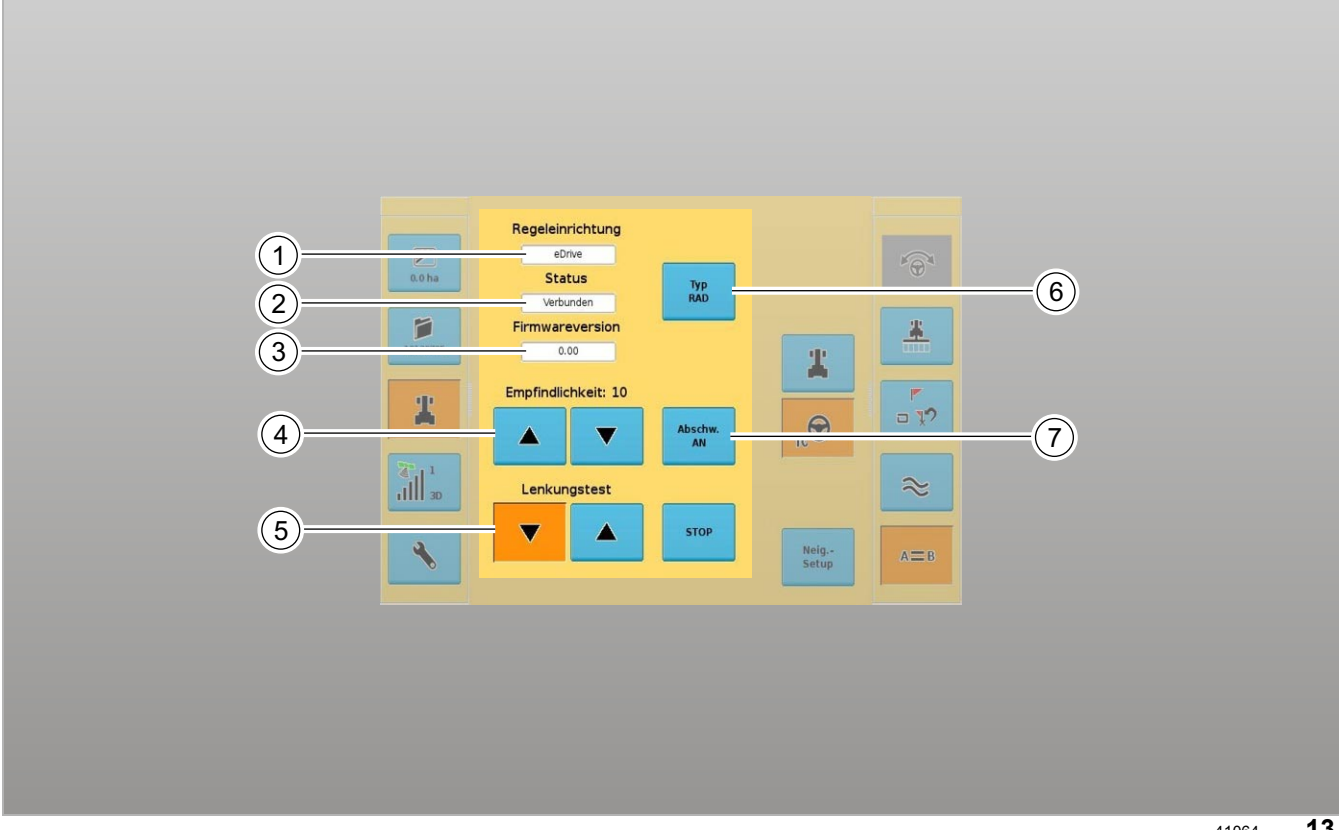

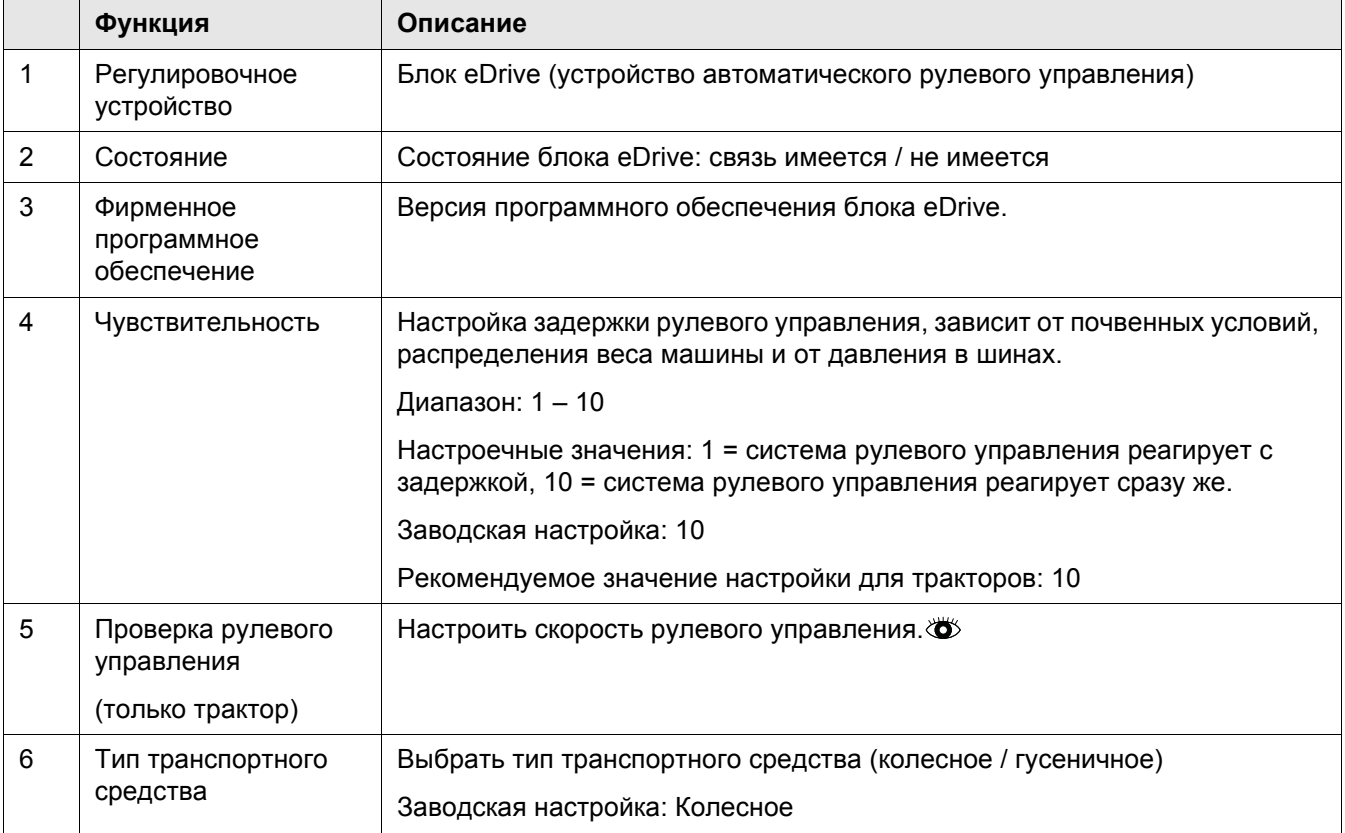
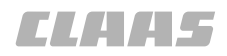

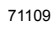

<span id="page-36-0"></span>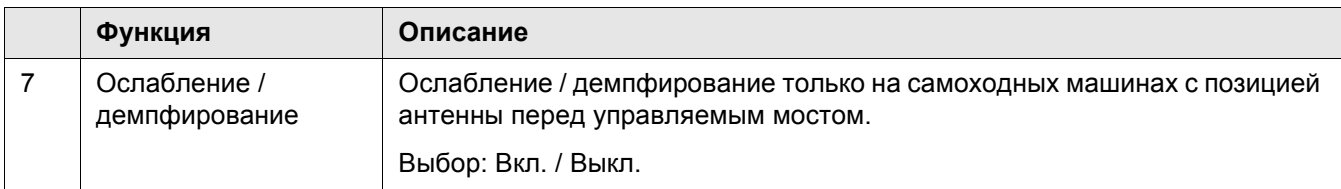

**CLARAS** 

#### <span id="page-37-0"></span>**5.3.8 Меню установки наклона**

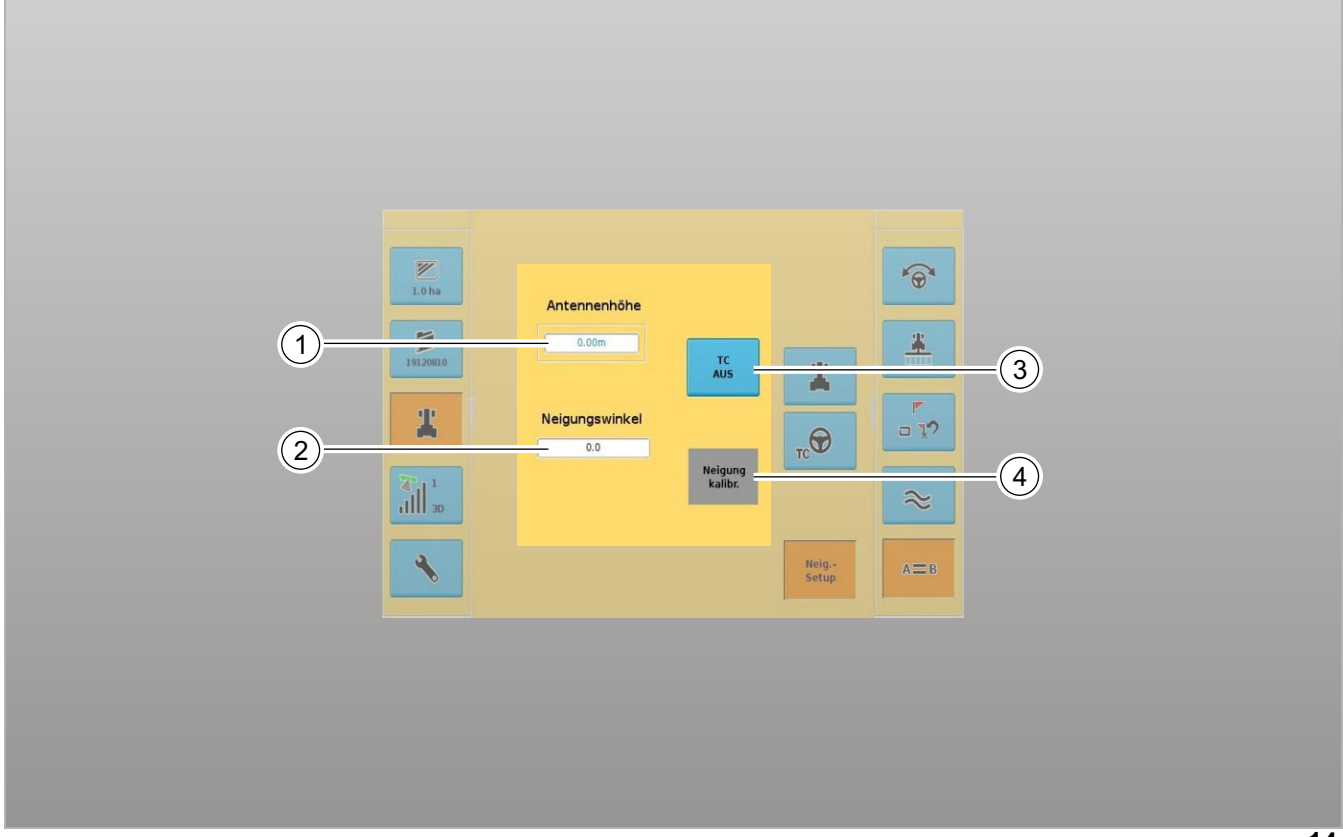

<span id="page-37-4"></span><span id="page-37-3"></span><span id="page-37-2"></span><span id="page-37-1"></span>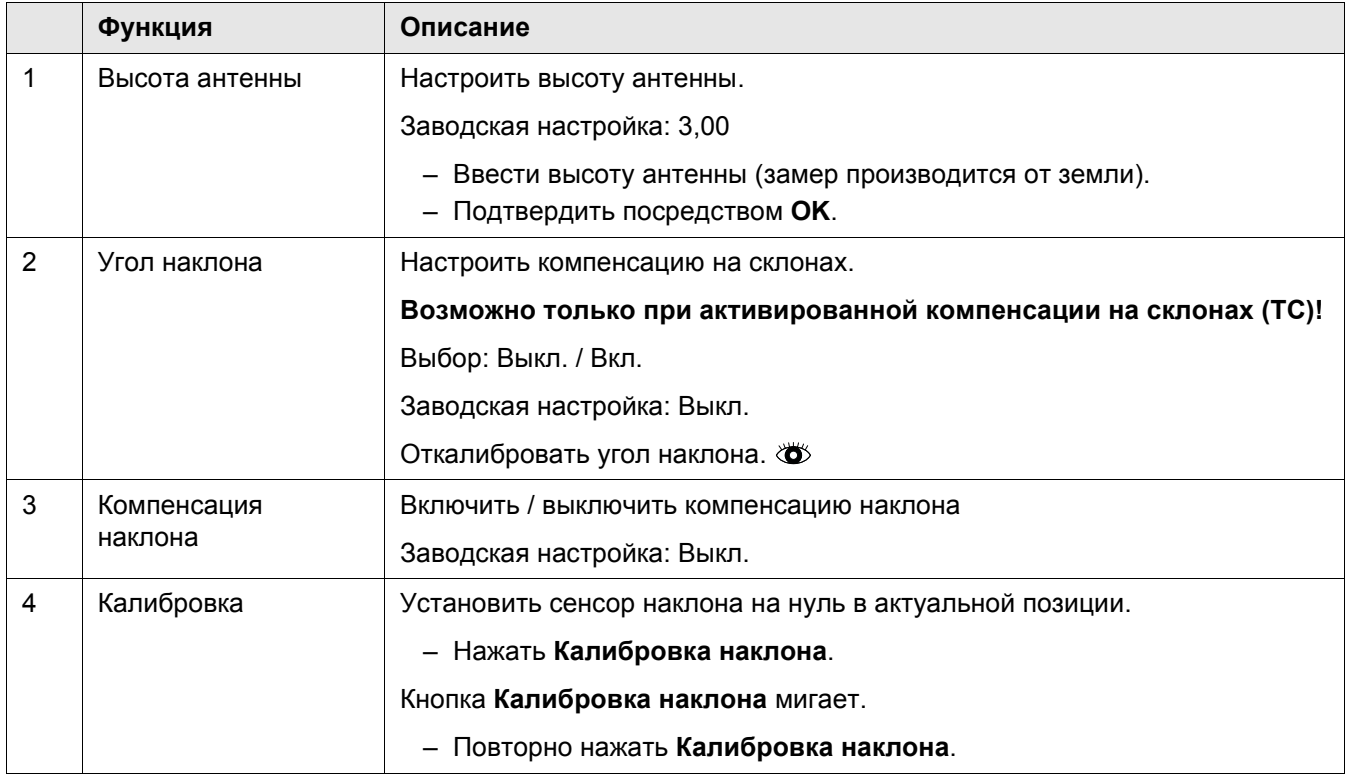

*CLARAS* 

#### <span id="page-38-0"></span>**5.3.9 Меню установки задания**

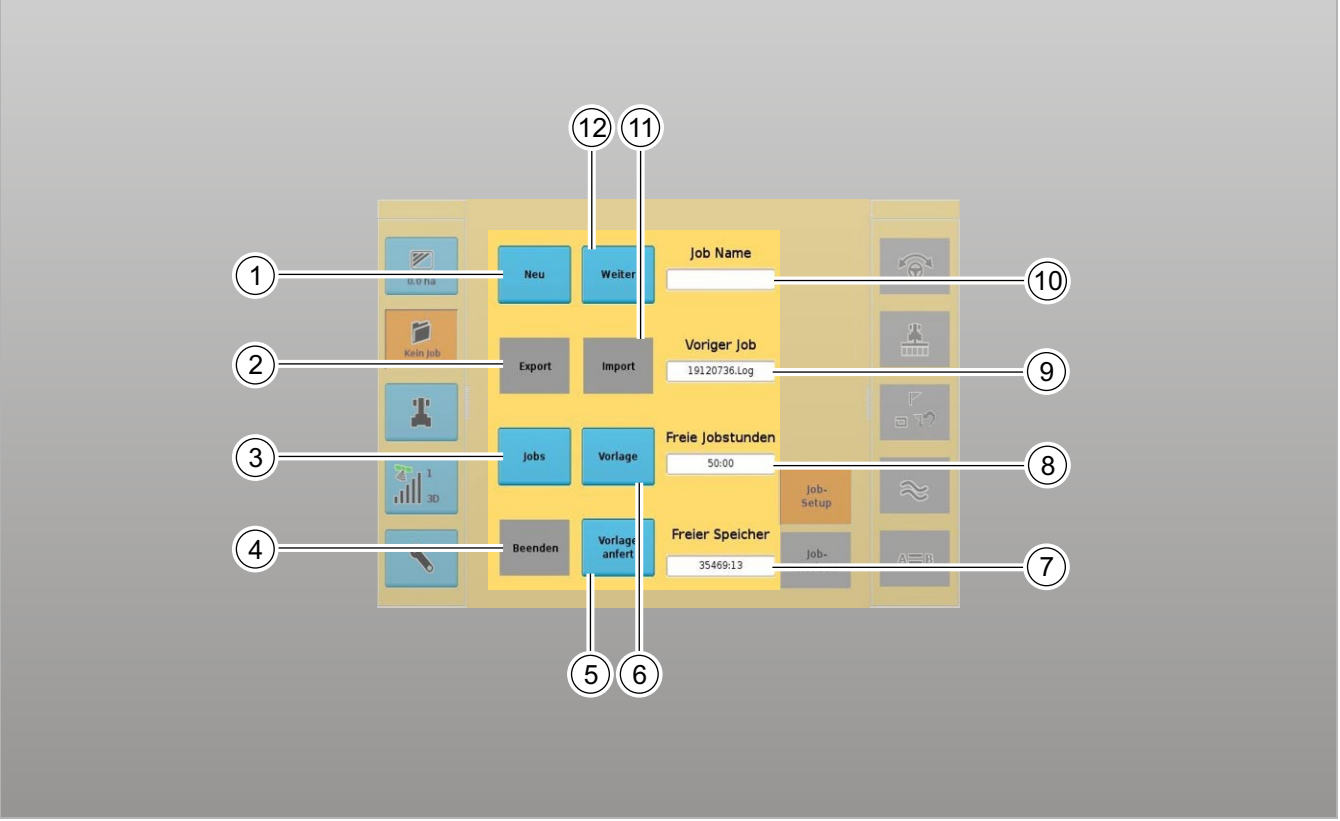

<span id="page-38-2"></span><span id="page-38-1"></span>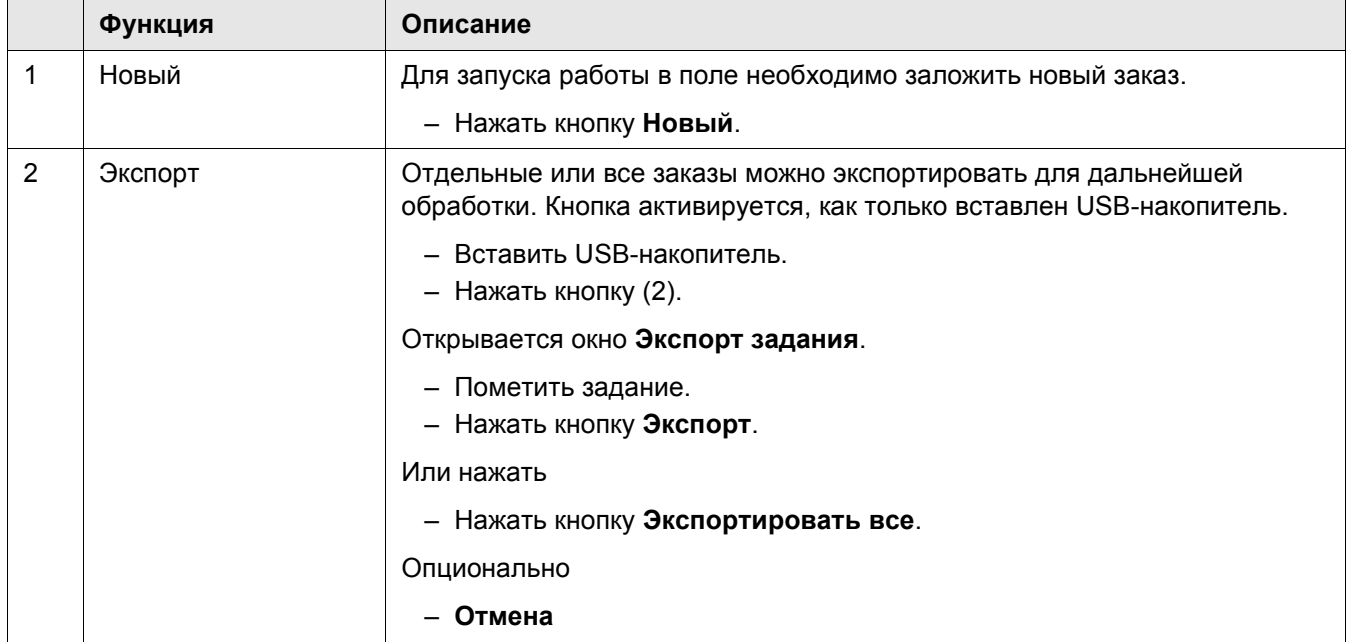

#### 5.3 Обслуживание меню экрана

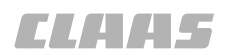

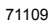

<span id="page-39-3"></span><span id="page-39-2"></span><span id="page-39-1"></span><span id="page-39-0"></span>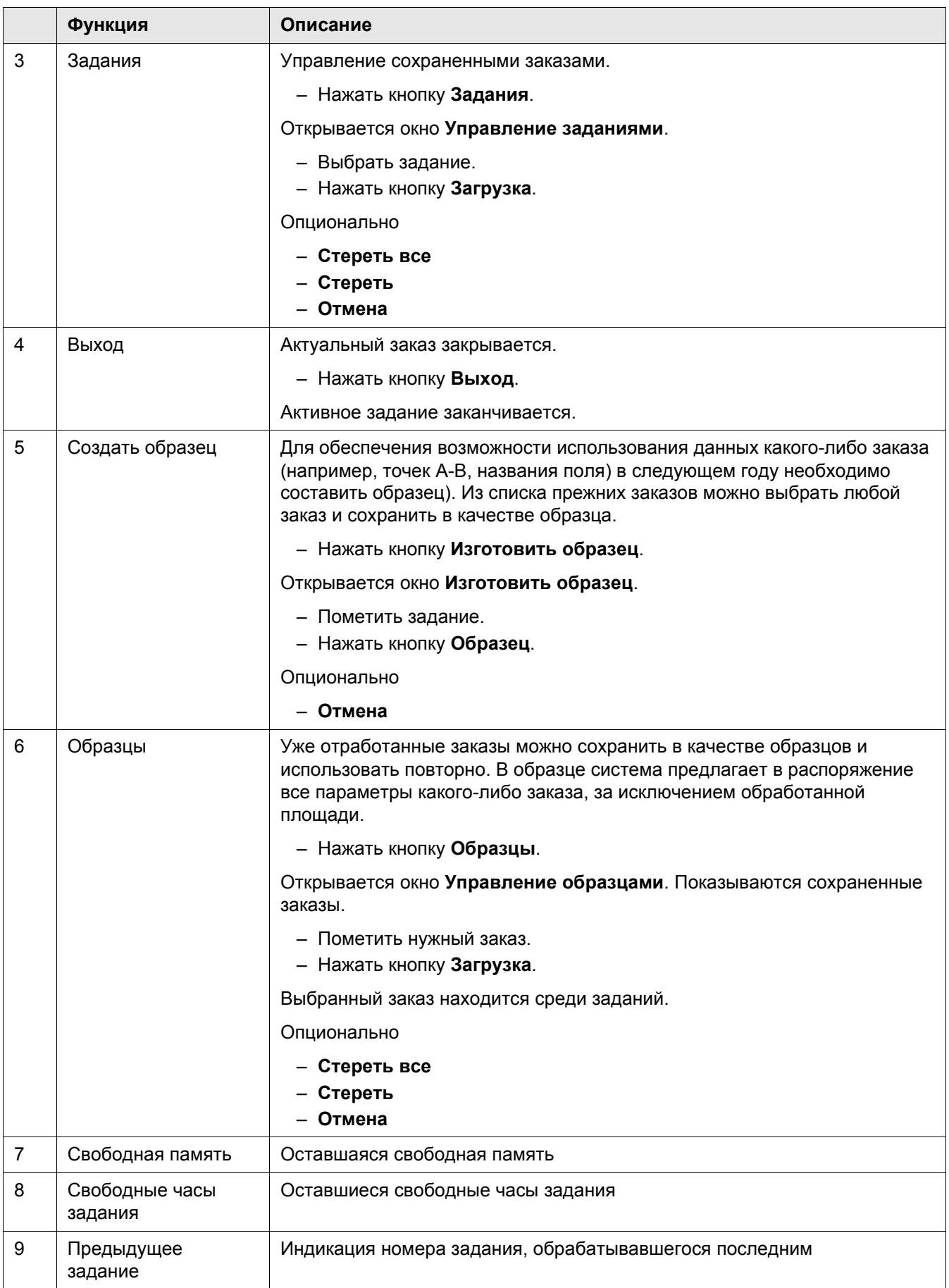

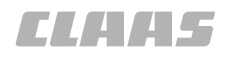

<span id="page-40-1"></span><span id="page-40-0"></span>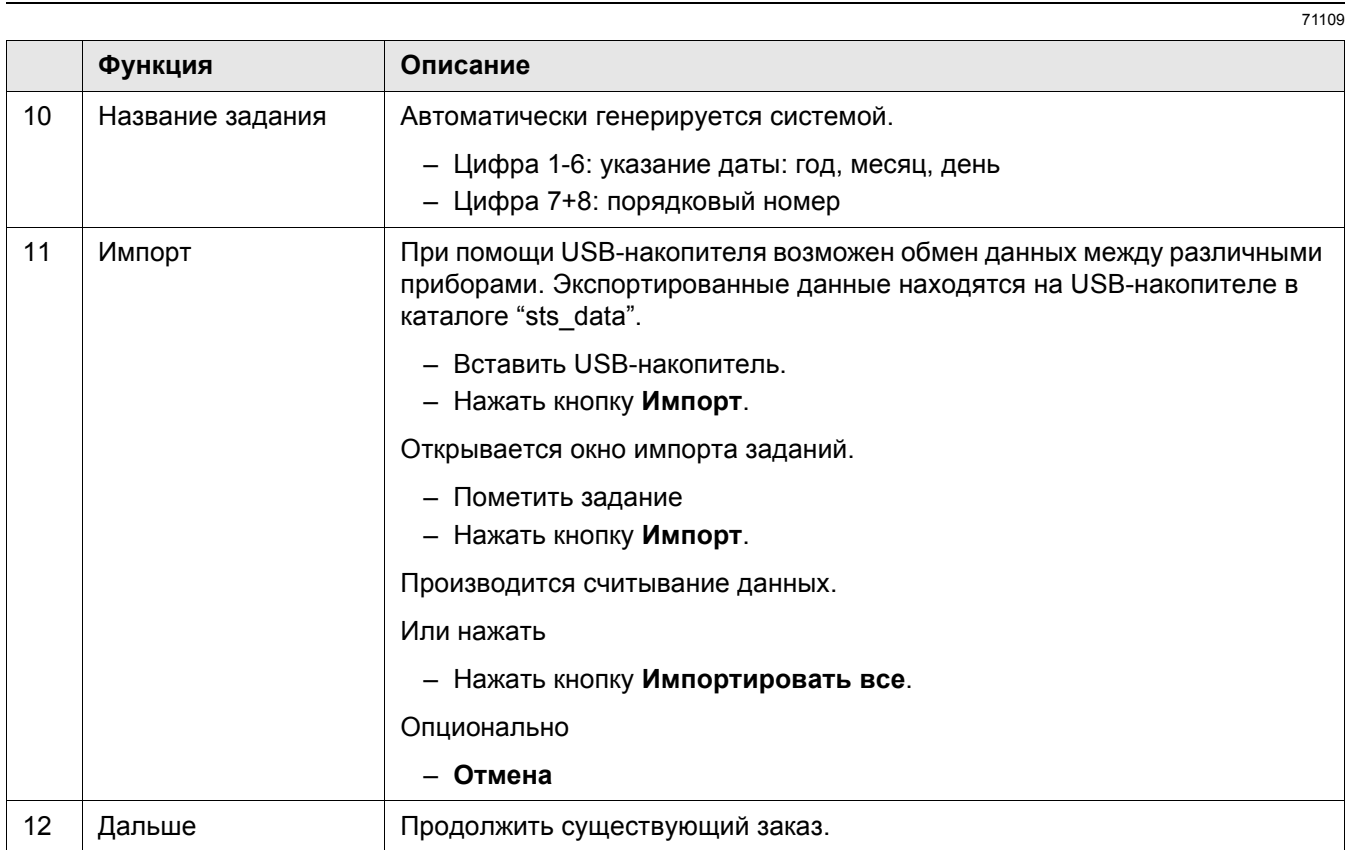

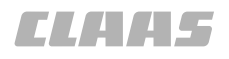

#### <span id="page-41-0"></span>**5.3.10 Меню заметок о задании**

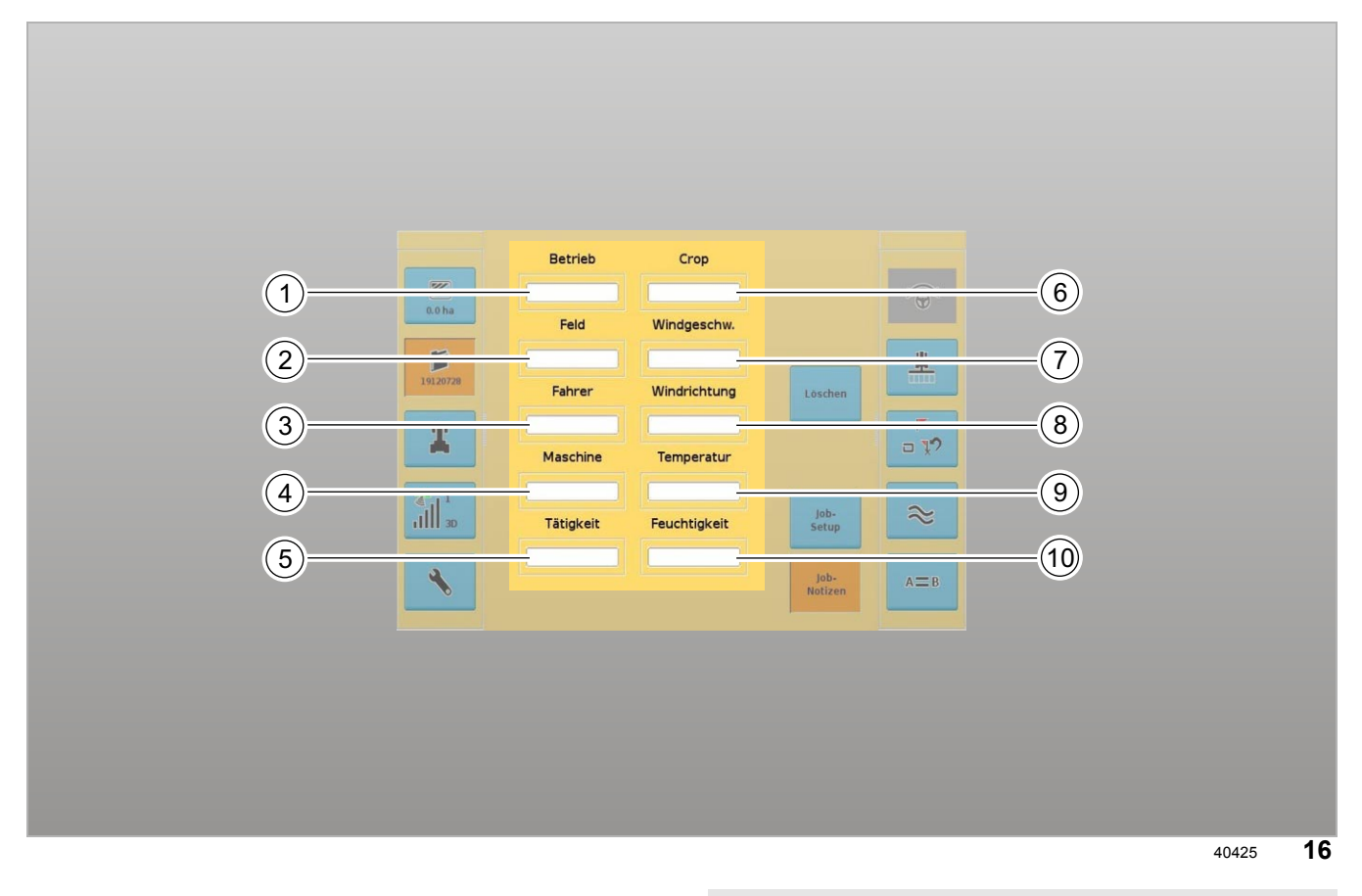

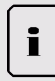

#### **Указание!**

Обмен данных AGRONET - терминал COPILOT TS

Для обеспечения возможности обратной передачи данных следует один раз открыть любое поле ввода и закрыть без обработки. Все заметки о задании после окончания задания при этом сохраняются для обратной передачи.

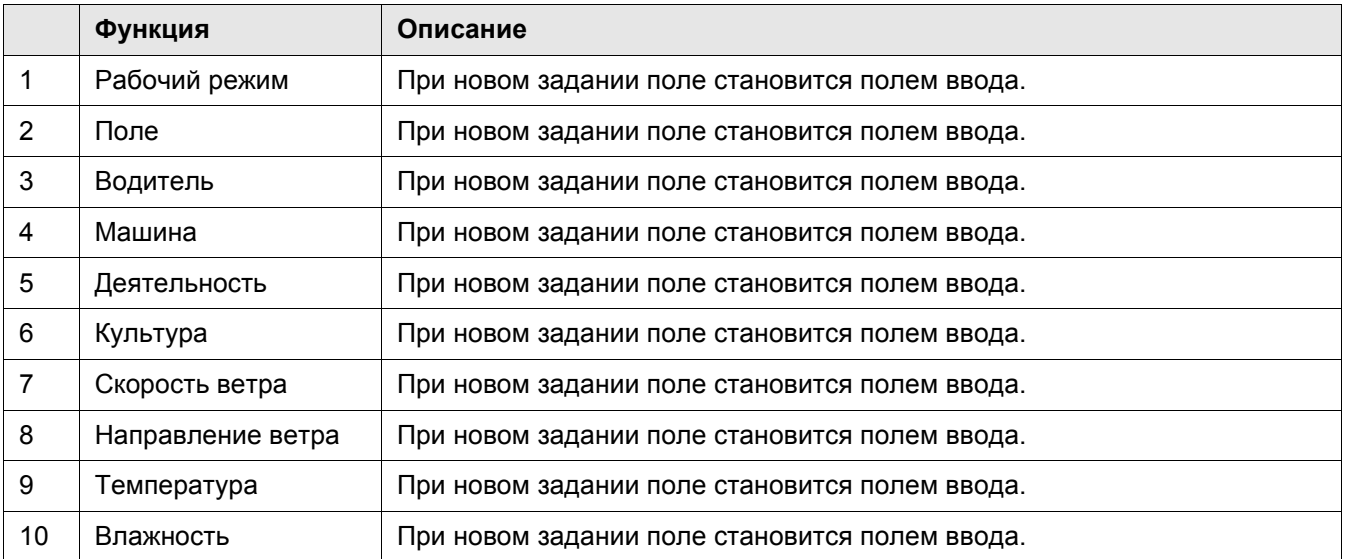

*CLARAS* 

#### <span id="page-42-1"></span>**5.3.11 Меню вида поля**

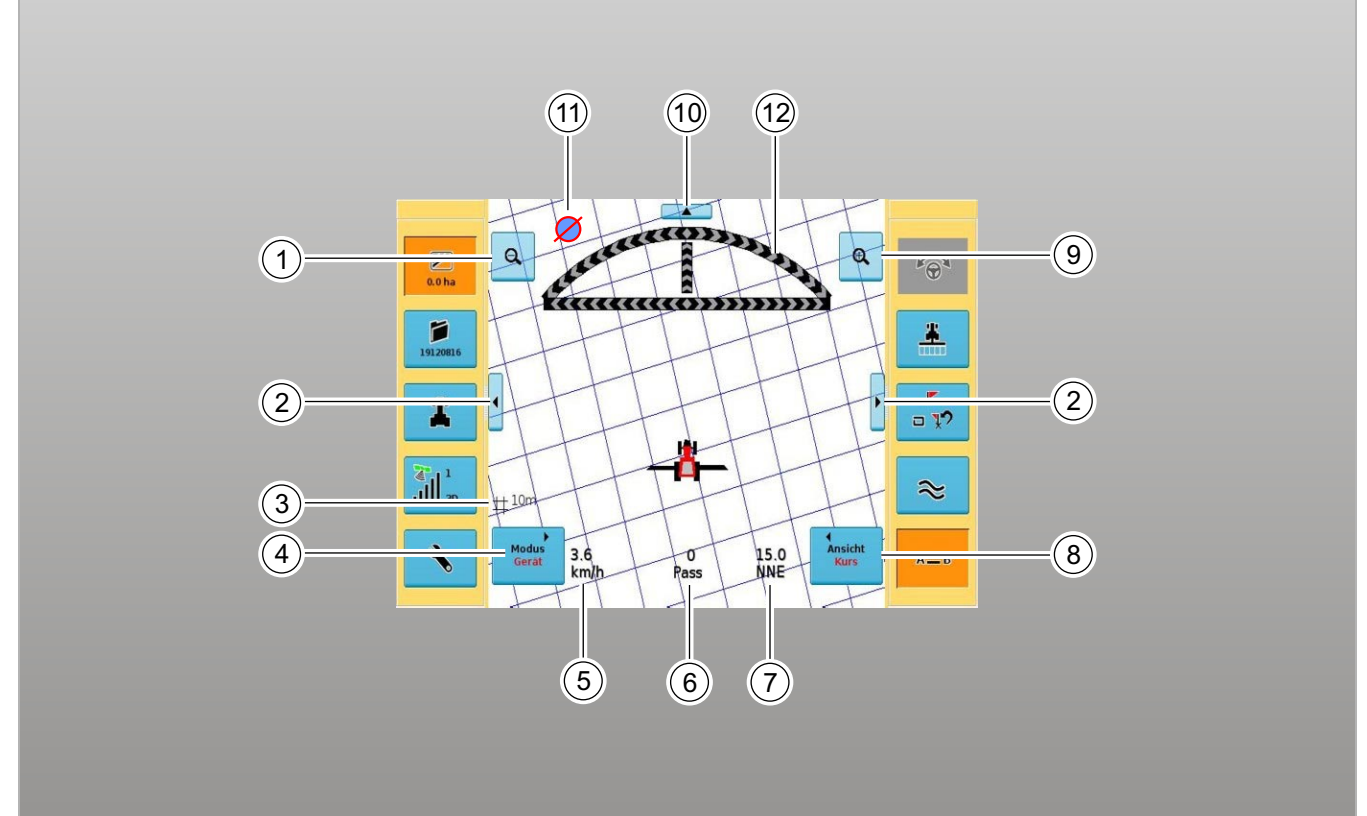

<span id="page-42-4"></span><span id="page-42-3"></span><span id="page-42-2"></span><span id="page-42-0"></span>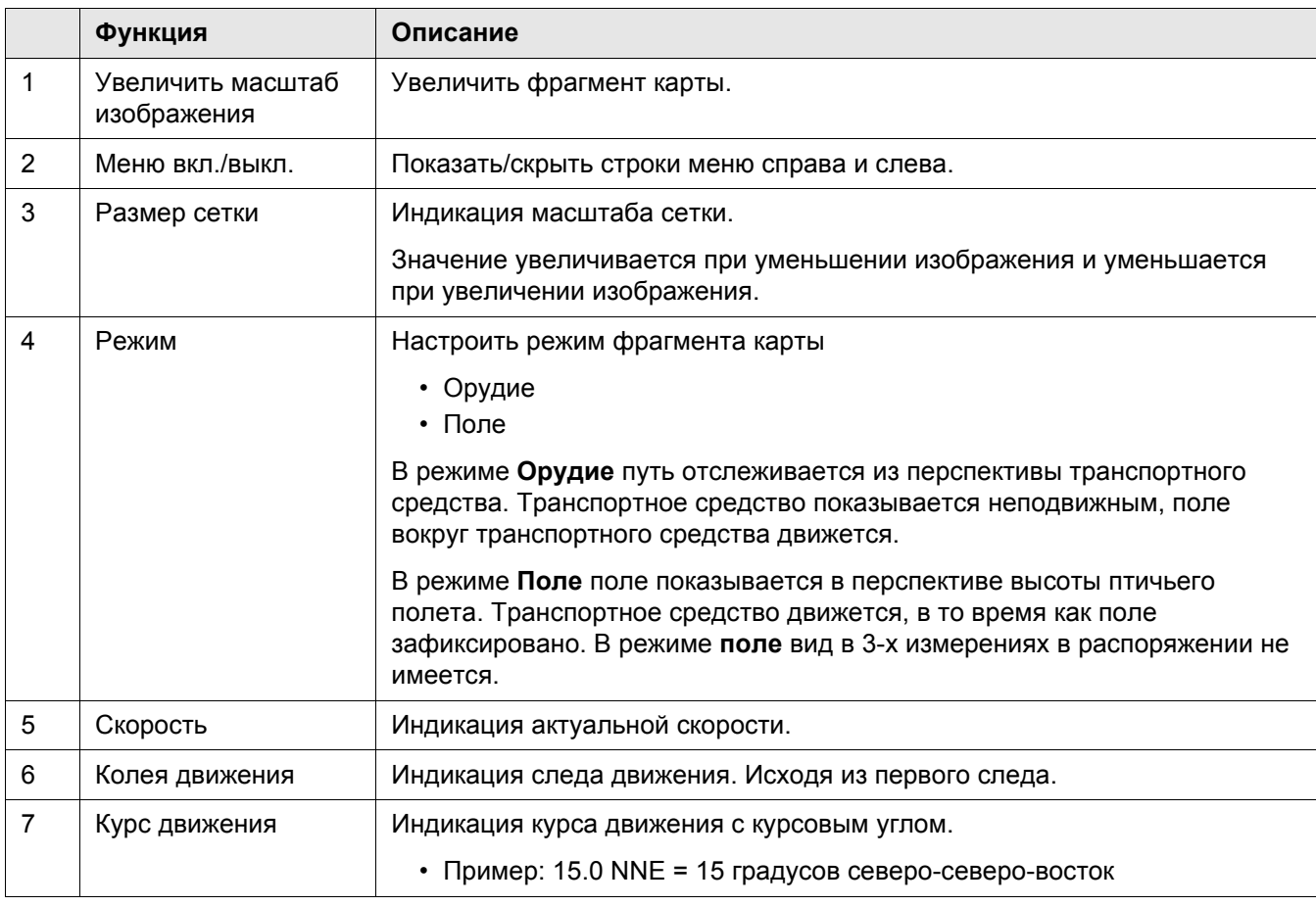

#### 5.3 Обслуживание меню экрана

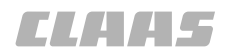

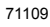

<span id="page-43-1"></span><span id="page-43-0"></span>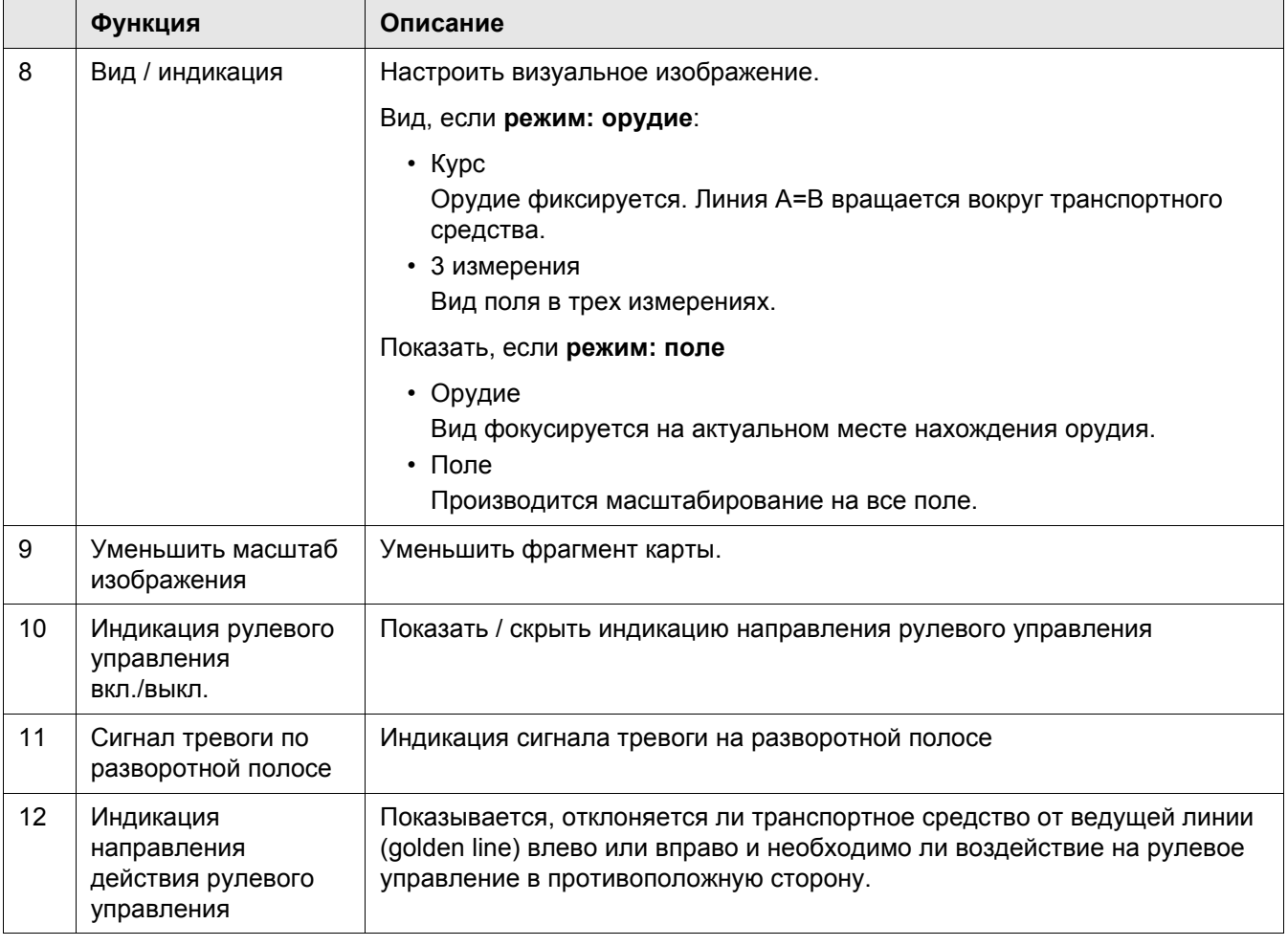

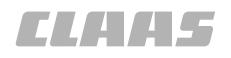

#### **5.3.12 Меню проводки по прямой**

71109 109939

<span id="page-44-1"></span>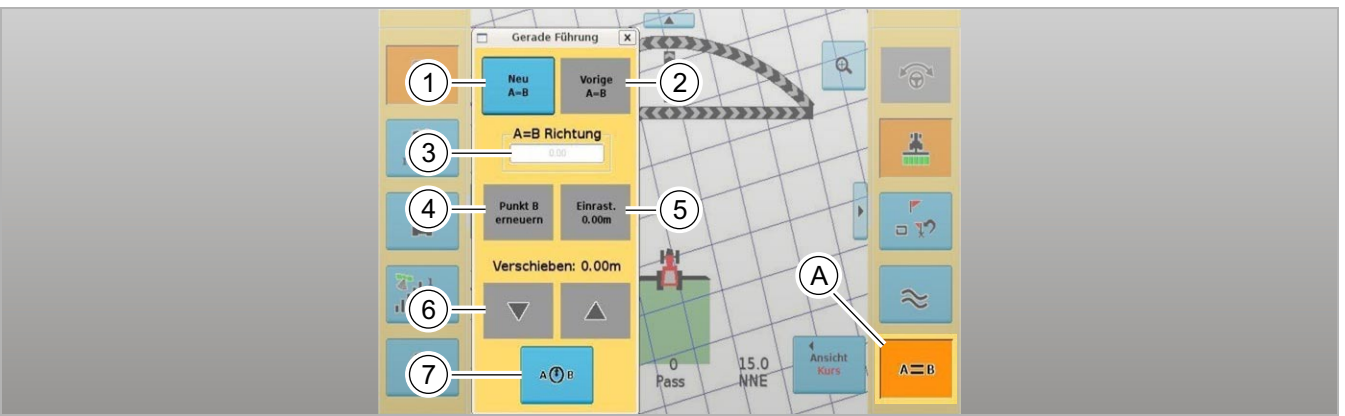

<sup>40775</sup> **18**

Выбрать возле (A) меню проводки по прямой линии.

Открывается окно проводки по прямой.

<span id="page-44-6"></span><span id="page-44-5"></span><span id="page-44-4"></span><span id="page-44-3"></span><span id="page-44-2"></span><span id="page-44-0"></span>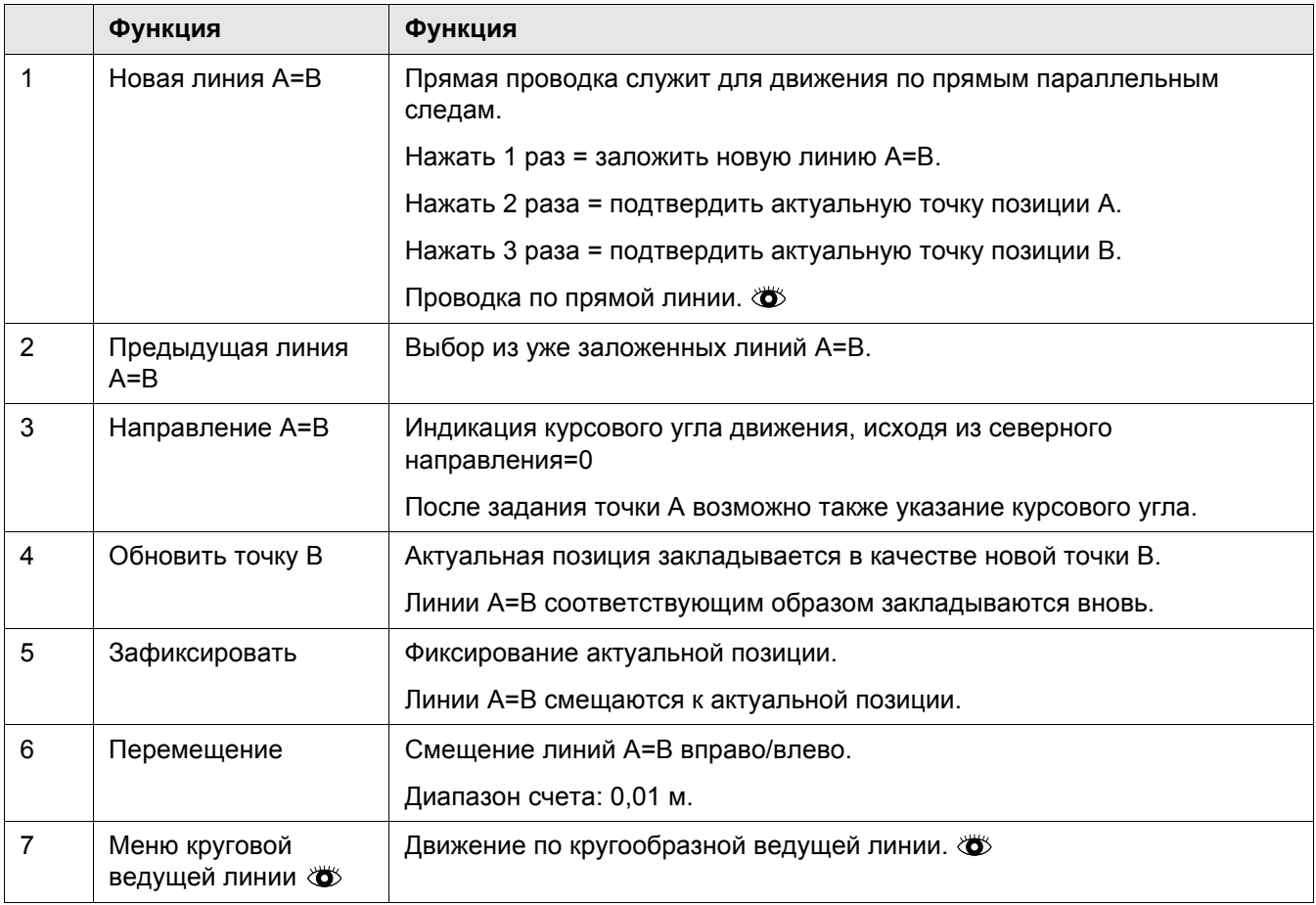

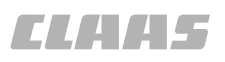

#### **5.3.13 Меню круговой ведущей линии**

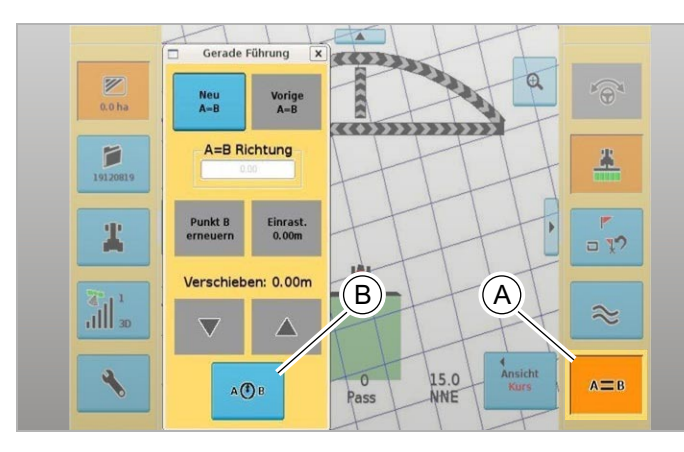

<span id="page-45-0"></span>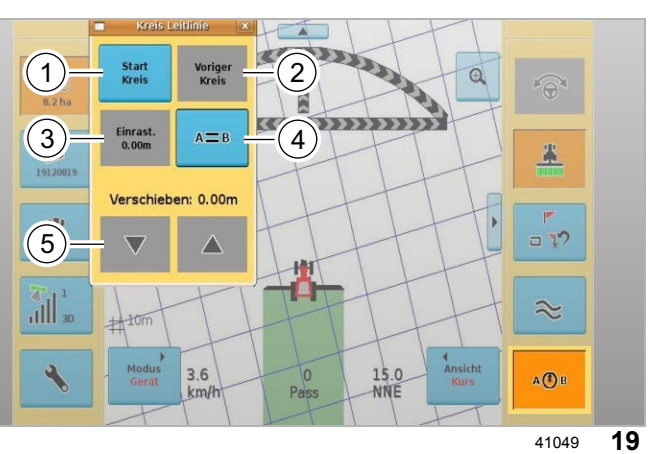

– Выбрать возле (A) меню проводки по прямой линии.

Открывается окно проводки по прямой.

– Выбрать меню проводки по кругу (B).

Открывается окно круговой ведущей линии.

Переход из меню проводки по прямой линии в меню круговой ведущей линии.

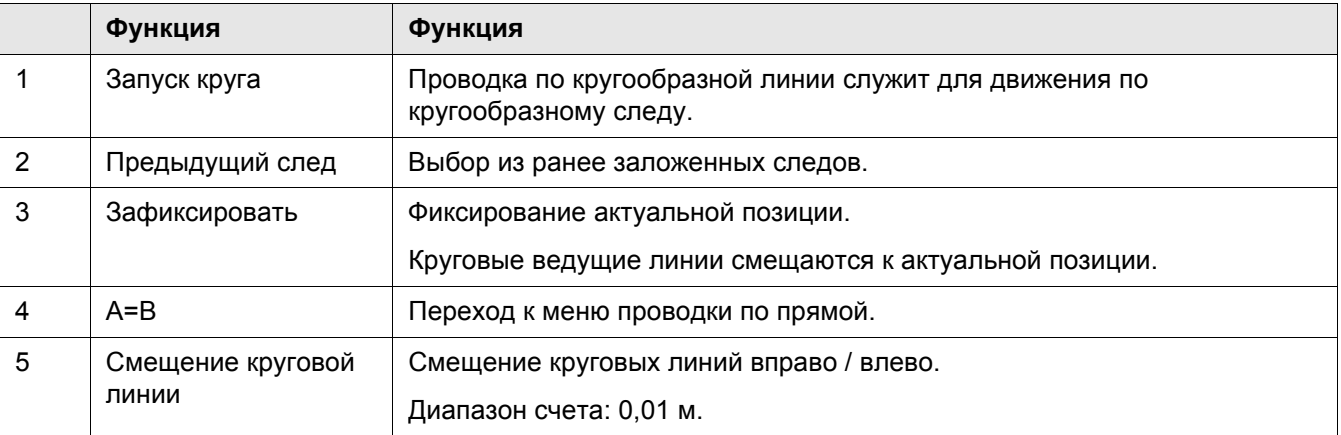

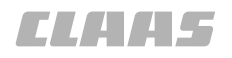

#### **5.3.14 Меню маркировки**

71109 110271

<span id="page-46-0"></span>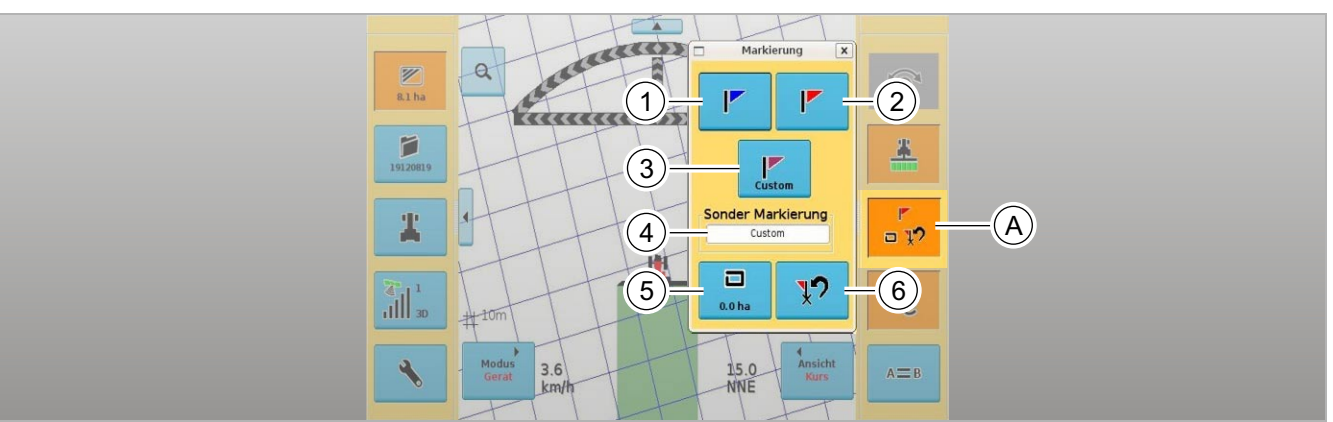

<sup>40777</sup> **20**

Выбрать меню опций поля возле (A).

Открывается окно маркировки.

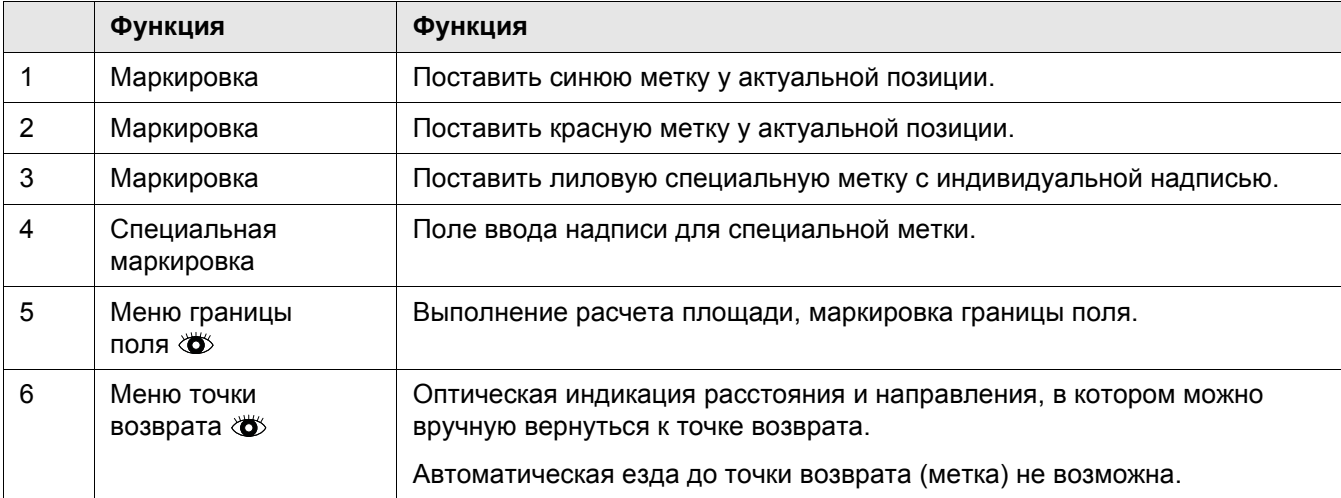

 $\sqrt{2}$ 

<span id="page-47-0"></span> $\overline{1}$ 

#### **5.3.15 Меню границы поля**

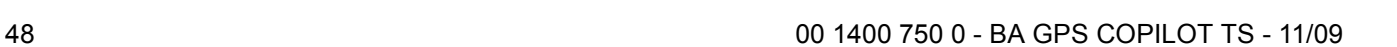

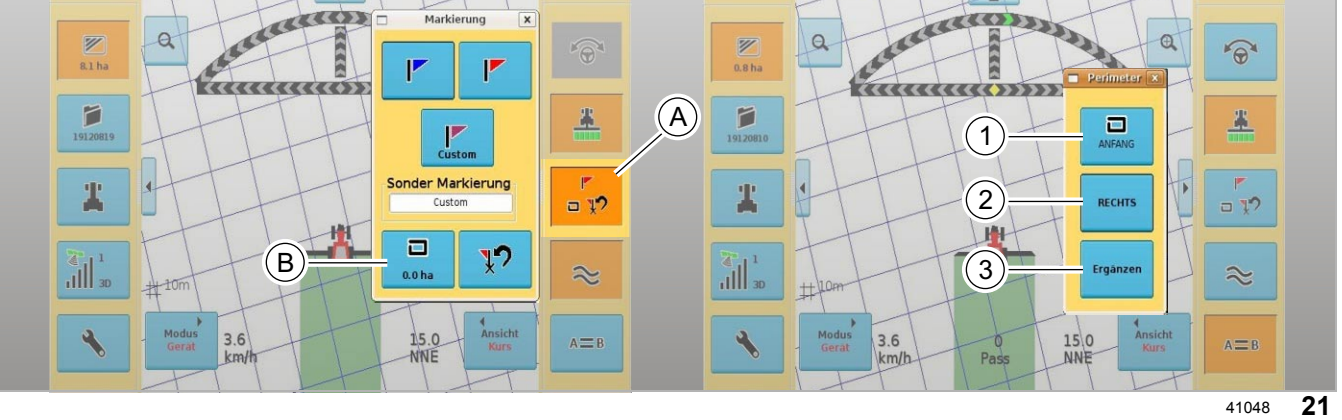

Выбрать меню опций поля возле (A).

Открывается окно маркировки.

Выбрать меню границы поля (B).

<span id="page-47-1"></span>Открывается окно границы поля.

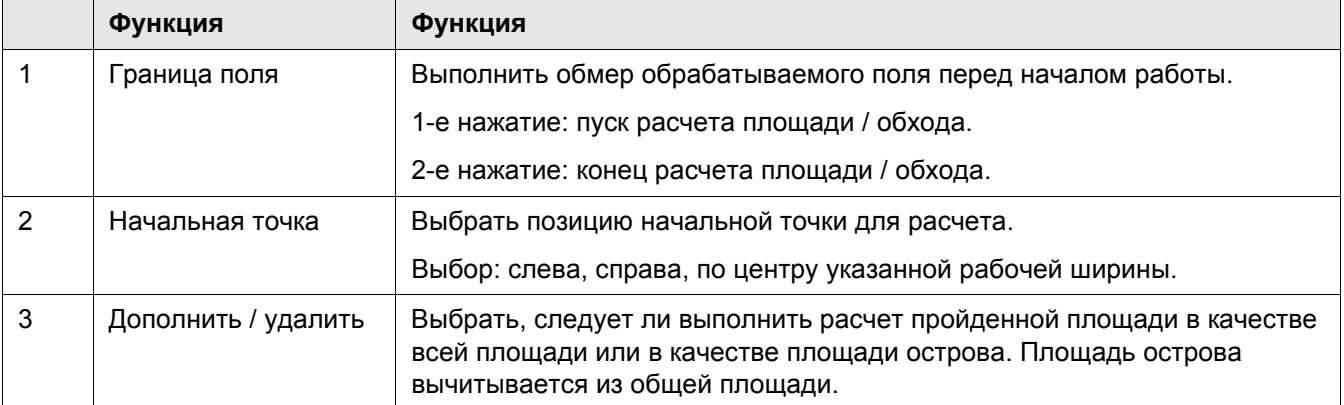

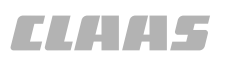

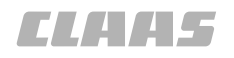

 $\frac{15.0}{NNT}$ 

#### **5.3.16 Меню точки возврата**

 $3.6$ 

<span id="page-48-0"></span> $\sqrt{1}$ attor atto Marki  $\overline{\cdot}$ Markier  $\overline{\mathscr{C}}$  $\alpha$  $\overline{\mathscr{C}}$ **SERIES**  $\widehat{\mathbb{C}}$  $(A)$  $8.1 h<sub>i</sub>$ Markierungstyp Rezeichnung Breitengrad Längengrad 8.1 ha  $\mathbf{F}$  $\mathbb{P}$ Δ A PUNKT  $A1$ 33.566191  $-111.886255$ <u>aaaaaaaoo</u> **B** Punkt  $\mathsf{B} \, \mathbf{1}$ 33.566198  $-111.886252$ F p 界  $\mathbb{P}$ BLAUE MARKIERUNG Blau 1 33.582117 -111.881796 1912081 191208 AUE MARKIERUNG Blau 2 33.582041 -111.881820 Sonder Markierung LETZTE ANWEND... Letzte Anwendung 33.580440 Ä  $-111.882205$  $= 12$ อ งุว Custom  $\overline{\textbf{v}}$ ROTE MARKIERUNG Rot 1 33.582093  $-111.881803$ 档  $(1)$  $\Box$  $\overline{\mathcal{X}}$  $\begin{array}{c} \begin{array}{c} \begin{array}{c} 1 \\ 1 \end{array} \end{array} \end{array}$  $\frac{1}{2}$ ぺ Akzeptie Abbruch そ  $0.0<sub>ha</sub>$  $\pm 10n$ 

 $\mathsf{B}$   $\mathsf{B}$   $\mathsf{$ 

15.0

<sup>41050</sup> **22**

 $A \equiv B$ 

71109 110599

Возможен возврат к помеченным точкам или точкам A-B.

– Выбрать меню опций поля (A).

Открывается окно маркировки.

– Выбрать меню точки возврата (B).

Открывается окно возврата к точке.

- Выбрать точку (1).
- Подтвердить выбор (2).

Указатель направления рулевого управления указывает направление и расстояние до точки. Автоматический возврат не возможен.

<span id="page-49-0"></span>97988

## **6 Эксплуатация**

#### **6.1 Общие указания**

#### **6.1.1 Общие предупреждающие указания**

В последующих разделах настоящей главы в виде инструкции к действию указывается на нижеприведенные общие предупреждающие указания.

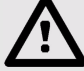

#### **Опасность!**

Работы по техническому обслуживанию, уходу и очистке, а также устранение неисправностей должны выполняться только при и остановленной машине.

Опасность получения серьезных травм и даже смерти.

- Дизельный двигатель ВЫКЛ.
- Задействовать стояночный тормоз.
- Вытянуть ключ зажигания.
- Вытянуть ключ разъединителя аккумуляторной батареи.
- Зафиксировать машину противооткатными упорами.
- Убедиться в том, что машина не может быть пущена в работу третьими лицами.

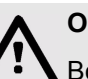

#### **Опасность!**

Вождение машины с АВТОПИЛОТОМ.

Опасность получения серьезных травм и даже смерти.

- Никогда не использовать АВТОПИЛОТ при движении по дорогам.
- Использовать автопилот только для предписанной функции.
- При включенном АВТОПИЛОТЕ не допускается нахождение людей в радиусе 50 м.
- При включенном автопилоте также контролировать участок пути на наличие препятствий.
- Работы на АВТОПИЛОТЕ допускается проводить лишь в специальных авторизованных мастерских.

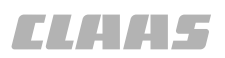

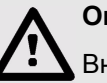

#### **Опасность!**

Внезапные движения машины.

Опасность получения серьезных травм и даже смерти.

– При движении по дорогам выключатель "Движение по дорогам / движение в поле" должен быть отключен.

#### <span id="page-51-0"></span>**6.1.2 Начать работу**

#### **Ручное рулевое управление**

- Соблюдайте общие указания, приводимые в начале главы «Ввод в эксплуатацию».
- Обработать контрольный перечень для ежедневного пуска в работу.
- Установить приставку / навесное орудие.
- Запустить монитор GPS COPILOT TS.
- Задать вид движения в поле.

#### **Автоматическое рулевое управление**

- Соблюдайте общие указания, приводимые в начале главы «Ввод в эксплуатацию».
- Обработать контрольный перечень для ежедневного пуска в работу.
- Установить приставку / навесное орудие.
- Запустить блок eDrive.  $\bullet$
- Запустить монитор GPS COPILOT TS.
- Настроить скорость рулевого управления.
- Настроить высоту антенны.
- Проверить компоненты безопасности.
- Задать вид движения в поле.

<span id="page-52-0"></span>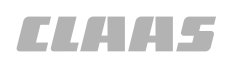

#### <span id="page-52-3"></span>**6.2 Автоматическое рулевое управление**

#### 111525

**6.2.1 Общие указания**

Конфигурирование системы CLAAS GPS COPILOT выполняется при помощи системы меню GPS COPILOT TS.

Описываемая ниже калибровка действительна для всех стандартных тракторов и отображается на примере машины CLAAS AXION.

<span id="page-52-2"></span>110467

<span id="page-52-1"></span>110471

#### **6.2.2 Включить / выключить блок eDrive**

- Соблюдайте общие указания, приводимые в начале главы «Ввод в эксплуатацию».
- Подготовить движение в поле с системой GPS COPILOT TS.
- Включить / выключить выключатель (1).

Блок eDrive включен, если светится красная лампа (2).

Коммуникация с включенным монитором CLAAS GPS COPILOT производится с задержкой по времени, если светится желтая лампа (3).

**1**

**2**

**3**

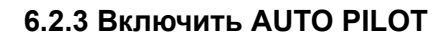

- Соблюдайте общие указания, приводимые в начале главы «Ввод в эксплуатацию».
- Подготовить движение в поле с системой GPS COPILOT.
- Занять положение на сиденье.
- Завести дизельный двигатель.
- Включить блок eDrive.
- Включить электропитание выключателем (1).
- Включить AUTO PILOT посредством:
	- клавиши (2)

или

- кнопки (3)

#### **Указание!**

 $\mathbf{i}$ AUTO PILOT автоматически отключается при вращении рулевого колеса примерно на один оборот или при сходе с сиденья.

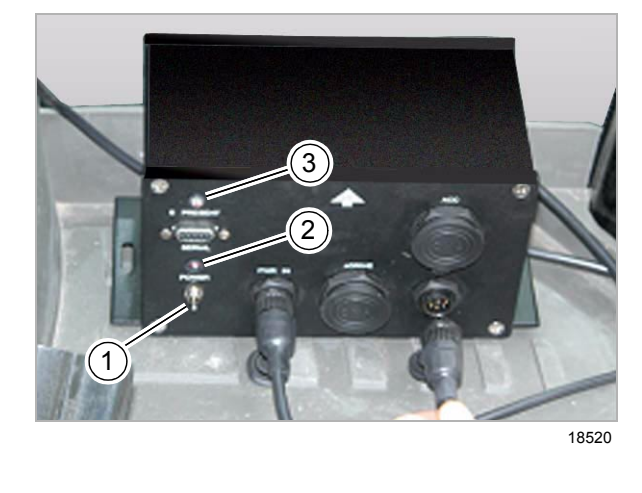

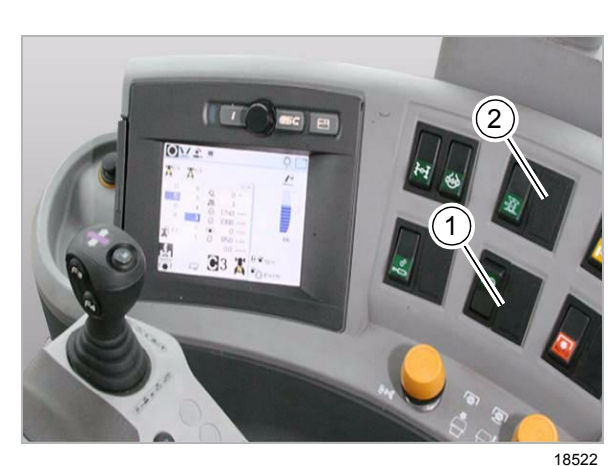

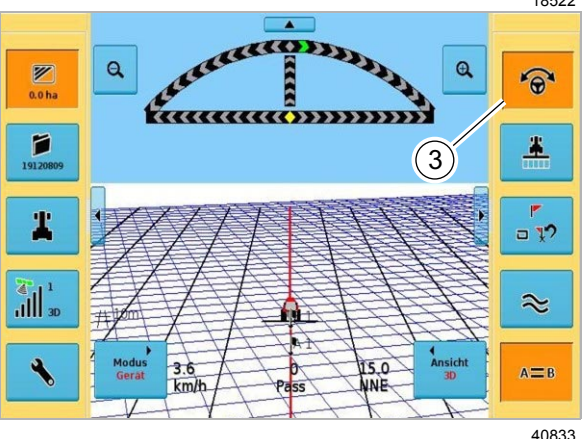

53 00 1400 750 0 - BA GPS COPILOT TS - 11/09

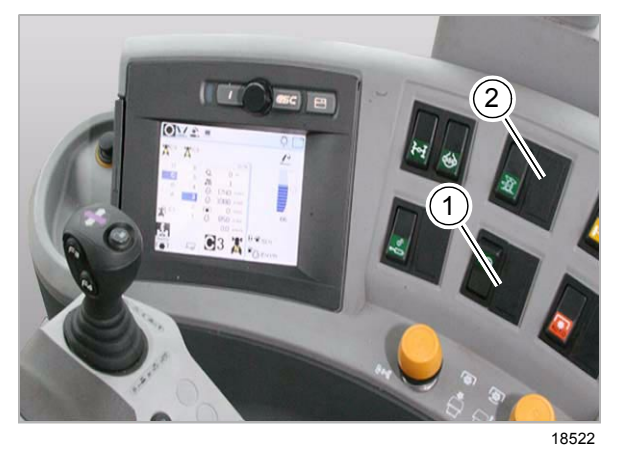

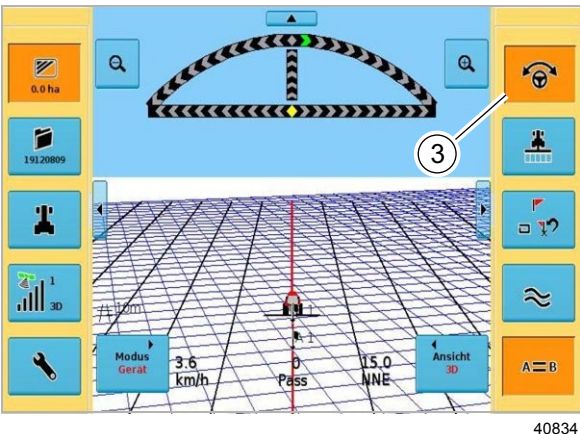

#### **6.2.4 Выключить AUTO PILOT**

- <span id="page-53-0"></span>– Соблюдайте общие указания, приводимые в начале главы «Ввод в эксплуатацию».
- Провернуть рулевое колесо примерно на один оборот.

или

– Повторно нажать клавишу (2).

или

– Повторно нажать кнопку (3):

АВТОПИЛОТ теперь выключен.

– При движении по дорогам и улицам общего пользования дополнительно выключить выключатель (1). **4**

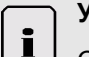

#### **Указание!**

Сиденье водителя оснащено предохранителем, который отключает автопилот через 5 секунд после подъема с сиденья.

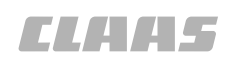

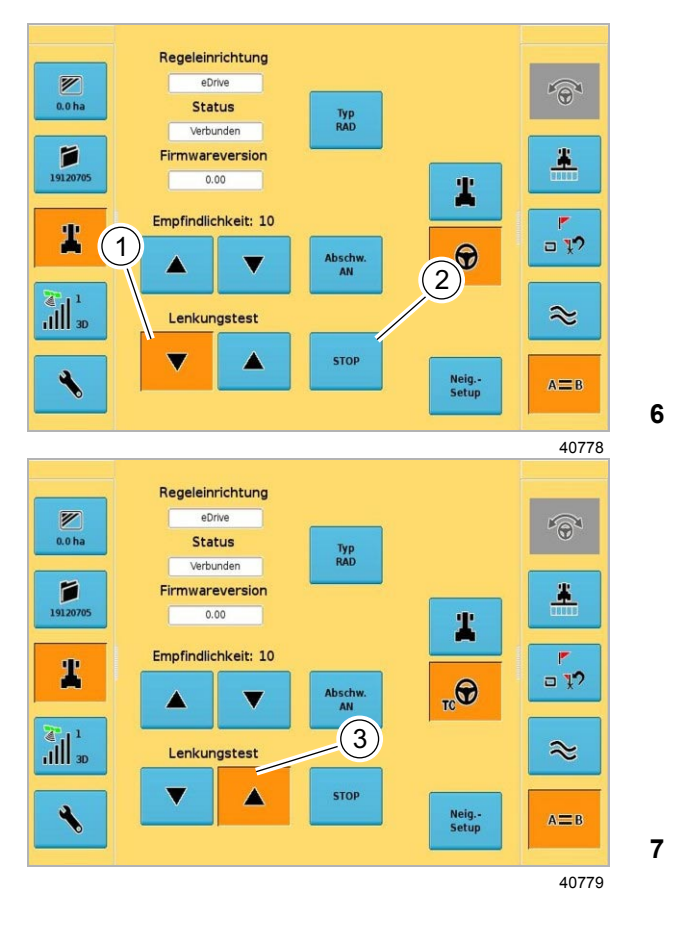

#### **6.2.5 Настроить юстировку рулевого управления**

#### **Проверка клапана**

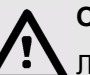

### <span id="page-54-0"></span>**Опасность!**

Люди находятся в зоне рулевого управления / опасной зоне машины.

Опасность получения серьезных травм и даже смерти.

- Перед и во время проведения работ по настройке убедиться в том, что в зоне рулевого управления / опасной зоне не находятся люди.
- Запустить трактор.
- Проверить управление клапанами при медленном движении вперед путем нажатия кнопки (1).

Колеса должны поворачиваться влево.

- Во время юстировки рулевого управления **проверить герметичность гидравлической системы**.
- Нажать кнопку (2).

Поворот влево остановлен.

– Проверить управление клапанами при медленном движении вперед путем нажатия кнопки (3).

Колеса должны поворачиваться вправо.

– Нажать кнопку (2).

Поворот влево остановлен.

– Если колеса поворачиваются в неправильном направлении, поменять местами оба штекера на клапане рулевого управления (1 и 2).

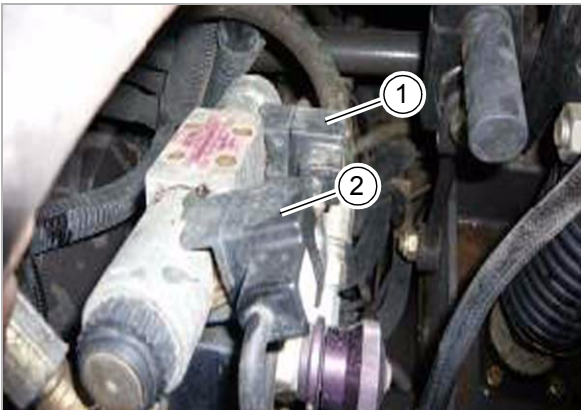

 $3420'$ 

#### **6.2.6 Настроить скорость рулевого управления**

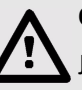

#### <span id="page-55-0"></span>**Опасность!**

Люди находятся в зоне рулевого управления / опасной зоне машины.

Опасность получения серьезных травм и даже смерти.

– Перед и во время проведения работ по настройке убедиться в том, что в зоне рулевого управления / опасной зоне не находятся люди.

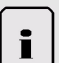

#### **Указание!**

Скорость рулевого управления от одного упора поворотной цапфы до другого определяется в секундах.

Скорость рулевого управления должна составлять **12 секунд**.

Юстировка рулевого управления зависит от навесного управления, скорости движения и состояния грунта. Необходима индивидуальная настройка. Повернуть колеса влево или вправо.

- Завести трактор и дождаться рабочей температуры.
- Выполнить калибровку при медленном движении вперед.
- Значение настройки: Трактор с управлением исключительно передним мостом = 12 секунд

**9**

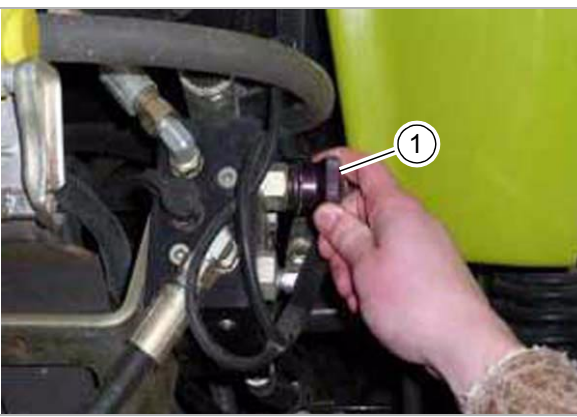

Настроить скорость рулевого управления посредством дросселя на клапане рулевого управления:

– Вращать винт (1).

Вращение влево: скорость увеличивается. Вращение вправо: скорость уменьшается.

Скорость рулевого управления изменяется.

**10**

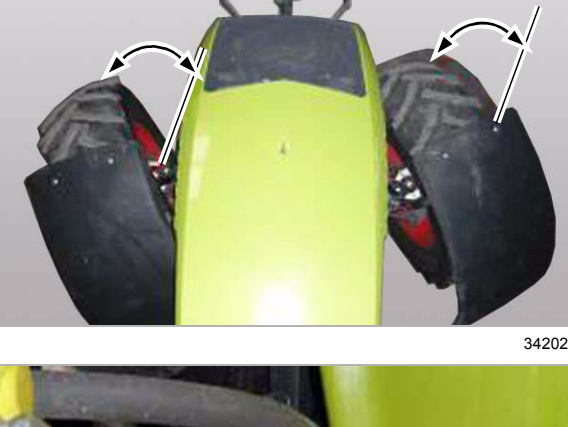

<span id="page-56-0"></span>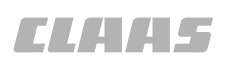

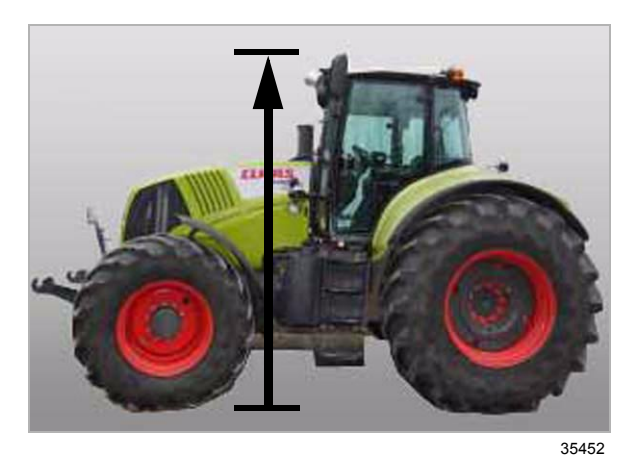

**11**

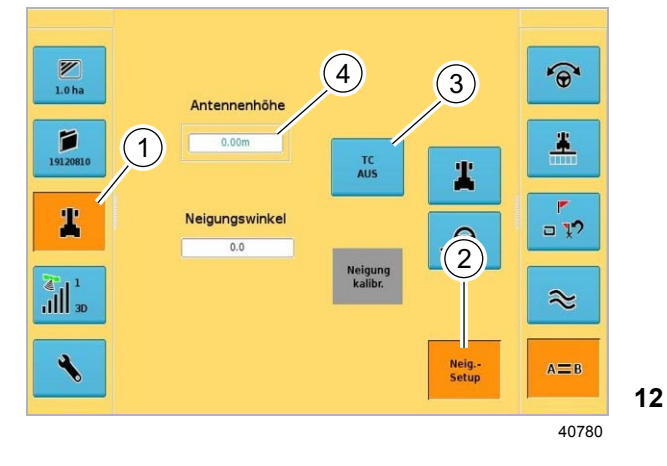

#### **6.2.7 Ввести высоту антенны**

- Соблюдайте общие указания, приводимые в начале главы «Ввод в эксплуатацию».
- Убедиться в том, что двигатель отключен.
- Замерить высоту антенны от земли (стрелка).

- Запустить GPS COPILOT TS и блок eDrive.
- Вызвать меню **Настройки машины** (1).
- Вызвать меню **Установка наклона** (2).
- Нажимать кнопку (3), дождаться TC=AN.
- Выбрать кнопку **Высота антенны** (4).
- Ввести значение.
- Подтвердить посредством **Ввода**.

#### <span id="page-56-1"></span>110615

### **6.2.8 Откалибровать сенсор наклона**

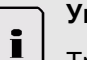

#### **Указание!**

Трактор для калибровки должен стоять на горизонтальном основании.

Калибровка сенсора наклона возможна в диапазоне от –2 до +2.

- Переместить трактор на горизонтальное основание.
- Заглушить дизельный двигатель.

Блок eDrive должен быть установлен горизонтально во всех направлениях.

По экрану можно счесть актуальный угол наклона  $(1).$ 

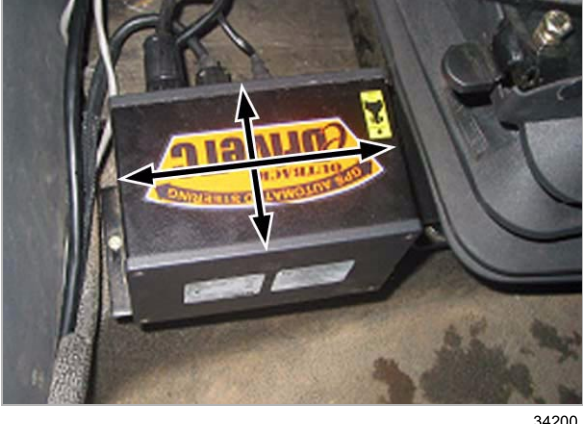

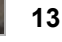

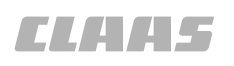

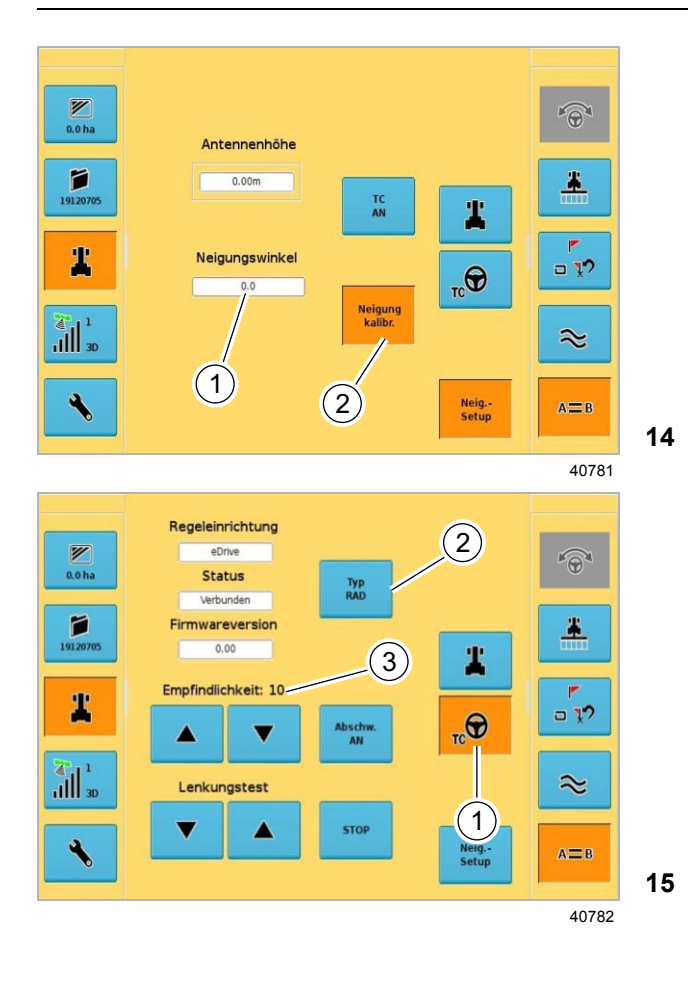

- 71110
- Нажать кнопку (2).
- Если выполнить калибровку не удается, Вам следует связаться с сервисной службой CLAAS.

- Нажать кнопку (1) и настроить следующие параметры:
	- Настроить вид транспортного средства (2).
	- Настроить чувствительность (3) при помощи кнопки (4).

<span id="page-58-0"></span>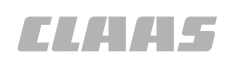

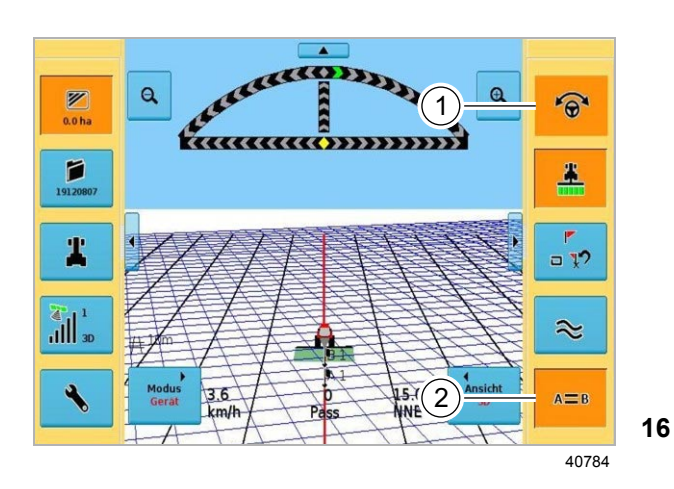

**6.2.9 Проверить компоненты безопасности**

Компоненты безопасности можно проверить лишь после того, как будет иметься сигнал GPS и корректурный сигнал (зеленый спутник в кнопке меню информации о состоянии GPS).

- Заложить новое задание.
- Перейти в меню индикации движения.
- Заложить новую линию A=B длиной минимум 30 м.

Возможно активирование системы AUTO PILOT (1).

- Войти в новый след.
- Активировать AUTO PILOT (1).
- Проверить управляемость и движение по следу.

#### **Проверка датчика вращения.**

- Войти в новый след.
- Активировать AUTO PILOT (1).
- Провернуть рулевое колесо на один оборот.

Система GPS COPILOT отключается после одного оборота.

#### **Проверка контакта выключателя сиденья**

- Перейдите на новый след.
- Повторно активировать AUTO PILOT (1).
- Встать с сиденья.

GPS COPILOT отключается через 5 секунд.

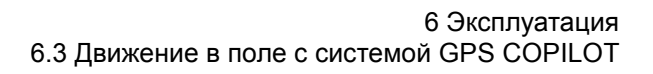

#### **6.3 Движение в поле с системой GPS COPILOT**

<span id="page-59-0"></span>110422

71110

#### **6.3.1 Виды движения в поле**

- Соблюдайте общие указания, приводимые в начале главы «Ввод в эксплуатацию».
- Подготовить движение в поле с системой ПИЛОТА GPS.
- Заложить новое задание.

Машина на разворотной полосе:

Разворотную полосу можно обрабатывать с использованием функции проводки по контурной линии.

- Нажать кнопку (1).
- Вести машину с функцией проводки по контурной линии.
- Далее следовать по контурной линии.

При проводке по контурной линии пройденный последним след или соседний след служат в качестве опорного для следующего следа. Езда в грядках не возможна. Езда с примыканием является обязательной.

Вести машину с функцией **Проводка по прямой линии**.

– Нажать кнопку (2).

После создания задания точек A и B шаблон движения задается для всего поля.

**18**

 $\mathbf{Q}$  $\mathbf{\mathfrak{a}}$  $\mathbb{Z}$  $\widehat{\Theta}$  $0.0 h$ a ,,,,,,,,,,,,,,,,,, P  $\blacktriangle$ T  $=12$ 2 $\left\| \cdot \right\|_{\infty}$  $\approx$  $50$  $A = B$ 40786

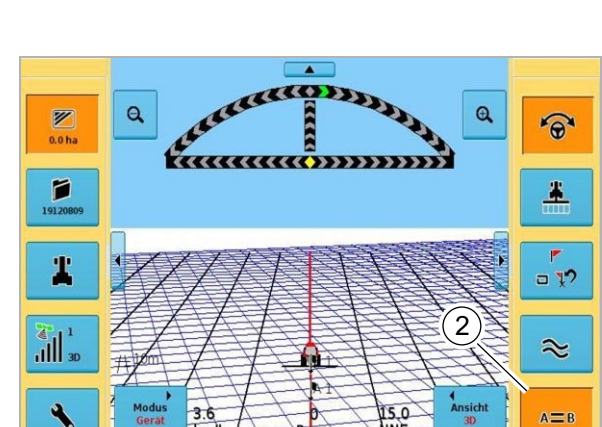

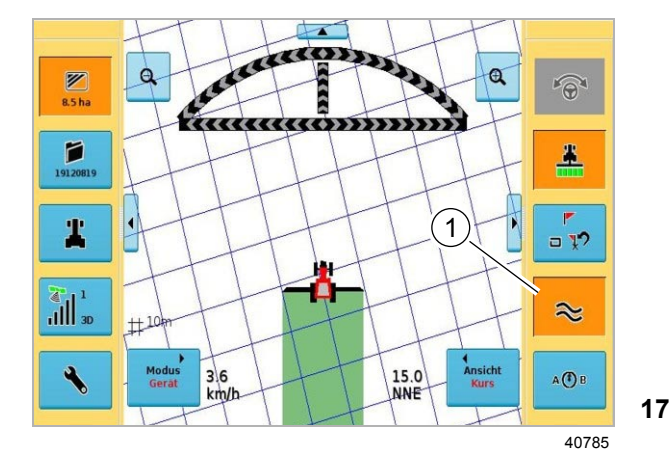

 $\mathbf{a}$ 

 $\mathbf{a}$ 

Z

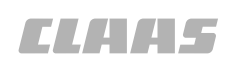

<span id="page-60-0"></span>71110 110507

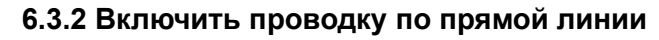

#### **Выполнение начального прохода**

Имеются три возможности сохранить точки A и B:

- Сохранить точки A и B.
- Сохранить точки A и B + B нов.
- Сохранить точку A + направление (угол AB).
- Выбрать одну возможность и выполнить.

Дальнейшие проходы не зависят от этих двух возможностей.

Проводка по прямой линии (1) обычно используется для схода с прямых или параллельных следов. В этом режиме работы Вы либо протоколируете начальный проход (линию A=B), либо направляетесь вдоль уже выполненного ранее прохода (линии A=B).

Вы можете настроить первый след (линию A=B) вдоль прямой границы поля или разделить поле прямым следом и работать от него в обе стороны. Все другие проходы будут выполняться на равномерном расстоянии настроенной ширины орудия относительно первого следа.

– Соблюдайте общие указания, приводимые в начале главы «Ввод в эксплуатацию».

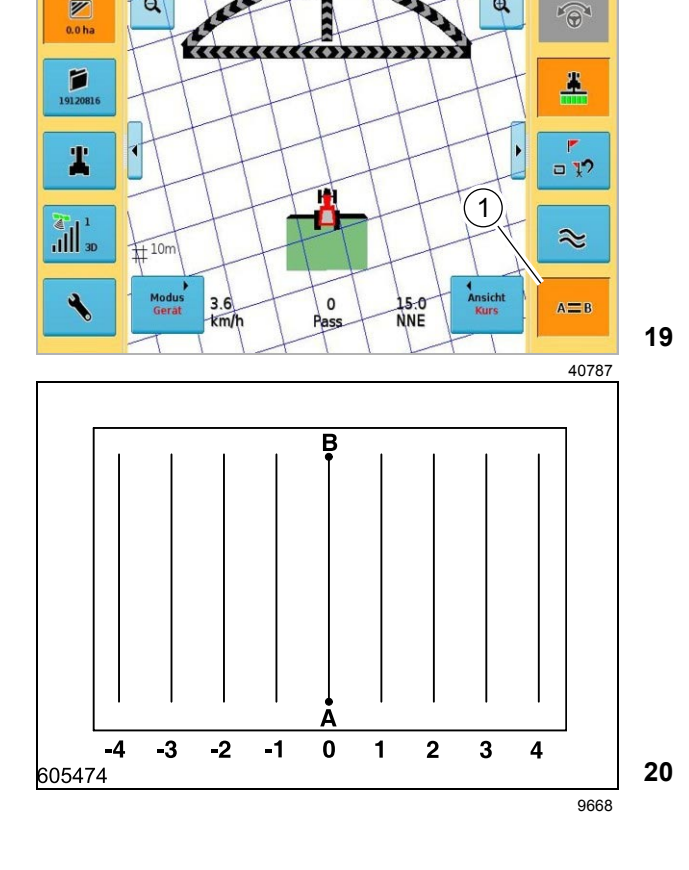

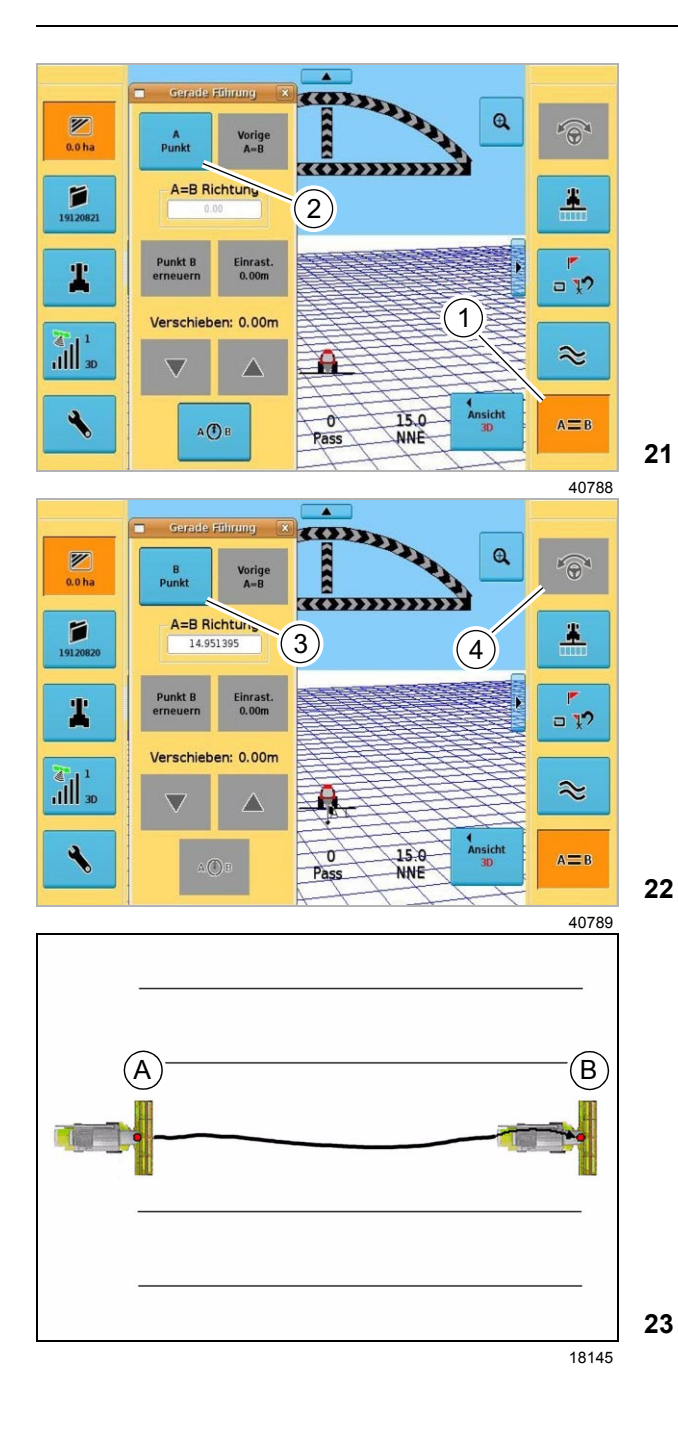

### **Сохранить точки A и B**

Эту возможность можно использовать, если:

- <span id="page-61-0"></span>• Имеется короткое поле.
- Подход к точке (B) в зоне видимости может быть произведен вручную. Недостаток: Движение по первому следу вручную может выполняться только неточно.

Вручную установить машину перед заданным следом и перевести приставку / навесное орудие в рабочее положение.

- Нажать кнопку (1).
	- Открывается окно проводки по прямой.
- Нажать кнопку (2).

Кнопка переходит к точке A.

– Повторно нажать кнопку (2).

Точка A отображается на экране черным флажком и порядковым номером.

- Вручную проехать по требующемуся прямому заданному следу до конца поля.
- Нажать кнопку (3).

Точка B отображается на экране черным флажком и порядковым номером.

– Вручную перейти на новый след.

Двигаться по следу вручную.

- Вручную следовать по следу A=B на основе указателя направления рулевого управления.

Двигаться по следу с помощью системы AUTO PILOT.

- Нажать кнопку (4).

При автоматической системе рулевого управления машина ведется параллельно заложенному следу.

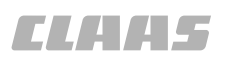

#### <span id="page-62-0"></span>**Сохранить точки A, B и B нов.**

Эту возможность можно использовать, если:

- Имеется длинное поле.
- Подход к пункту (B) не может быть произведен в зоне видимости.
- ПИЛОТ GPS должен автоматически пройти длинный участок между (B) и B нов. Преимущество: точное движение по участку между (B) и (B нов.).

Вручную установить машину перед заданным следом и перевести приставку / навесное орудие в рабочее положение.

– Нажать кнопку (1).

Открывается окно проводки по прямой.

- Задать точку A.
- Вручную пройти от 30 м до 40 м по требующемуся прямому заданному следу.
- Задать точку B.

**25**

18146

– Вручную войти в следующий след.

Двигаться по следу вручную.

- Вручную следовать по следу A=B на основе указателя направления рулевого управления.

Двигаться по следу с помощью системы AUTO PILOT.

- Нажать кнопку (2).
- В конце следа нажать кнопку (3).

Кнопка B определяется вновь.

- Вручную перейти на новый след.
- Следовать по следу вручную или при включенной системе AUTO PILOT нажать кнопку (2).

GPS COPILOT показывает измененную проводку по следу или при включенной системе AUTO PILOT ведет машину вдоль измененной линии A=B.

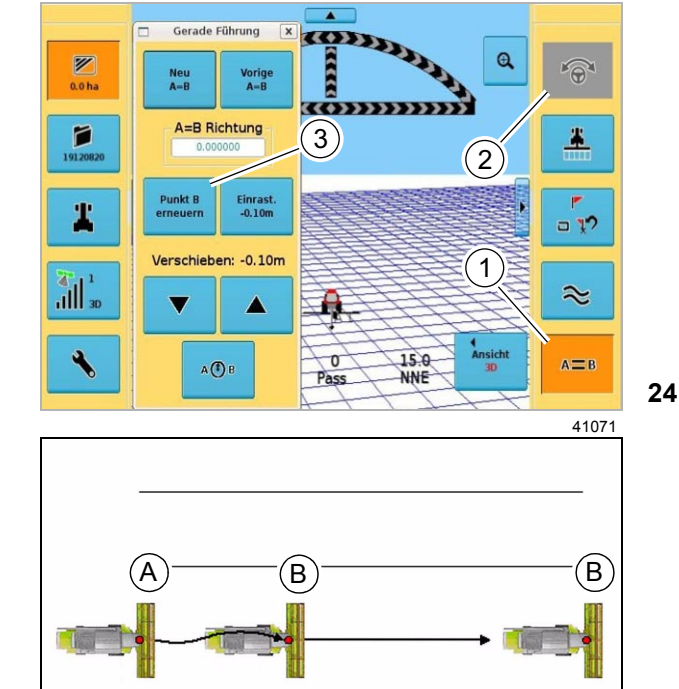

#### **Сохранить точку A + направление**

Эту возможность можно использовать, если:

• Указан угол и две машины или больше будут двигаться по одному углу.

#### <span id="page-63-0"></span>**Указание!**

 $\ddot{\mathbf{r}}$ 

Указанный угол является углом между актуальным направлением и направлением на север = 0°

- Вручную подвести машину к заданному следу. или
- Вручную подвести машину точно к следующему следу первой машины. **Указание:** номера следов первой и второй машины отличаются друг от друга на ±1.
- Перевести приставку / навесное орудие в рабочее положение.
- Вести машину по прямой.
- Нажать кнопку (1).
	- Нажать кнопку A=B.
	- Нажать кнопку точки A.
- Нажать кнопку (2).
	- Ввести изменение направления и подтвердить.

Проводка по прямой линии заложена по пункту A + направление.

- Двигаться по следу вручную.
	- Вручную следовать по следу A=B на основе указателя направления рулевого управления.
- Двигаться по следу с помощью системы AUTO PILOT.
	- Нажать кнопку (3).

GPS COPILOT ведет машину.

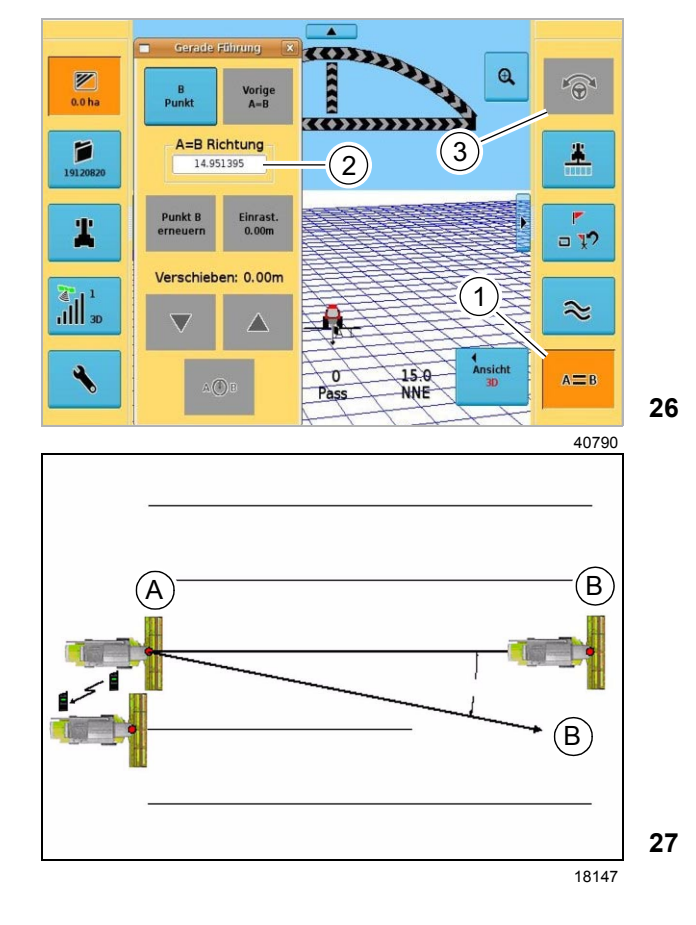

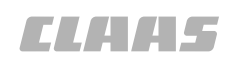

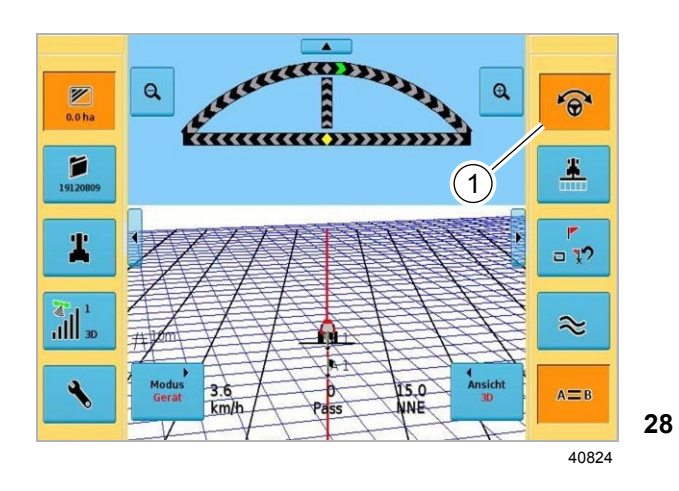

#### **Выполнение нового прохода**

– Развернуть машину на разворотной полосе вручную и войти в новый след.

Благодаря этому гарантируется, что в начале следа и его конце не остаются остаточные полосы.

Двигаться по следу вручную.

- Вручную следовать по следу A=B на основе указателя направления рулевого управления.

Двигаться по следу с помощью системы AUTO PILOT.

- Нажать кнопку (1).

#### **Режим переключения**

Переключение с проводки по прямой линии на проводку по контурной линии и наоборот. При втором переключении на проводку по прямой линии выбрать, следовать ли по предыдущей линии A=B или задать новую линию.

#### **Нумерация проходов**

После составления линии A=B все проходы нумеруются в соответствии с показанным.

### <span id="page-65-0"></span>**6.3.3 Включить проводку по контурной линии**

– Соблюдайте общие указания, приводимые в начале главы «Ввод в эксплуатацию».

Проводка по контурной линии обычно используется для обработки краев или доработки границ участков или контурных линий. В этом режиме работы Вы либо записываете начальный проход, либо направляетесь вдоль уже выполненного ранее прохода.

При проводке по контурным линиям для проводки можно использовать любой ранее заданных проход (также линию A=B).

Запись проводки по контурной линии начинается при активировании кнопки (2). Закладывается зеленый след.

#### **Выполнение начального прохода**

- Направить машину на первый след разворотной полосы.
- Нажать кнопку (3).
- Перевести приставку / навесное орудие в рабочее положение.
- Нажать кнопку (2).
- Пройти первый след вокруг всего поля, пока машина снова не придет в начальную точку.

#### **Указание!**

 $\mathbf i$ 

При движении по контурным линиям в качестве базисного следа используется последний записанный зеленый след движения.

– Активировать зеленый след движения.

#### **Выполнение нового прохода**

- Перевести машину вручную в соседний след.
- Нажать кнопку (2).
- Двигаться по следу вручную.
	- Вручную следовать по контурному следу на основе указателя направления рулевого управления.

Двигаться по следу с помощью системы AUTO PILOT.

- Нажать кнопку (1).

ПИЛОТ GPS автоматически опознает следующий проход. Этот проход затем используется в следующем следу.

#### **Выполнение нового начального прохода**

Запустить новый проход, закладывая при этом новую линию, не соответствующую предыдущей.

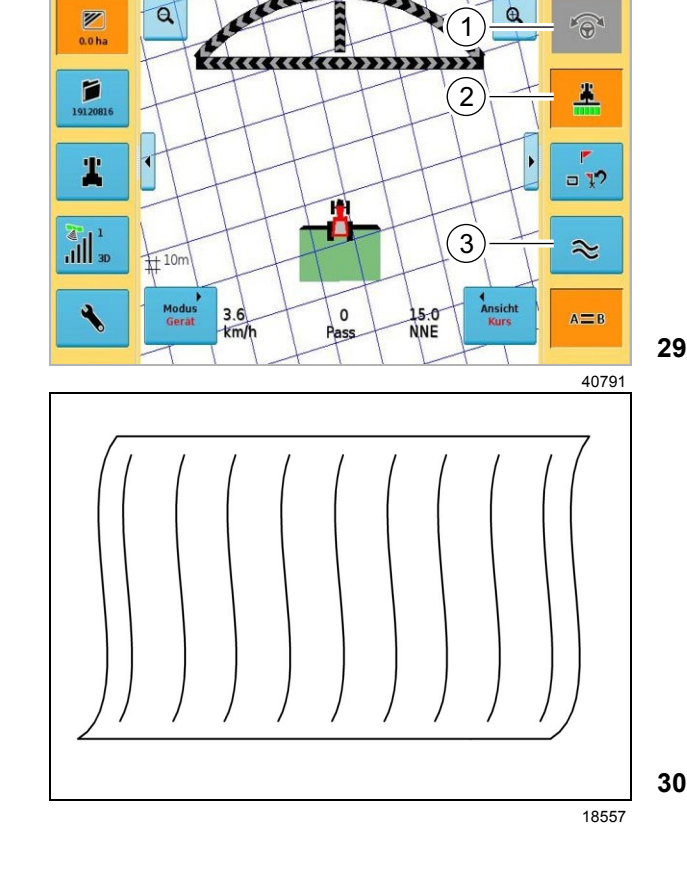

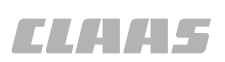

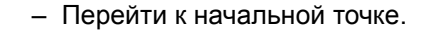

Так как очевидно, что проводка по следу отсутствует, то узел переключается назад на режим "Запись следа".

#### **Режим переключения**

В любое время возможно переключение с проводки по прямой линии на проводку по контурной линии и наоборот. При переключении с прямой линии на контур система GPS PILOT ведет машину вдоль любого пройденного ранее следа.

#### **Функция замка**

В контурном режиме можно выбирать, учитывать ли или игнорировать пересекающиеся следы. Для этого учитывать символ замка (1).

- 1 раз нажать = контурный режим активирован.
- 2 раза нажать = активирована функция замка.
- 3 раза нажать = функция замка деактивирована.
- Замок раскрыт Замок автоматически закрывается при прохождении участка пути ок. 2 м.
- Замок закрыт Система идет по намеченному следу движения до ручного вмешательства или до деактивирования функции замка, без учета близлежащих следов движения.

Если функция замка не активирована, то непрерывно производится поиск альтернативных следов движения.

#### <span id="page-66-0"></span>110628 **6.3.4 Включить проводку по кругообразной линии**

– Соблюдайте общие указания, приводимые в начале главы «Ввод в эксплуатацию».

Проводка по круговой линии используется для схода с кругообразных следов. В этом режиме работы Вы либо протоколируете начальный проход (0), либо направляетесь вдоль уже выполненного ранее прохода.

Настроить первый след (0) вдоль кругообразного следа и работать от него в обе стороны. Все другие проходы будут выполняться на равномерном расстоянии настроенной рабочей ширины относительно первого следа.

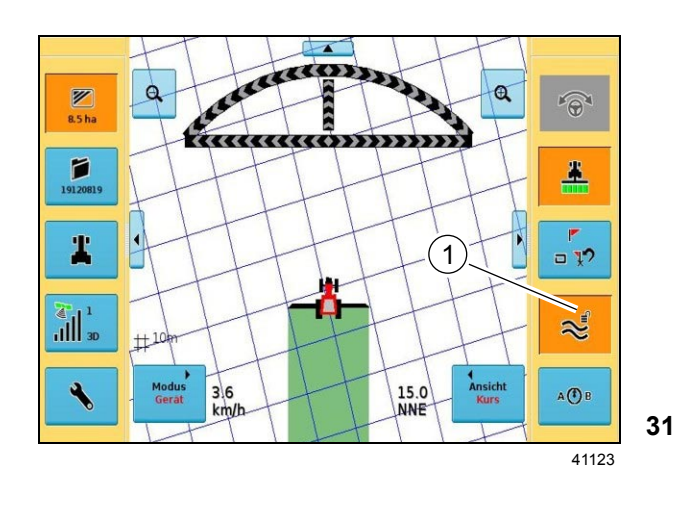

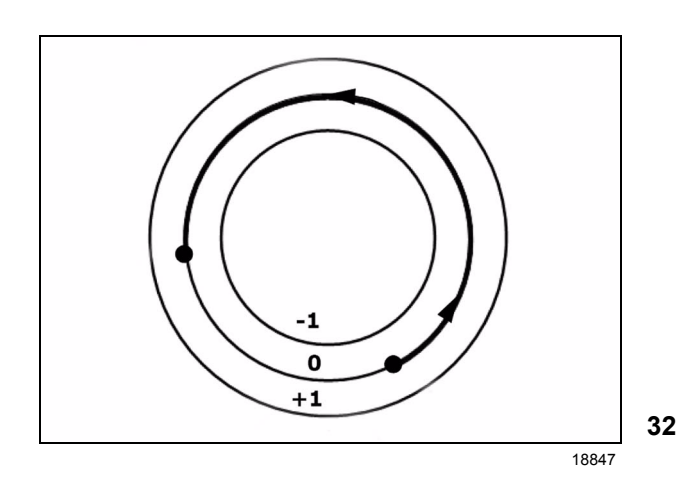

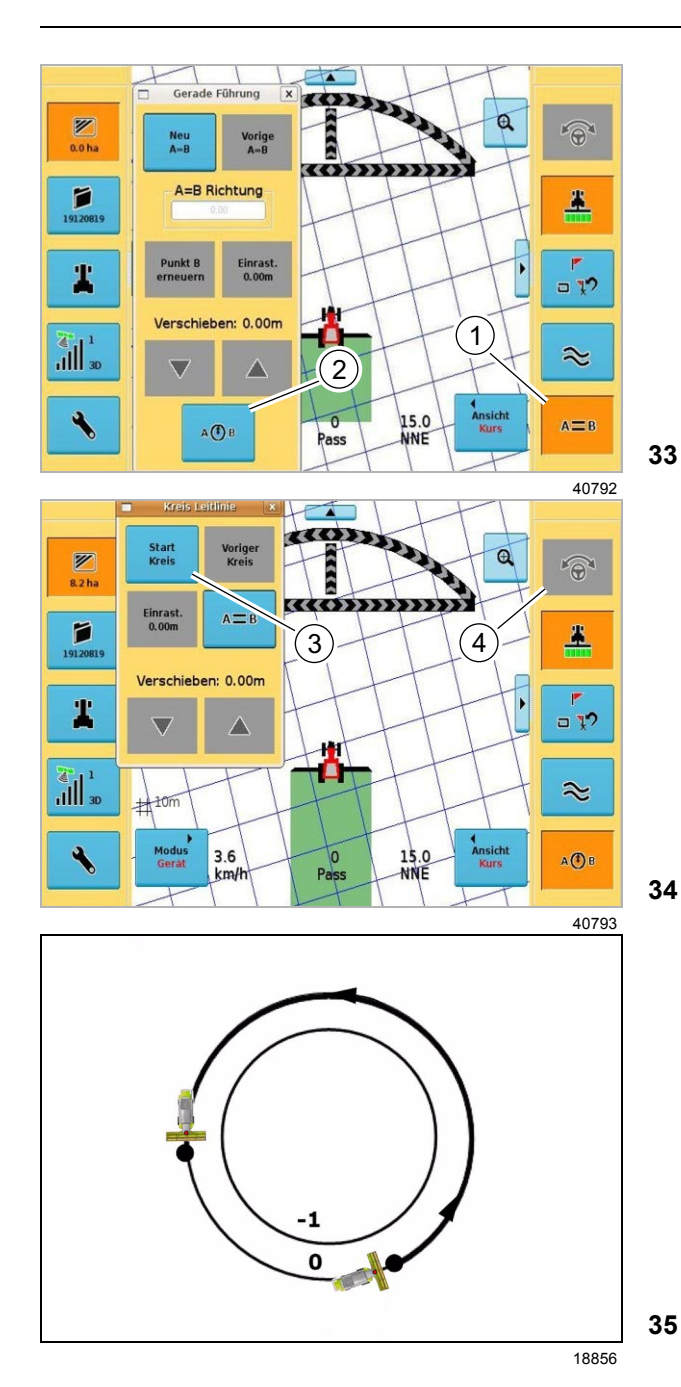

#### **Выполнение начального прохода:**

- Направить машину на первый кругообразный след.
- Перевести приставку / навесное орудие в рабочее положение.
- Нажать кнопку (1).

#### Открывается субменю **Проводка A=B**.

– Нажать кнопку (2).

Субменю **Проводка A=B** переходит в субменю **Круговая ведущая линия**.

- Нажать кнопку (3).
- Управлять машиной вручную, по кругообразному заданному следу, примерно 3/4 круга.

На экране справа вверху мигает указатель круговой линии.

- Нажать кнопку (4).
- Полностью пройти первый след, пока машина снова не придет в начальную точку.

### **Указание!**

 $\vert$  i

Кнопка производит переключение между **Проводкой по прямой линии** и **Круговой ведущей линией**.

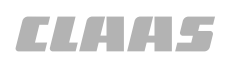

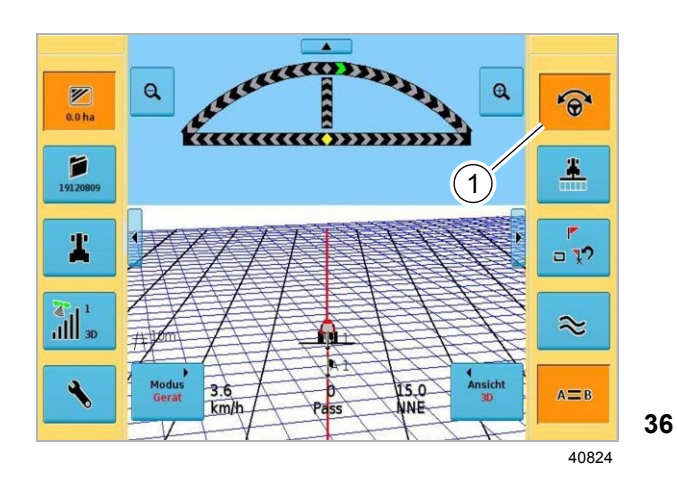

#### **Выполнение нового прохода**

- Управлять машиной на разворотной полосе вручную, развернуть машину и подходить к стеблестою всегда с полной шириной жатки. Благодаря этому гарантируется, что в начале следа и его конце не остаются остаточные полосы.
- Двигаться по следу вручную.
	- Вручную следовать по следу A=B на основе указателя направления рулевого управления.

Двигаться по следу с помощью системы AUTO PILOT.

- Нажать кнопку (1).

или

- Вручную перевести машину к соседнему следу и следовать по следу.
- В случае системы AUTO PILOT нажать кнопку  $(1).$

ПИЛОТ GPS автоматически опознает следующий проход. Этот проход затем используется для следующего следа.

#### **Нумерация проходов**

После составления кругообразной линии все проходы нумеруются в соответствии с показанным.

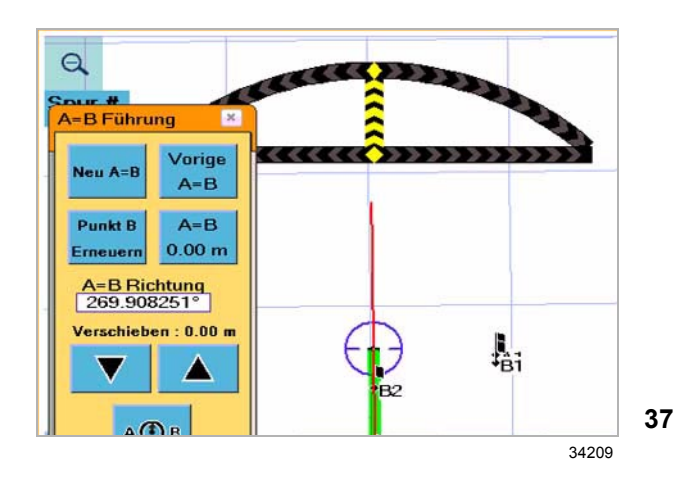

#### **6.3.5 Смещение линий A=B в режиме A=B**

<span id="page-69-0"></span>– Соблюдайте общие указания, приводимые в начале главы «Ввод в эксплуатацию».

Эти функции используются в том случае, если ведущие линии **не** совпадают с заданным следом.

Это может, к примеру, быть тот случай, когда большое поле делится напополам и затем производится обработка / уборка одной половины.

Если машина теперь через некоторое время возвращается назад к середине поля, то ведущие линии (EGNOS) возможно больше не будут соответствовать заданному следу вследствие дрейфа корректурного сигнала, имевшегося в этом промежутке времени.

Первоначальные ведущие линии можно сместить / передвинуть на актуальную позицию.

Имеются две возможности смещения / перемещения линий A=B.

#### **Возможность 1: Смещение посредством клавиш со стрелками (возможно также при активированном АВТОПИЛОТЕ)**

<span id="page-69-2"></span>– Смещение линий A=B путем нажатия клавиш со стрелками в окне проводки A=B.

Линии A=B можно перемещать сантиметровыми шагами к новой позиции машины.

#### **Возможность 2: Перемещение на новую позицию машины**

- <span id="page-69-1"></span>– **Новая A=B**.
- Смещение показывается на кнопке **A=B 0.00 м** (например, 1.50 м).

Линии A=B перемещаются на новую позицию машины.

#### **Указание!**

i

Смещается вся сетка. Новая сетка больше не подходит к старым пройденным следам.

### Àëôàâèòíûé óêàçàòåëü

### **Symbols**

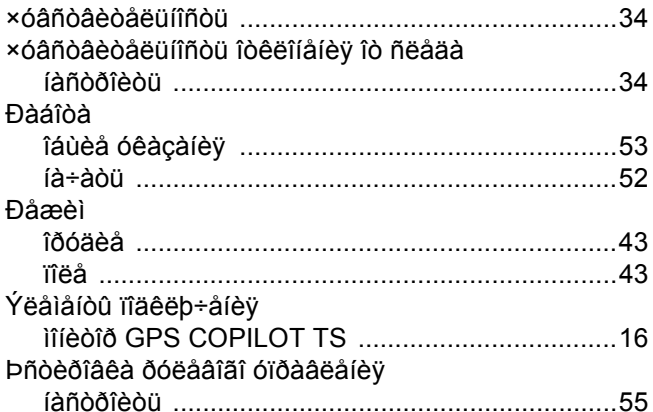

### **Numerics**

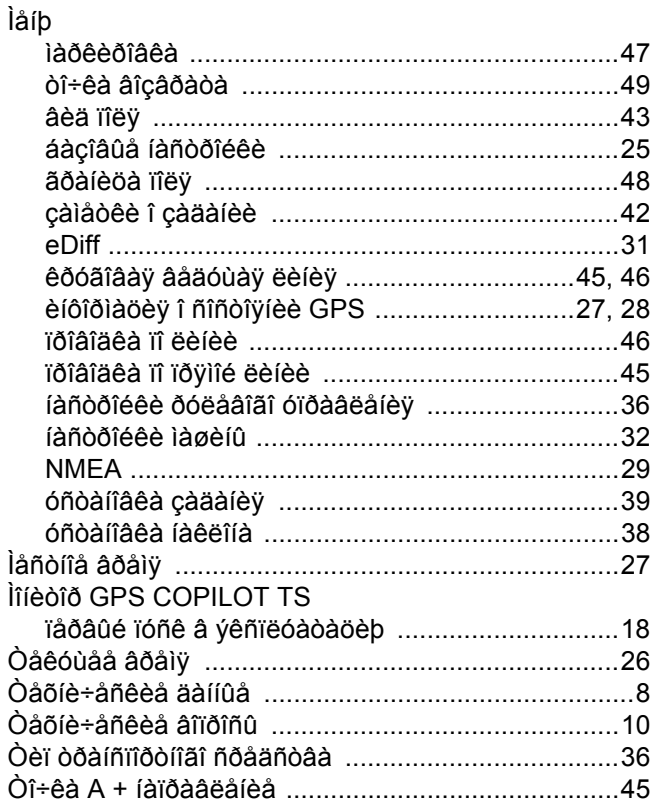

### A

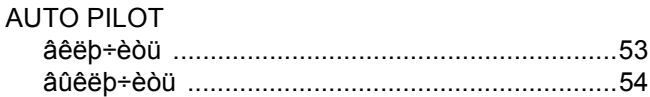

### $\ddot{\mathbf{A}}$

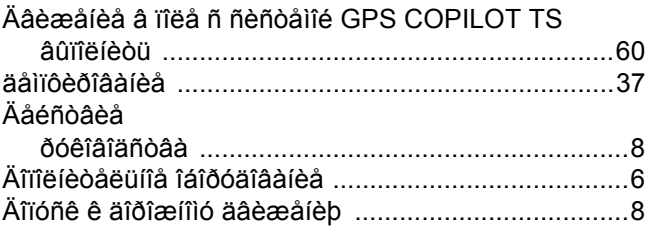

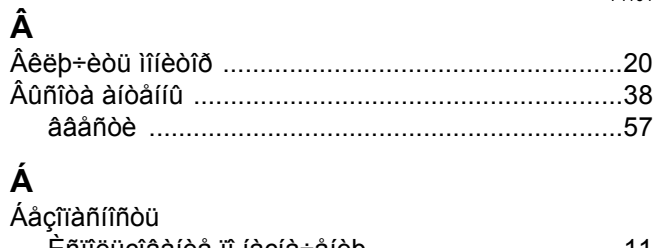

71104

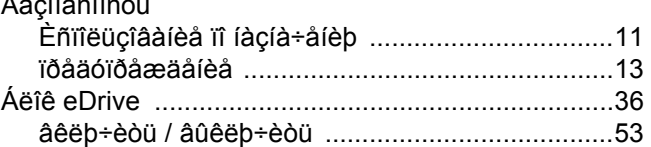

### À

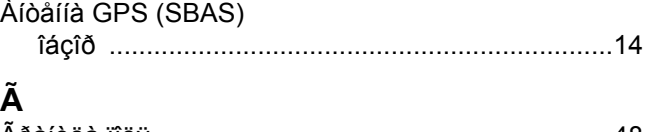

#### $\mathbf{a}$

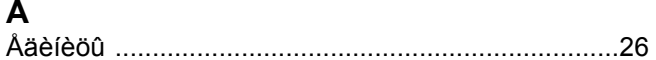

### Ç

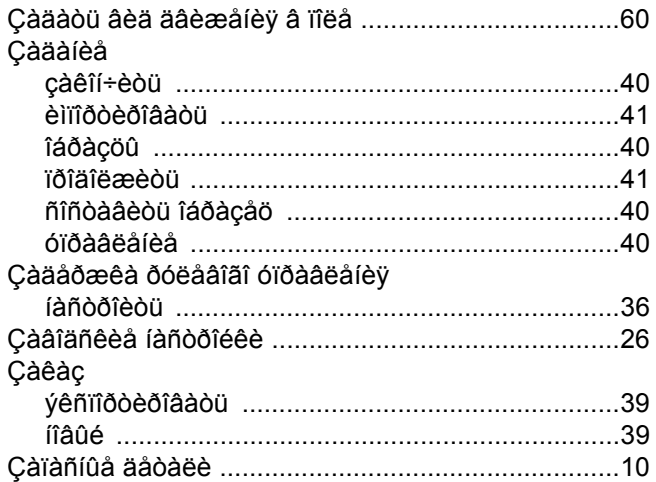

### Ê

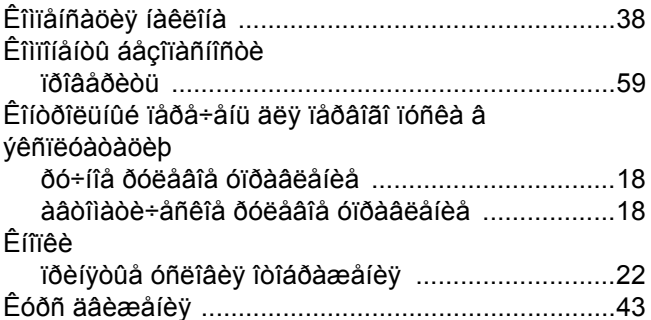

# È<br>Èí

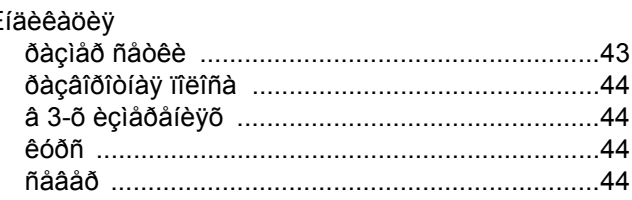

## TI II L

71104

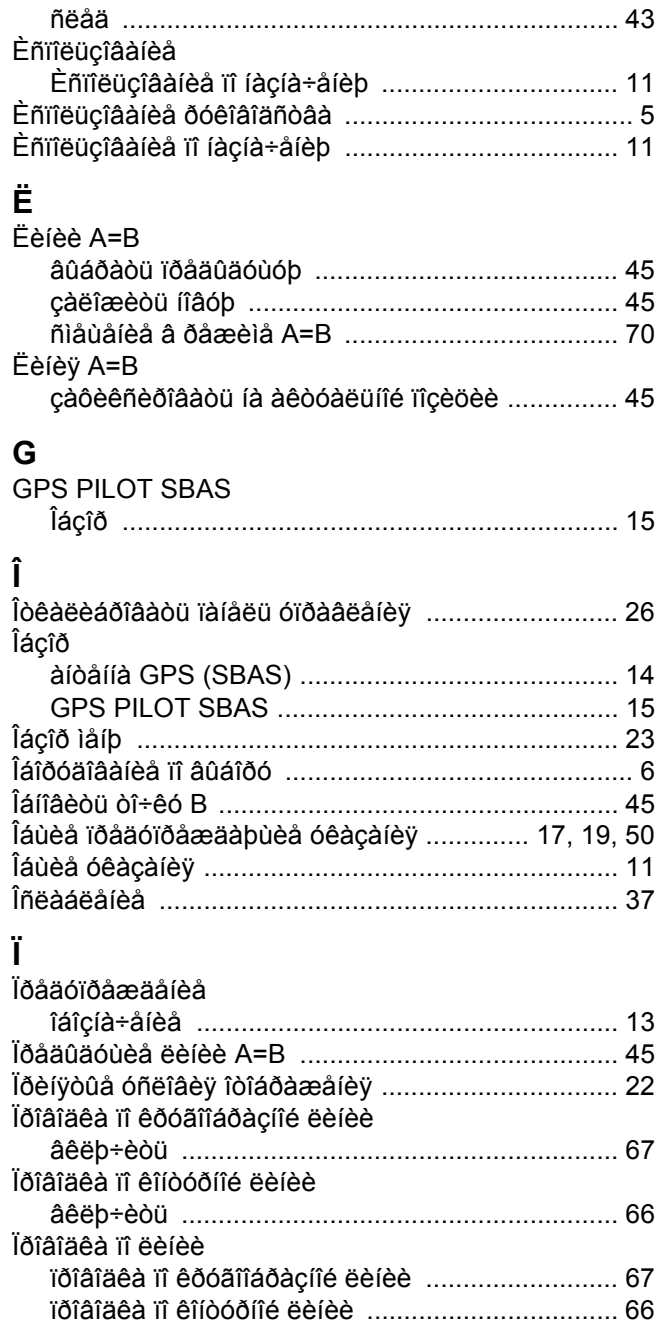

[ïðîâîäêà ïî ïðÿìîé ëèíèè ....................................... 61](#page-60-0)

[âêëþ÷èòü ........................................................... 61](#page-60-0) [Ïðîïóñê ..................................................................... 33](#page-32-0)

[ìîíèòîð GPS PILOT ............................................. 18](#page-17-0) [êîíòðîëüíûé ïåðå÷åíü ìîíèòîðà GPS COPILOT TS ..](#page-17-1)

[àâòîìàòè÷åñêîå ðóëåâîå óïðàâëåíèå ................. 53](#page-52-3)

[ïåðåêðûòèå ............................................................. 33](#page-32-0)

[íàïðàâëåíèå A=B ..................................................... 45](#page-44-2) [Íàñòðîéêà ðàáî÷åé øèðèíû ...................................... 32](#page-31-1) [Íàñòðîèòü øèðèíó îðóäèÿ ........................................ 32](#page-31-2) [Íîìåð ìàøèíû ................................................................ 8](#page-7-1)

Ïðîâîäêà ïî ïðÿìîé ëèíèè

Ïóñê â ýêñïëóàòàöèþ

18

Ïåðâûé ïóñê â ýêñïëóàòàöèþ

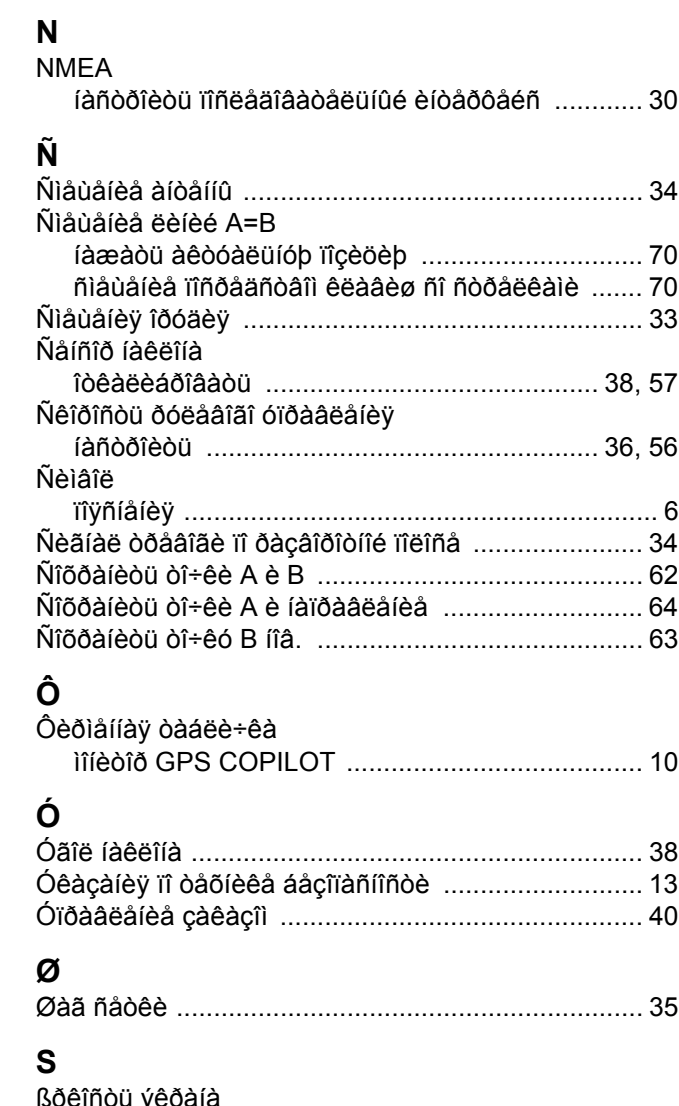

[íîâàÿ A=B ................................................................. 45](#page-44-4)

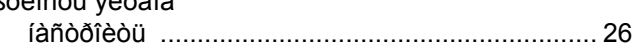

**Í**
Фирма "CLAAS Agrosystems GmbH & Co. KG" постоянно работает над усовершенствованием своей продукции в ходе технического развития. Поэтому мы оставляем за собой право на внесение изменений в иллюстрации и описания, содержащиеся в настоящем Руководстве по эксплуатации. Однако это не обязывает нас вносить изменения в уже поставленные нами машины.

Технические данные, размеры и значения веса не являются обязывающими. Ошибки допускаются.

Перепечатка или перевод, в том числе в выдержках, допускается только с письменного разрешения фирмы "CLAAS Agrosystems GmbH & Co. KG".

Все права сохраняются согласно Закону об авторском праве.

CLAAS Agrosystems GmbH & Co. KG

33330 GbTERLSLOH

Германия

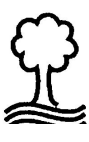

Фирма CLAAS щадит окружающую среду. Бумага настоящего руководства изготовлена из целлюлозы, полностью отбеленной без применения хлора.

CLAAS Agrosystems GmbH & Co. KG 33330 Gütersloh Tel. +49 (0)5241 3006-0 www.claas-agrosystems.com

**00 1400 750 0** BA GPS COPILOT TS ru - 11/09 Printed in Germany

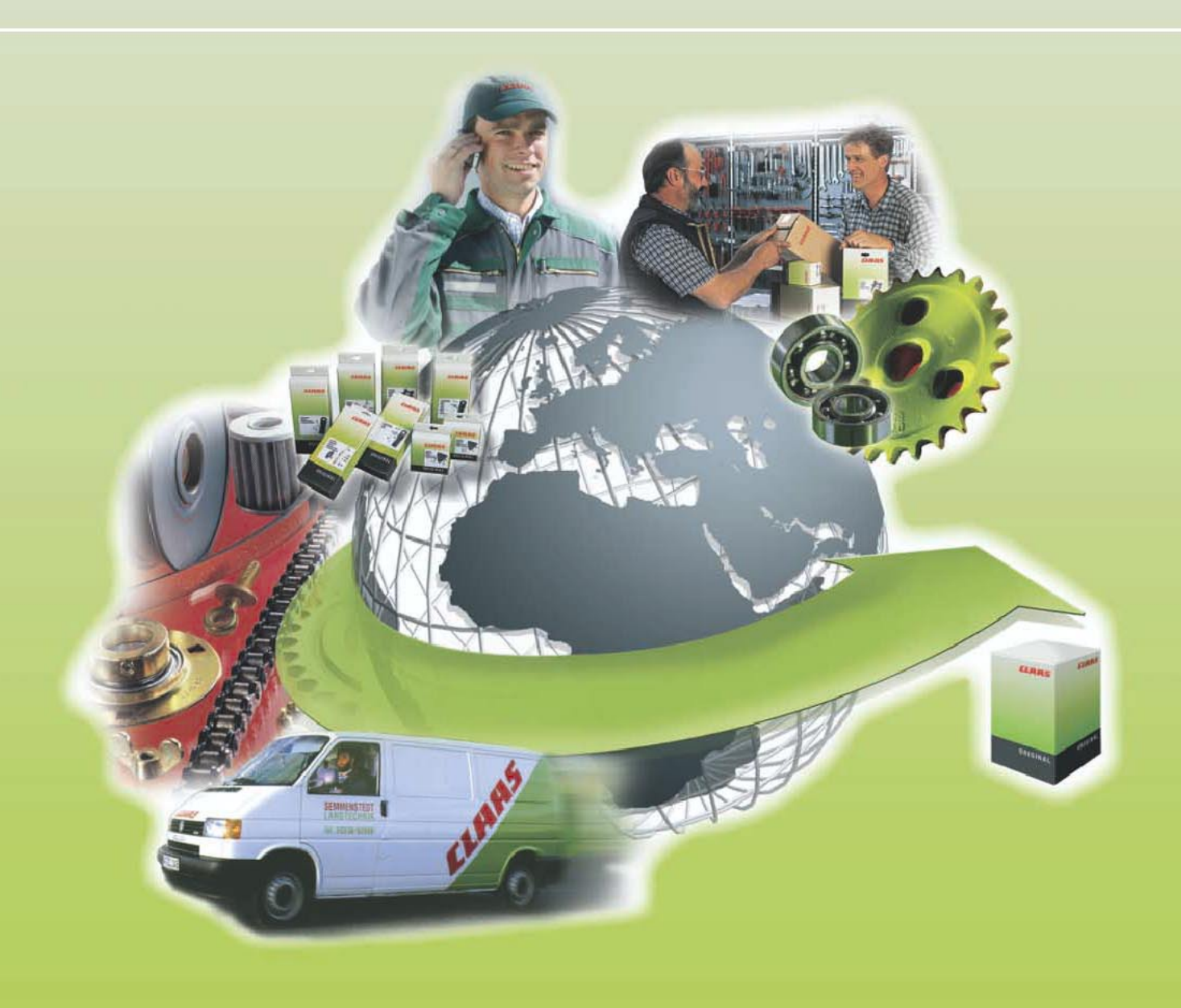